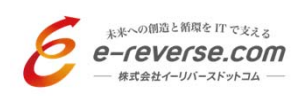

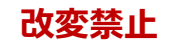

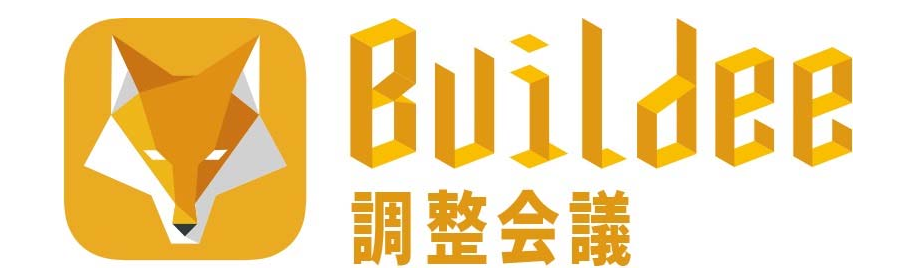

# **ご利用マニュアル**

初期設定編 (デモ試行版)

**最終更新⽇:2019.10.28**

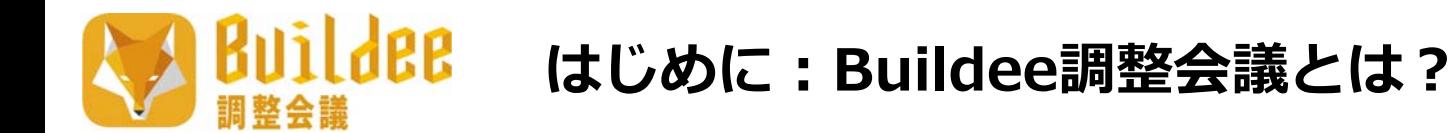

**建設現場の管理業務(作業計画、報告、帳票作成、安全指摘など)を効率化するため、 パソコン、スマートフォン、タブレットからの報告管理を実現したWebシステムです。**

# **いつでもどこでも**

今までは現場に⾏かないと確認できなかった各所の作業予定もインターネット環境さえあれば時間と場所を選ばずに確認できます。

車輌の搬入出予定を分かりやすい グラフ表示で調整が可能!

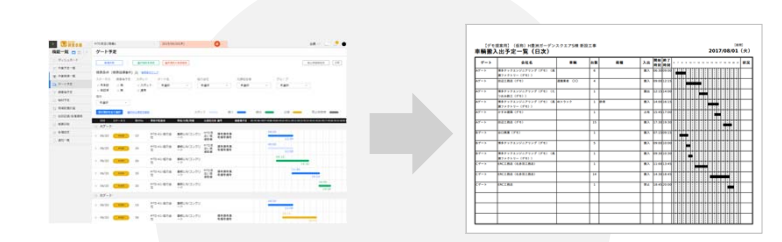

**ゲート・揚重機の⼊⼒した予定がそのまま帳票出⼒!**

今までは現場監督がとりまとめていた作業予定も職長が各自で入力することにより スムーズな確認と調整が実現できます。

**らくらく調整**

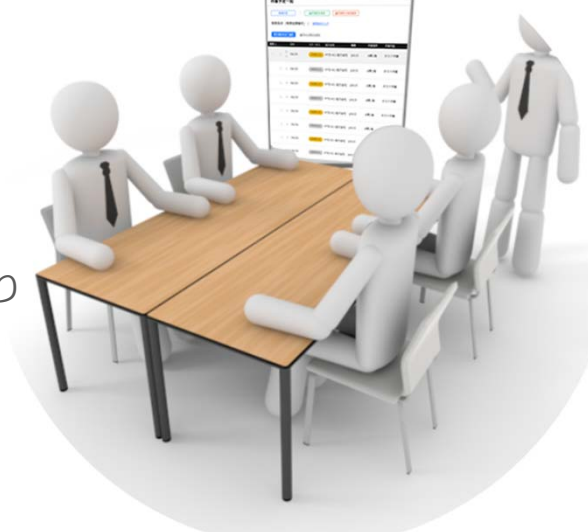

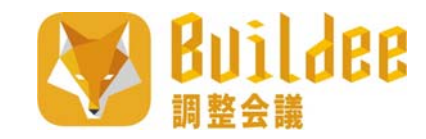

# **はじめに:基本画⾯構成のご紹介**

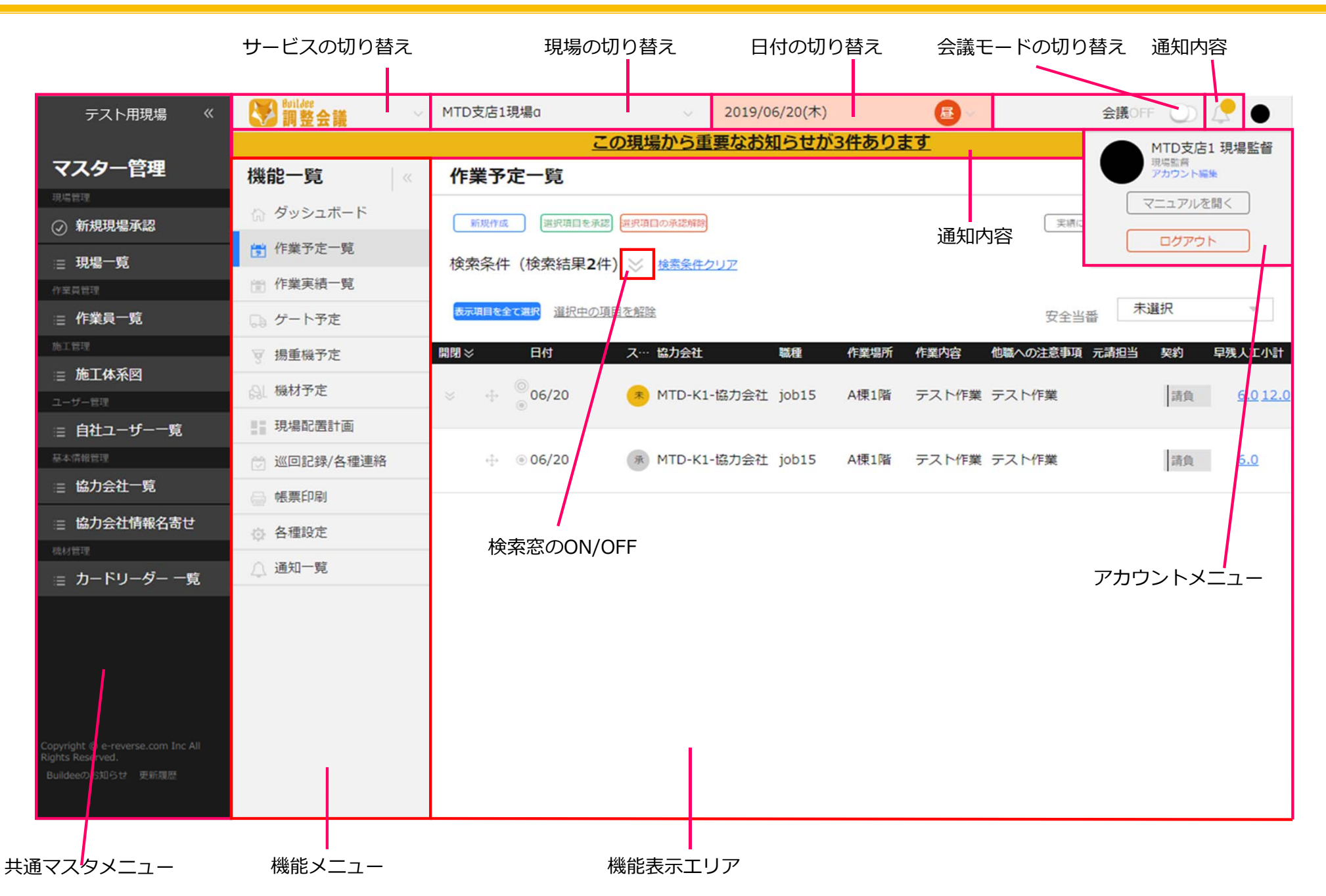

2

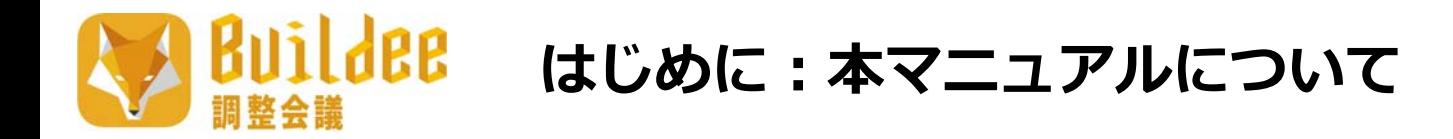

#### **本マニュアルに関して**

• 掲載しております画⾯イメージはすべて開発中のものです。そのため、実際お使いいただく画⾯とは多少異なる場合がございます。

#### **マニュアルの種類について**

Buildee調整会議を使用開始するにあたっての必要な初期設定を中心に解説しています。 (元請ユーザー 及び 協⼒会社管理者ユーザーが対象です) **初期設定編(PC版) 01 ⽇常業務編(PC版) 02** ▪ マニュアルは以下の通り大きく3種類ございます。 **本書はこちら**※タブレット端末をお使いの方もこちらをご覧ください。 ※タブレット端末をお使いの方もこちらをご覧ください。

Buildee調整会議の各機能ごとの操作説明や注意点などを解説しています。

# **スマートフォン版 03**

Buildee調整会議のスマートフォン版の概要やPC版との違いについて解説しています。 (詳細な情報はPC版のマニュアルを参照してください)

# **はじめに:デモ試⾏中のお問い合わせ**

#### **試⾏期間中のお問い合わせ**

- •『お問い合わせフォーム』より必要な項⽬を記⼊いただき、お問い合わせくださいますようお願いいたします。
- •『お問い合わせ』につきましては本書内でも詳細を解説しておりますので、併せてご確認ください。

※お問い合わせ内容にはできるかぎり詳細な情報(お使いいただいているブラウザのバージョンや、対象データの日付情報など)をご記入いただ きますようお願いいたします。

※デモ試行期間中となりますので、スムーズな回答が難しい可能性がございます。なお、ご不明な点・ご要望等がございましたら、可能な限りま とめた上でご連絡いただきますようお願いいたします。

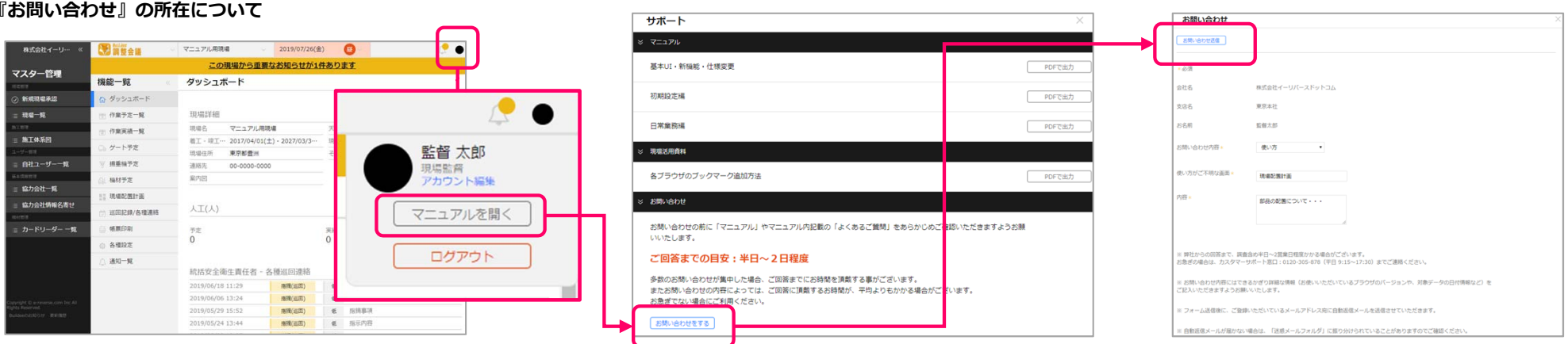

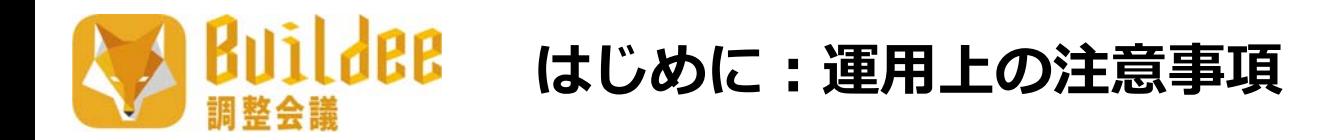

#### **新規登録した協力会社は、全元請で利用可能となります。**

• ご登録いただく協⼒会社の情報は「共通マスタ」に登録され、全元請で利⽤可能となります。そのため、ご登録の際には誤った情報を登録いただかないよう充分ご注意の上、ご入力をお願いいたします。

#### **法⼈の協⼒会社の新規登録⽅法が変わります。**

• 法⼈の協⼒会社を新規登録する際は、国税庁法⼈番号システムよりBuildeeに取り込んだ「法⼈名」「本社の住所」「国税庁法⼈番号」より該当の法⼈を選択し、Buildeeに協⼒会社としてコピー登録する⽅法に変更となります。個⼈事業主・⼀⼈親⽅を新規登録する際は、⾃由⼊⼒となります。

#### **協⼒会社ごとに、協⼒会社管理者ユーザー(旧:番頭ユーザー)を <sup>1</sup>名以上登録必須となります。**

- 協力会社を新規登録した場合、協力会社管理者ユーザーを最低1名登録する必要があります。協力会社管理者ユーザーは自社の会社情報・ユーザー ·情報の登録・編集などを行えます。
- メールアドレスを登録していない職長ユーザーがパスワードを忘れた時にも、その職長ユーザーが所属する協力会社の管理者ユーザーに、再設定用 メールが送信されます。このため、職⻑ユーザーを登録する前に、協⼒会社管理者ユーザーを登録する必要があります。

(※メールが送信される協力会社管理者は、協力会社の会社情報編集画面で設定できます。)

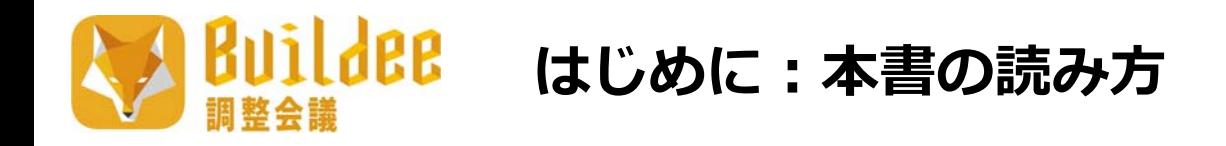

本書を読み進めていただくにあたって、各ページにてアイコンでご紹介している箇所がございます。以下に各アイコンの意味をご紹介いたします。

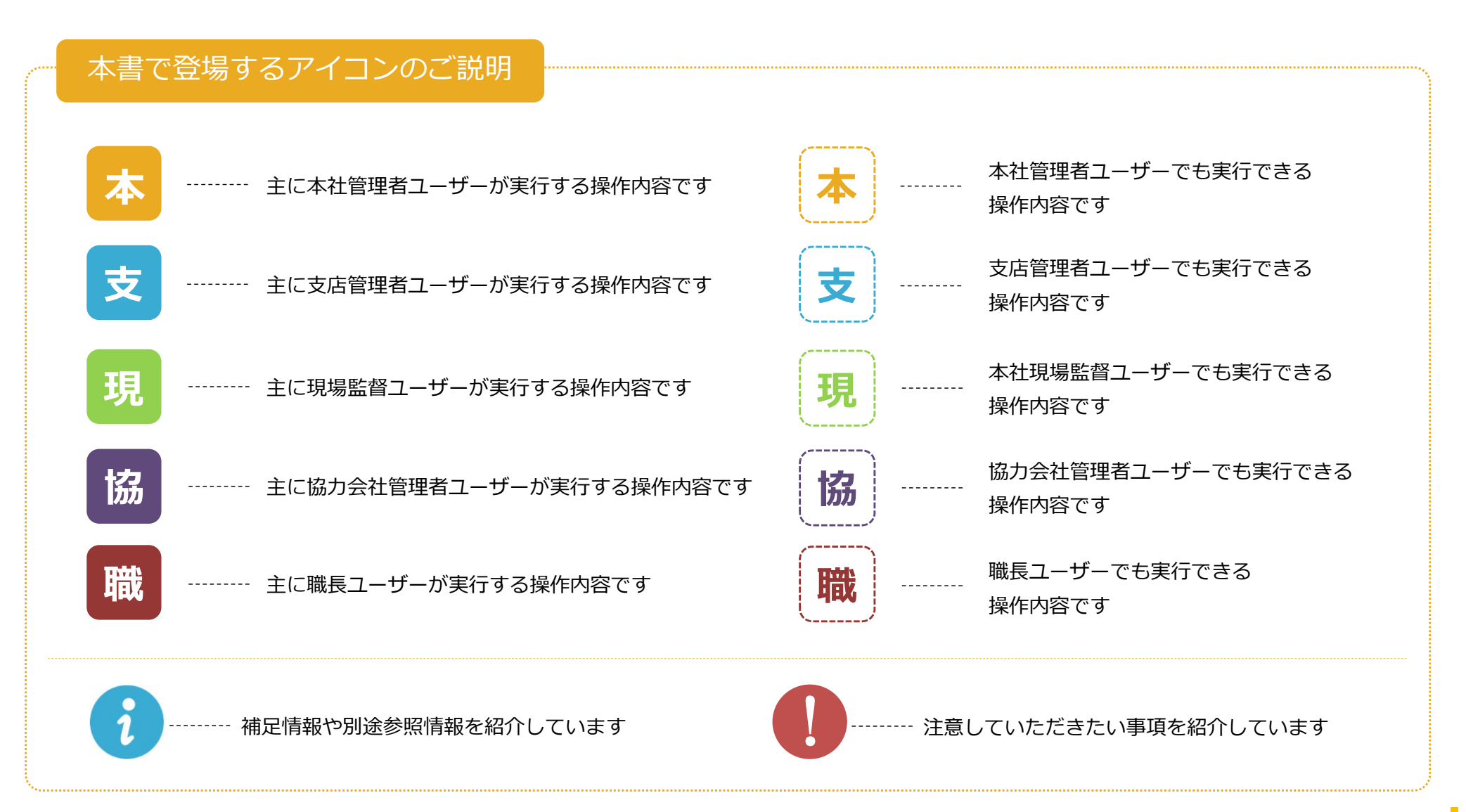

6

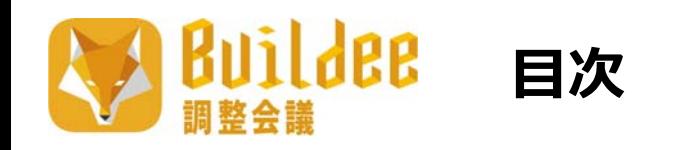

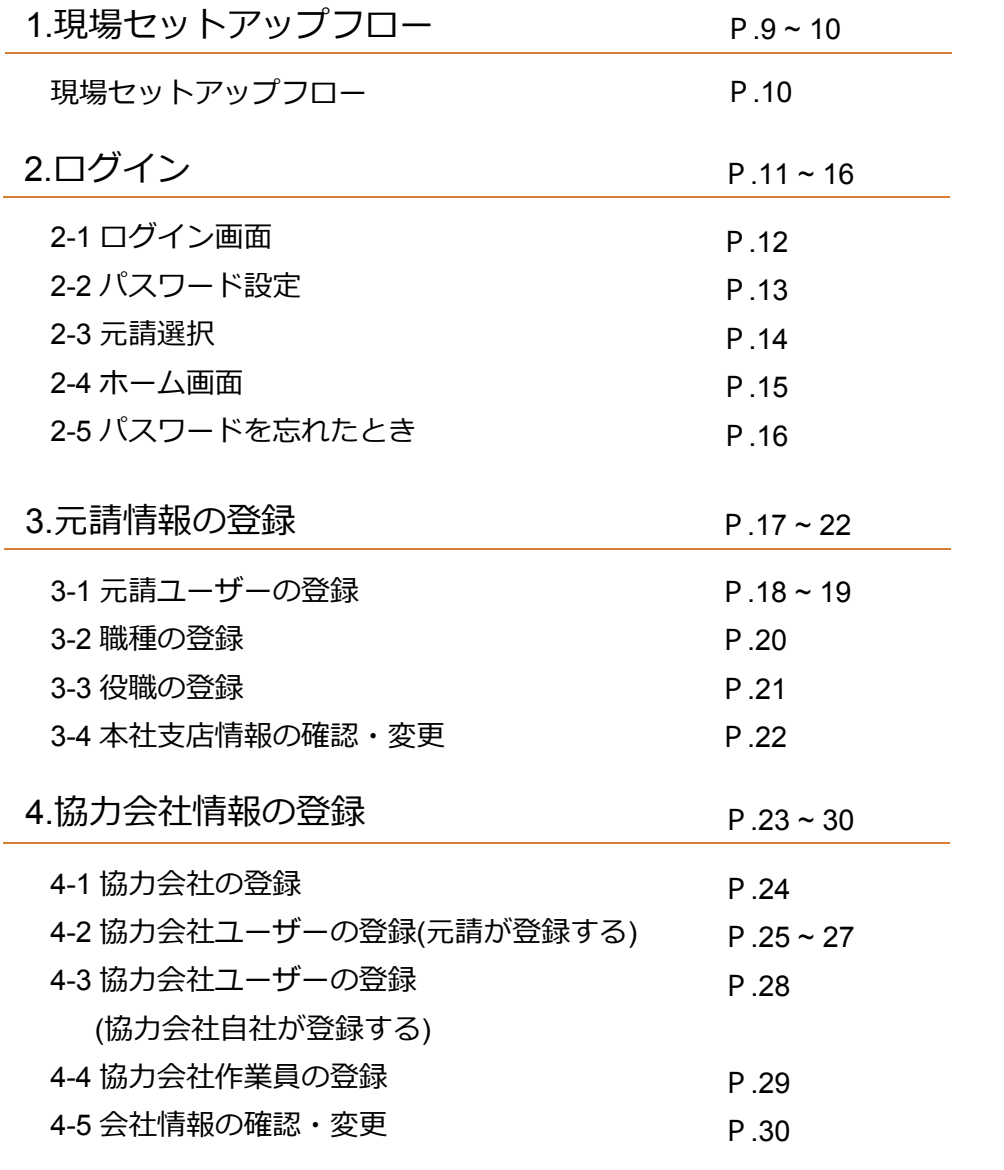

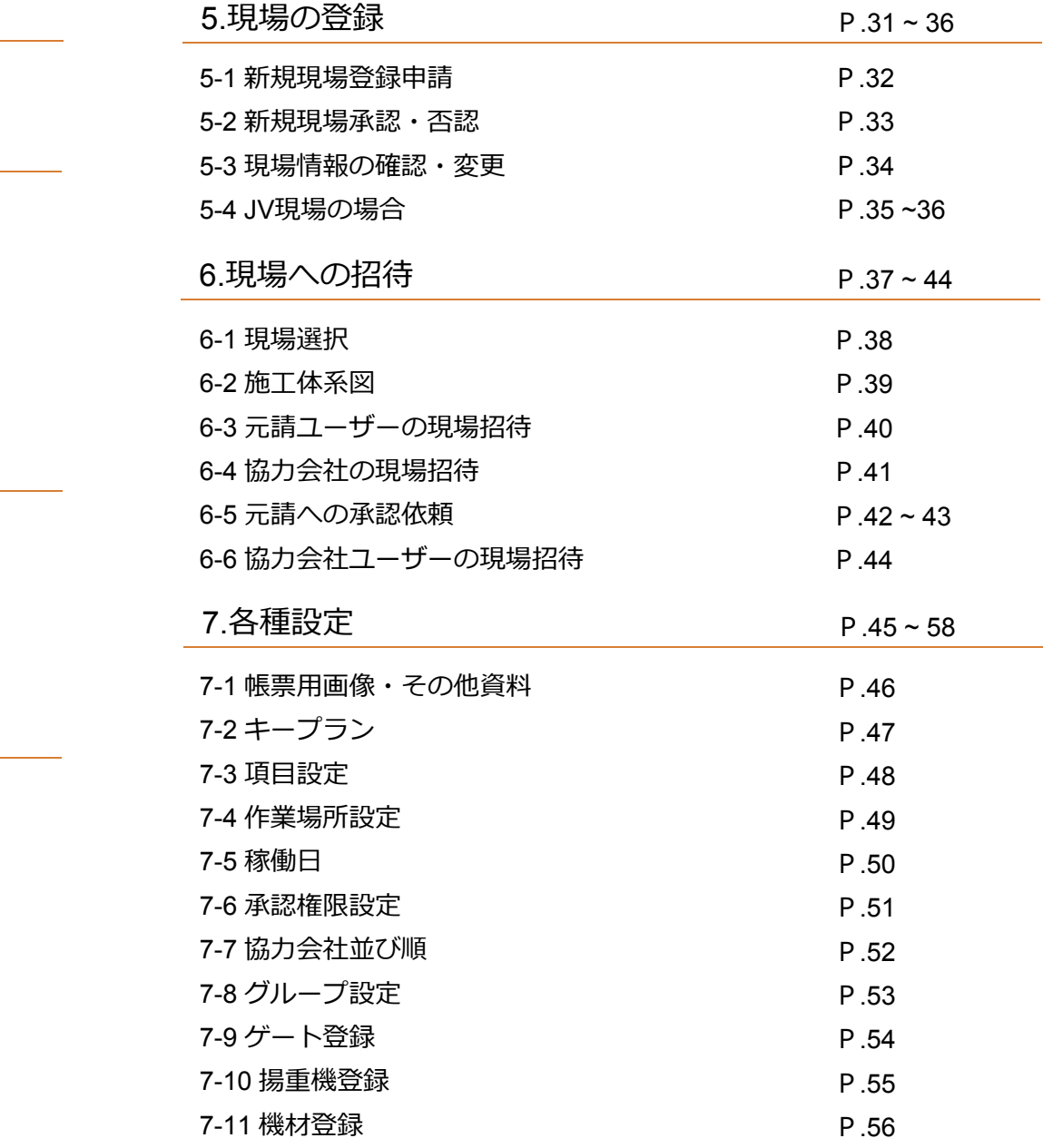

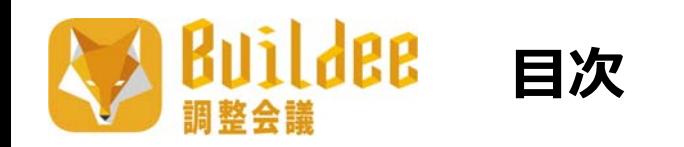

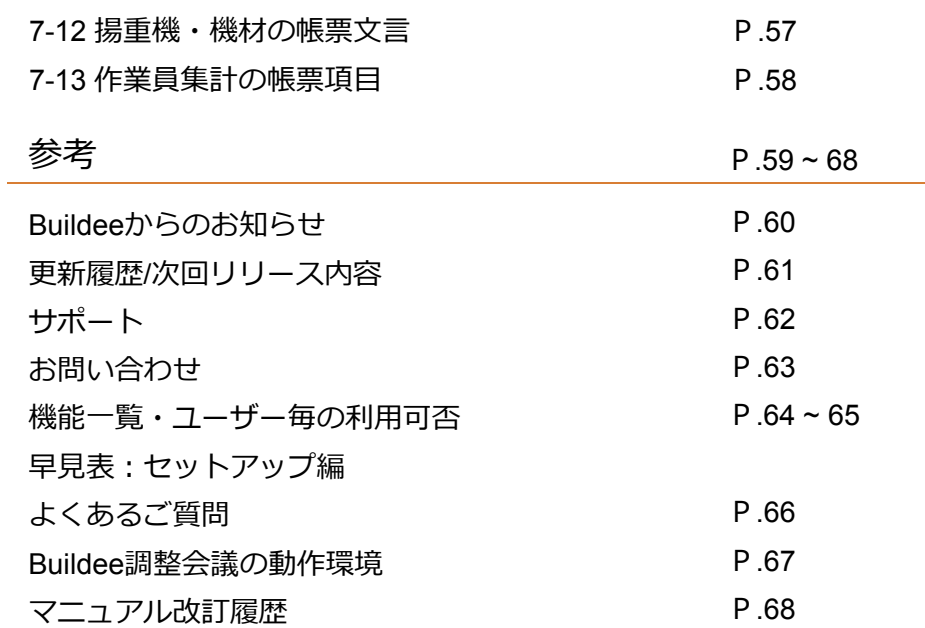

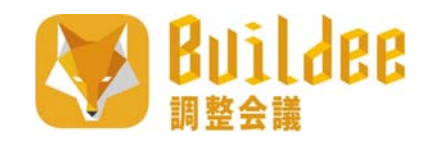

# **1.現場セットアップフロー**

9

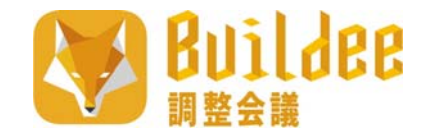

# 1.現場セットアップフロー(導入から初期設定)

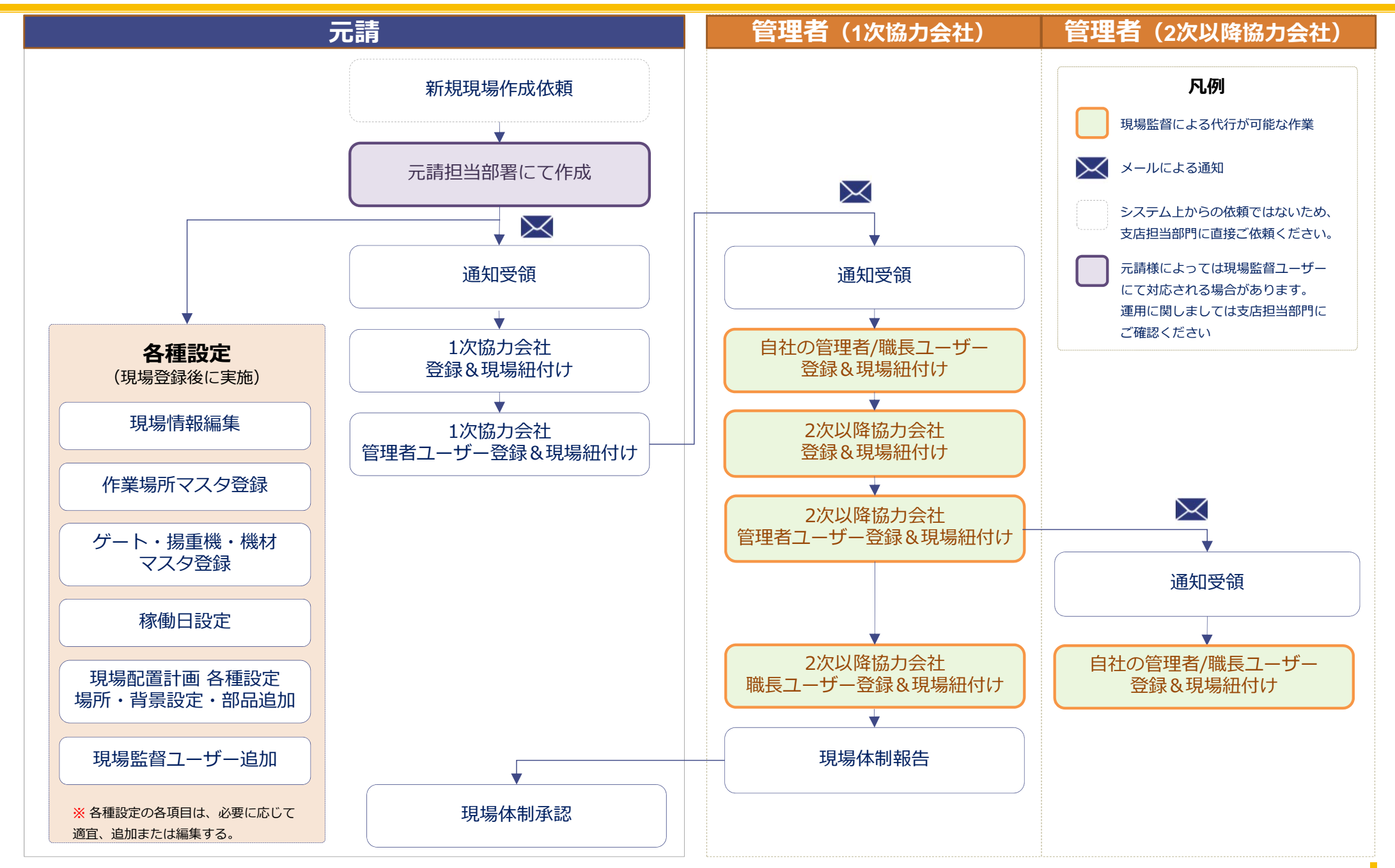

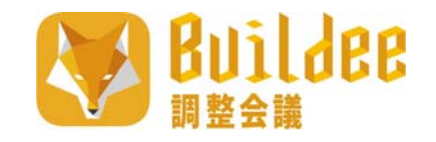

# **2.ログイン**

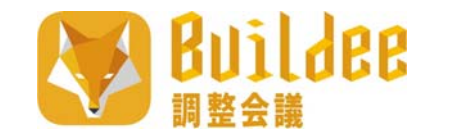

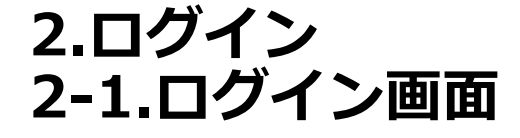

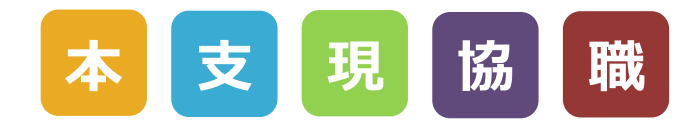

#### Buildee調整会議のログイン画⾯です。

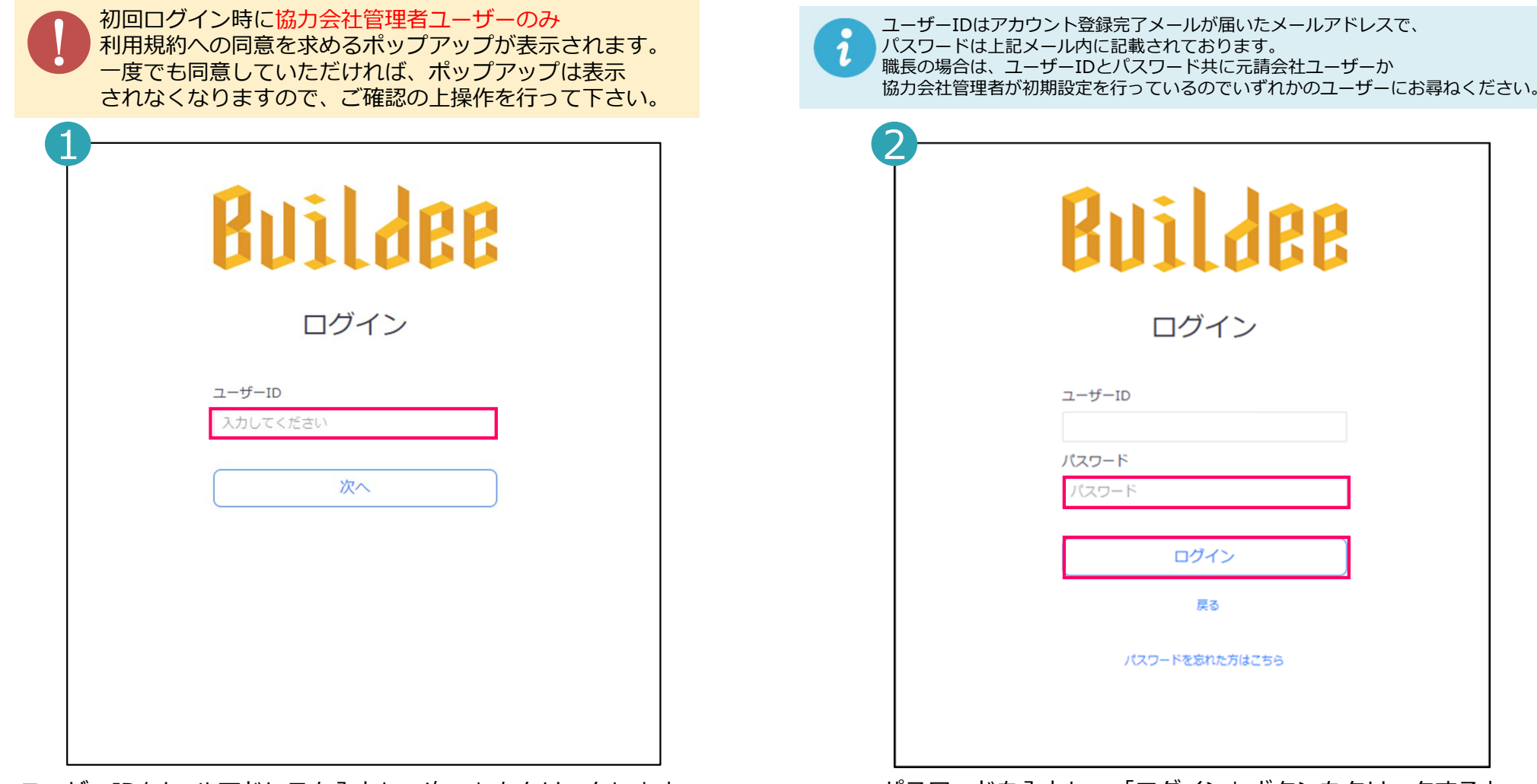

ユーザーID/メールアドレスを入力し、次へ」をクリックします。 アンファンパスワードを入力し、「ログイン」ボタンをクリックすると Buildee調整会議へログインします。

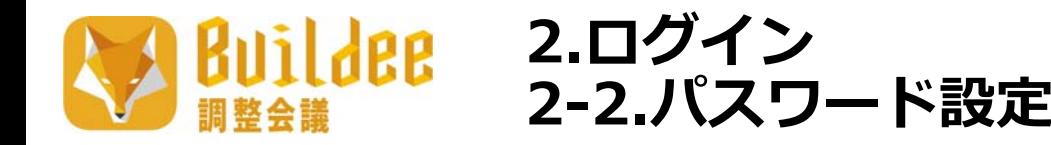

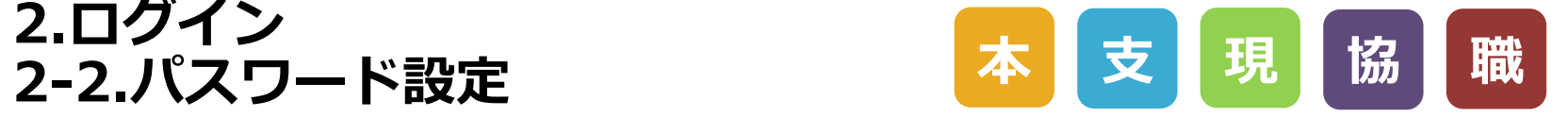

Buildee調整会議への初回ログイン時に表⽰されるパスワードの再設定画⾯です。 現在のパスワードを入力後、任意のパスワードを再設定し「更新」をクリックしてください。

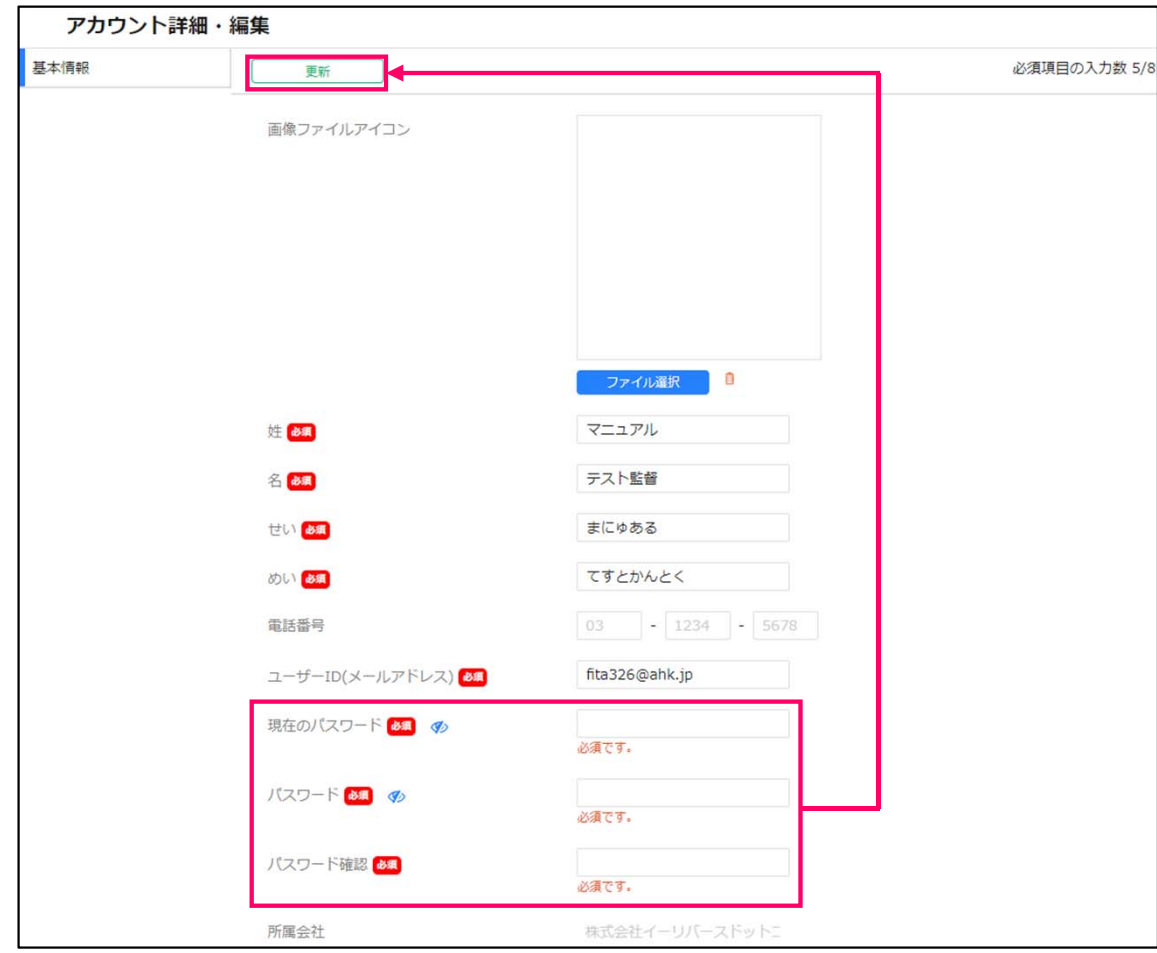

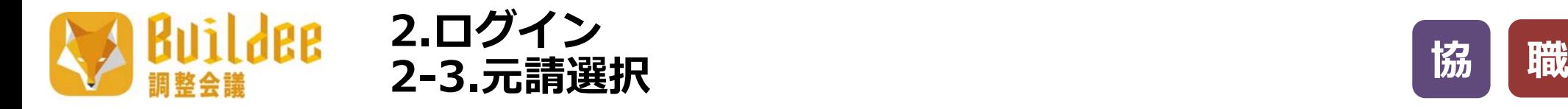

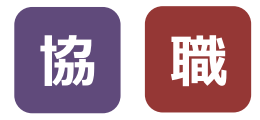

#### 協力会社管理者または職長でログイン後に表示される元請選択画面です。 作業を行いたい元請会社の「選択」をクリックすることで、各現場のホーム画面へ遷移します。

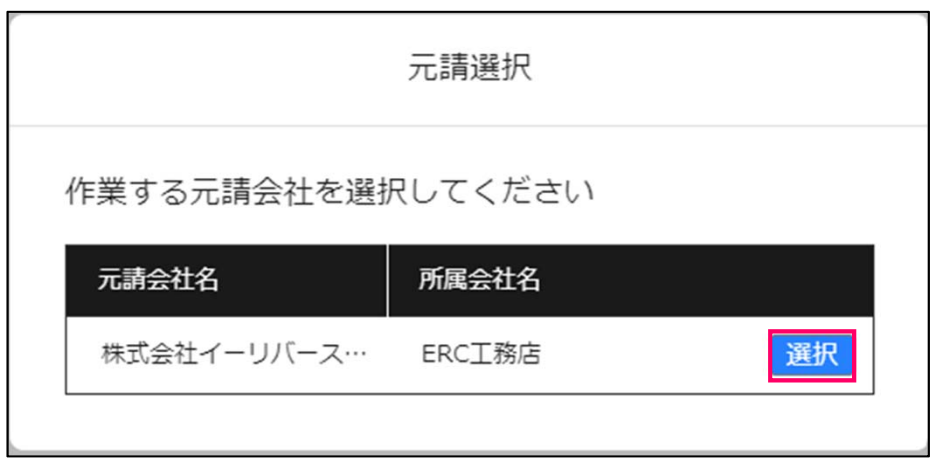

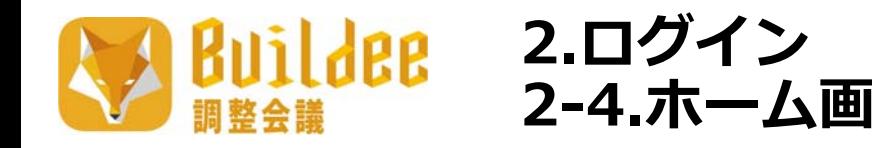

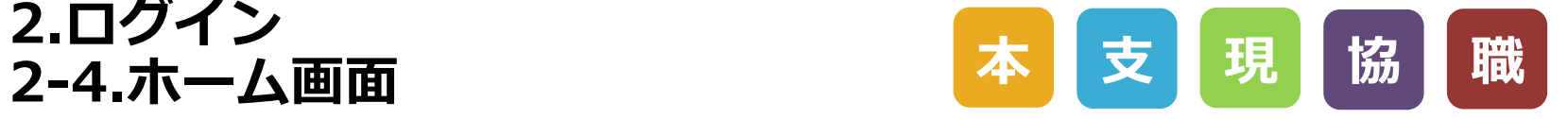

#### ログイン後に表⽰されるBuildee調整会議のホーム画⾯です。 操作したい現場をクリックすることで、各現場のダッシュボード画面へ遷移します。

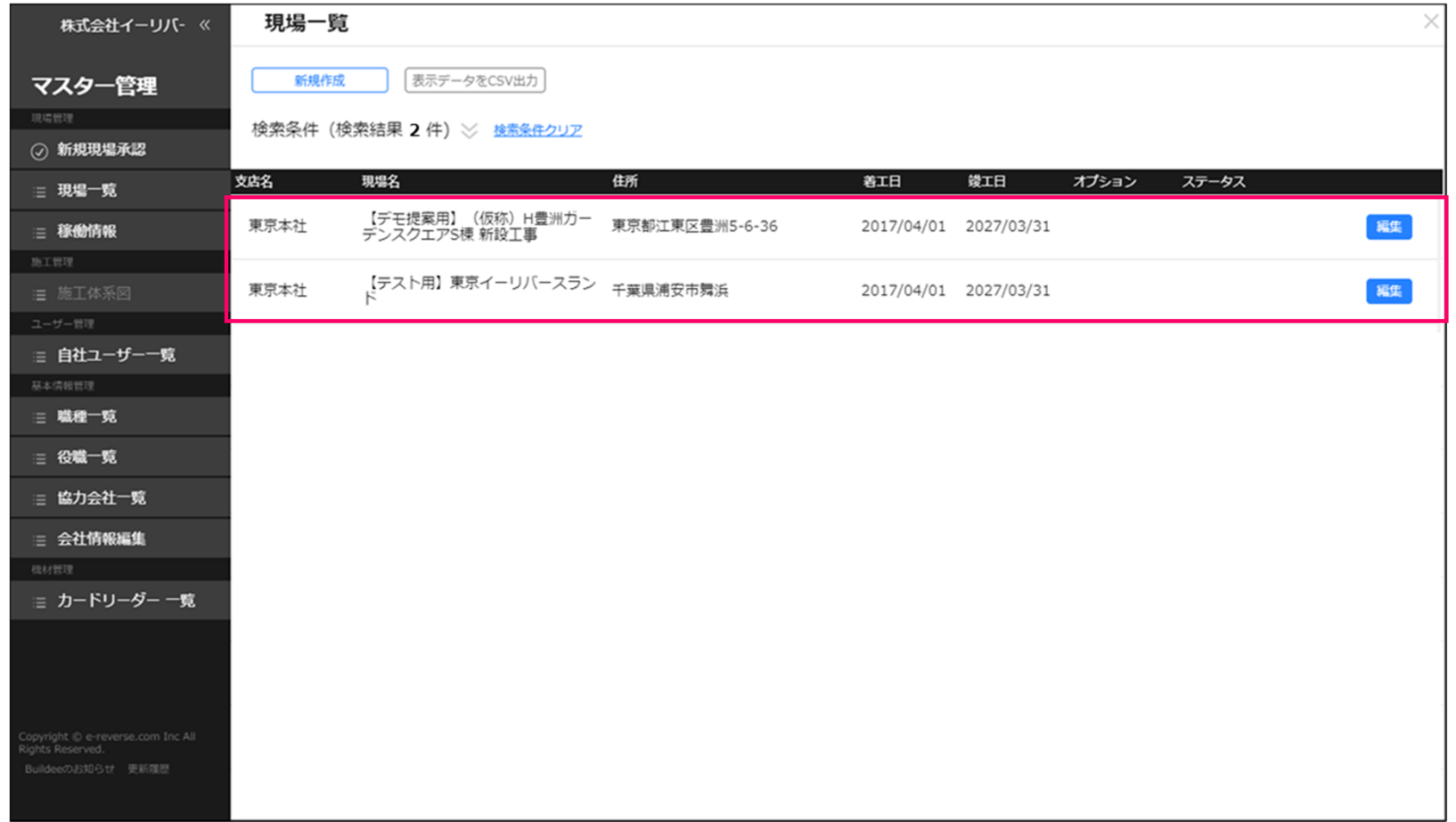

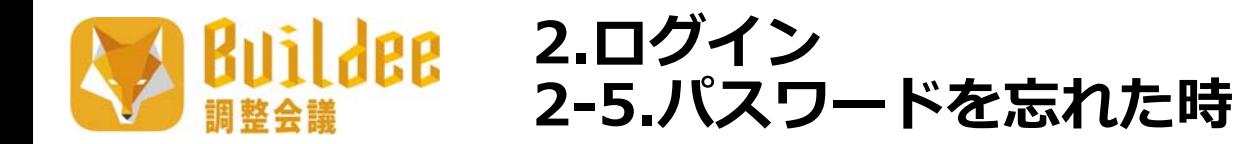

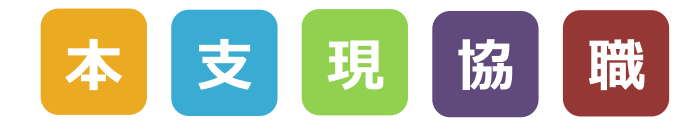

パスワードを忘れてしまった場合は、パスワードを再設定することができます。

※メールアドレスが設定されていない職長ユーザーのパスワードを再設定する場合

所属する協⼒会社の協⼒会社管理者に再設定⽤メールが送信されるため、職⻑の登録時には事前に管理者を登録する必要があります。※メールが送信される協力会社管理者は、協力会社の会社情報編集画面で設定することができます。

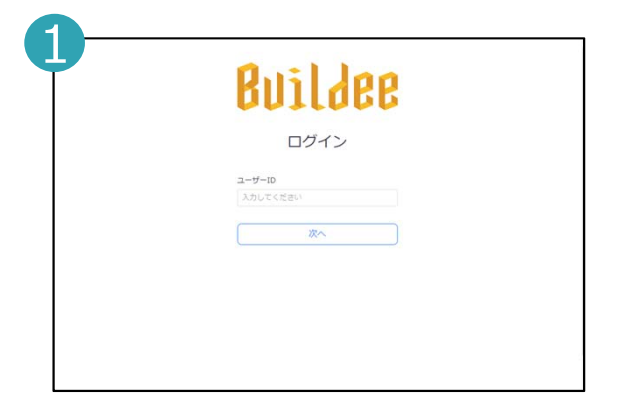

パスワードを再設定したいユーザーのログインIDを入力し、「次へ」を押下します。

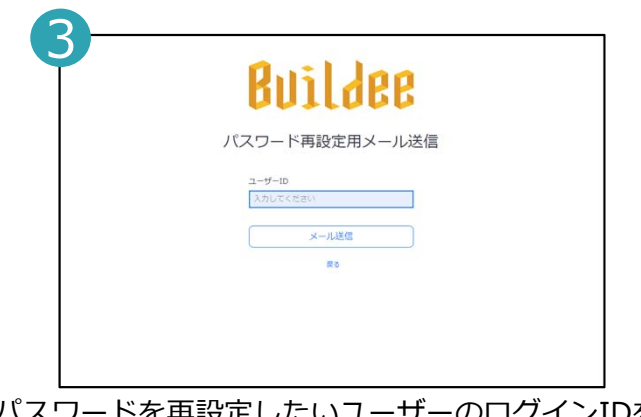

パスワードを再設定したいユーザーのログインIDを再度入力し、「メール送信」を押下します。

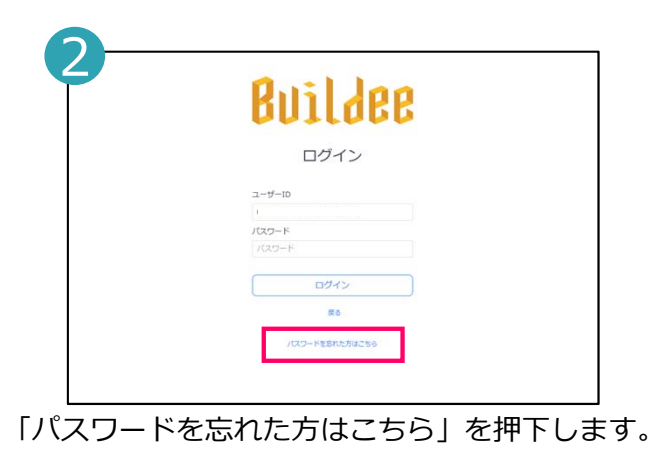

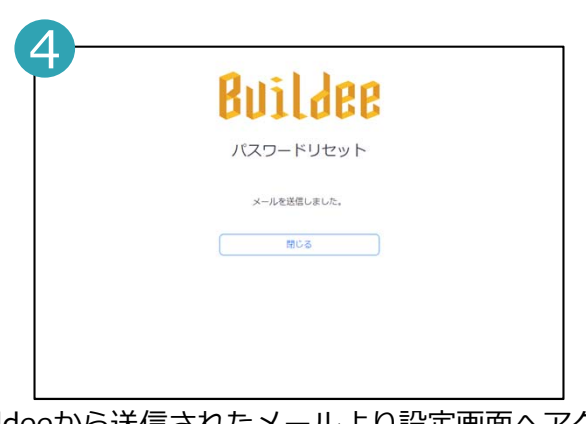

Buildeeから送信されたメールより設定画⾯へアクセスしパスワードを再設定してログインします。

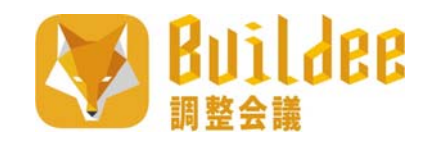

# **3.元請情報の登録**

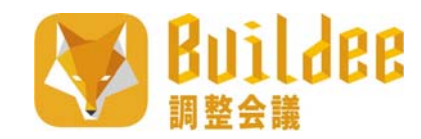

# **3.元請情報の登録 3-1.元請ユーザーの登録(1/2)**

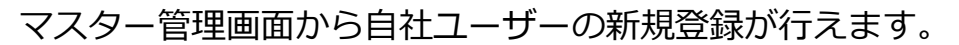

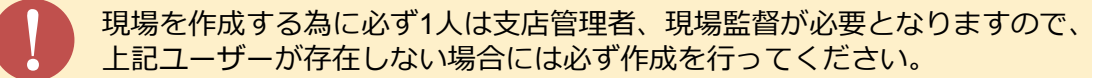

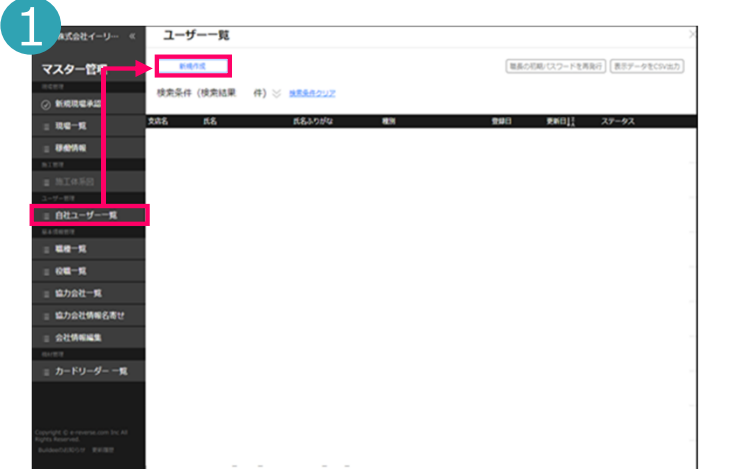

マスター管理画⾯の「⾃社ユーザー⼀覧」から「新規追加」をクリックします。

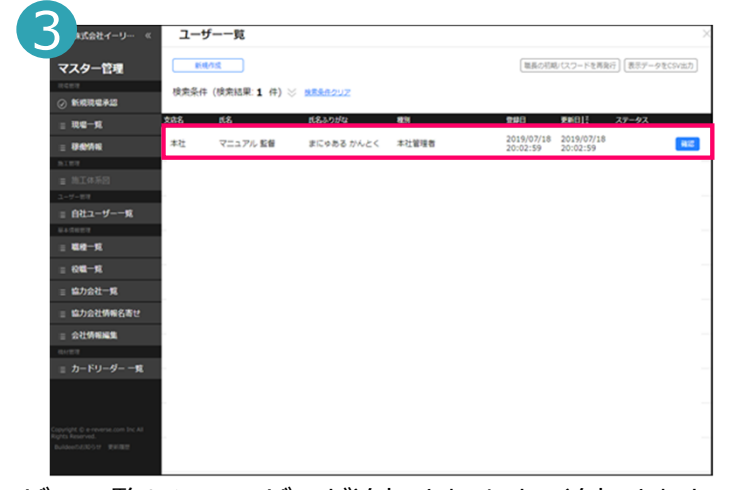

2新規ユーザー登録  $n^{(n-2)/2}$ マスター管理 必須項目の入力数 6/6 60000361 日本大体  $10.0 - 6$ ◎ 本社管理者 ◎ 支店管理者 ◎ 現場監査 移動時 ユーザー種別 65 姓鱼 マニュアル  $6 - 50$ 監督  $+42+7-+6-8$ **HOLD** まにゅある  $880 - 6$ **MALA** EMP  $-60 - 5$ 電話番号 **協力会社一覧** 協力会社情報名寄 그-サーID  $-214500100$ 支店 カードリーダー一覧 画像ファイルアイ **LCCUSTER** 

**本 ⽀ 現**

登録したいユーザーの情報を入力し「登録」をクリックします。

- 元請会社ユーザーの各ユーザーロールごとに⾏う主な操作例です。 あくまで⼀例ですので⾃社に合った運⽤⽅法をお試しください。
- **本社管理者 –** 本社管理者の登録、⽀店管理者の登録、役職の登録、 職種の登録
- **⽀店管理者 –** ⽀店管理者の登録、現場監督の登録、役職の登録、 新規現場の登録、新規現場申請の承認・否認
- **現場監督 –** 現場監督の登録、協⼒会社・協⼒会社ユーザーの登録、 新規現場の申請、施工体系図の作成、協力会社の承認

「ユーザー一覧」にユーザーが追加されます。追加されたユーザーには 登録されたメールアドレス宛にアカウント登録完了メールが送信されます。そのユーザーはメールに記載されているパスワードを使⽤しBuildee調整会議へログインができます。

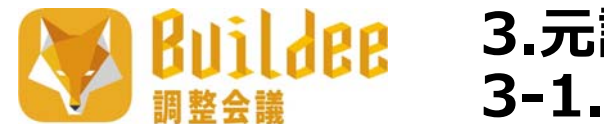

**3.元請情報の登録 3-1.元請ユーザーの登録(2/2)**

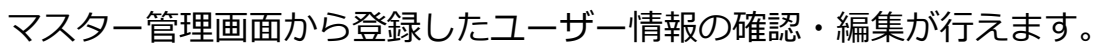

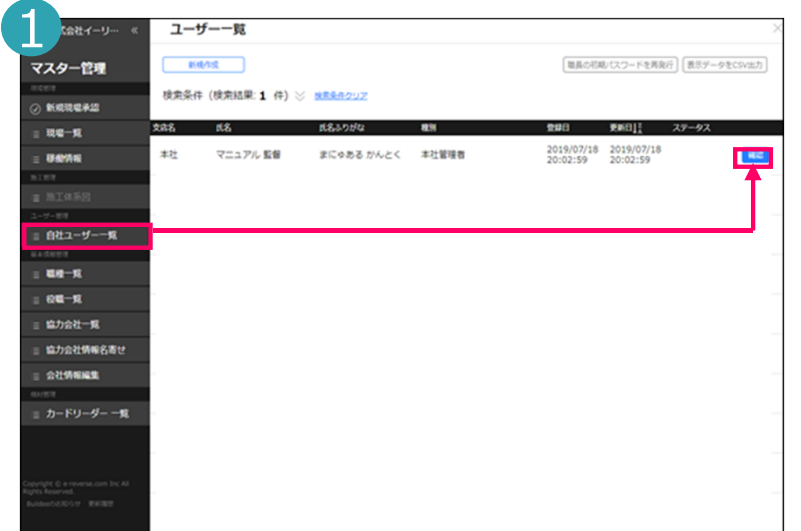

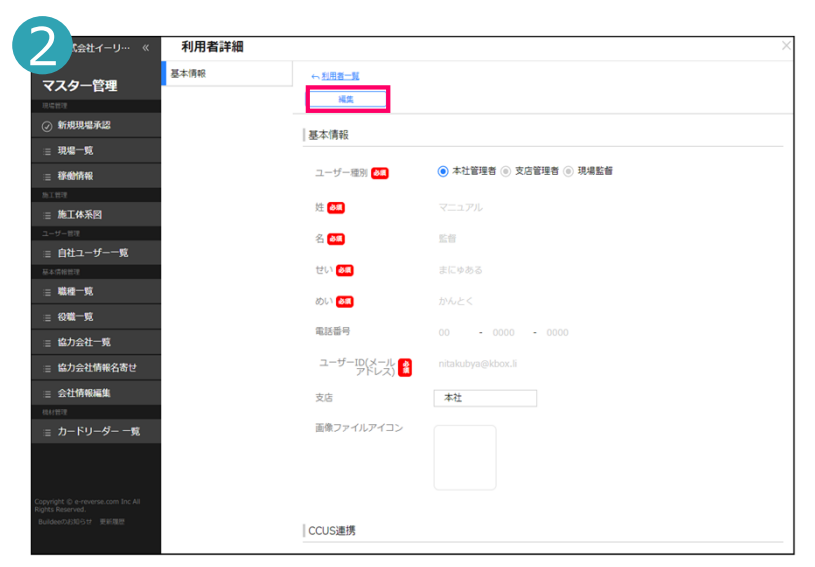

**本 ⽀ 現**

マスター管理画⾯の「⾃社ユーザー⼀覧」から「編集」をクリックします。

「編集」をクリックします。

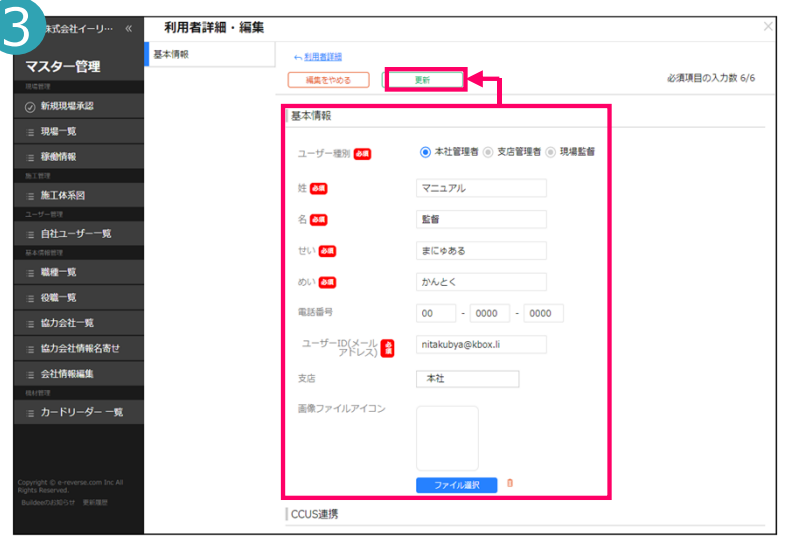

編集したい項目に情報を入力し「更新」をクリックすると編集が完了します。

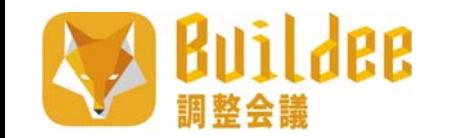

# **3.元請情報の登録 3-2.職種の登録**

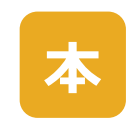

本社管理者のマスター管理画⾯から職種の新規追加および編集を⾏えます。

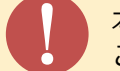

本作業は現場監督が現場体制を作成する際に必要な設定ですので必ず行ってください。<br>ここで登録した職種は施工体系図で協力会社ユーザーを紐づける際に使用できます。

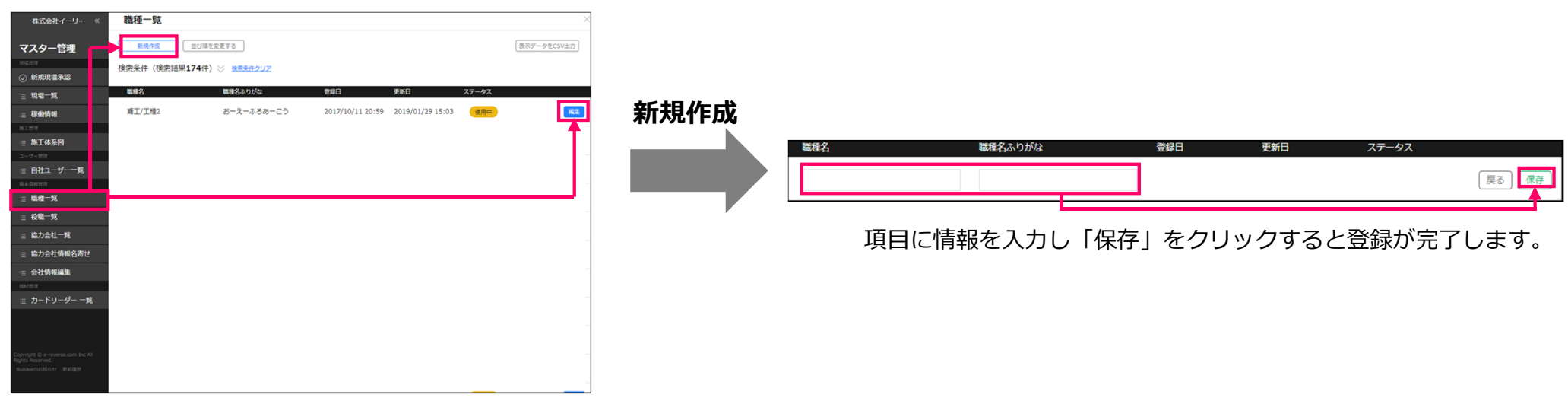

マスター管理画⾯の「職種⼀覧」をクリックすると「職種⼀覧」画⾯が表⽰されます。 職種の新規作成を⾏うには「新規作成」を、既存項目の編集を行う場合は「編集」をクリックします。

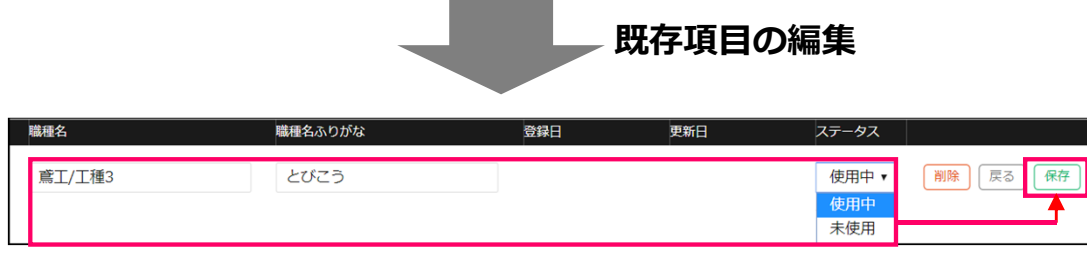

情報を入力し「保存」をクリックすると編集が完了します。

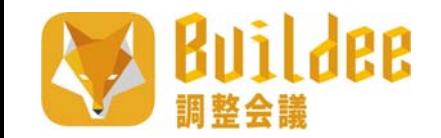

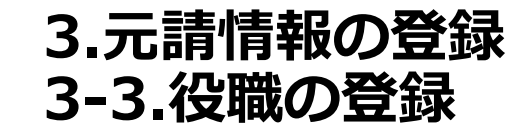

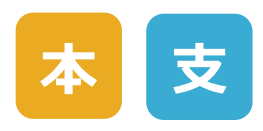

マスター管理画⾯から役職の新規追加および編集を⾏えます。

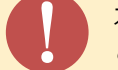

! 本作業は現場監督が現場体制を作成する際に必要な設定ですので必ず⾏ってください。 ここで登録した役職は施⼯体系図で元請会社ユーザーを紐づける際に使⽤できます。

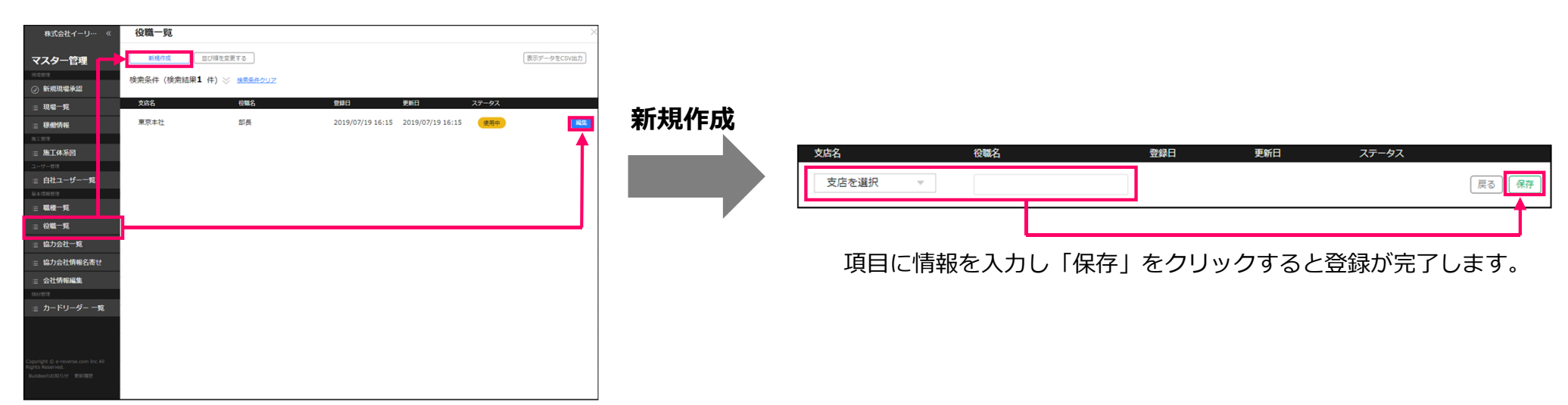

マスター管理画⾯の「役職⼀覧」をクリックすると「役職⼀覧」画⾯が表⽰されます。職種の新規作成を⾏うには「新規作成」を、既存項目の編集を行う場合は「編集」をクリックします。

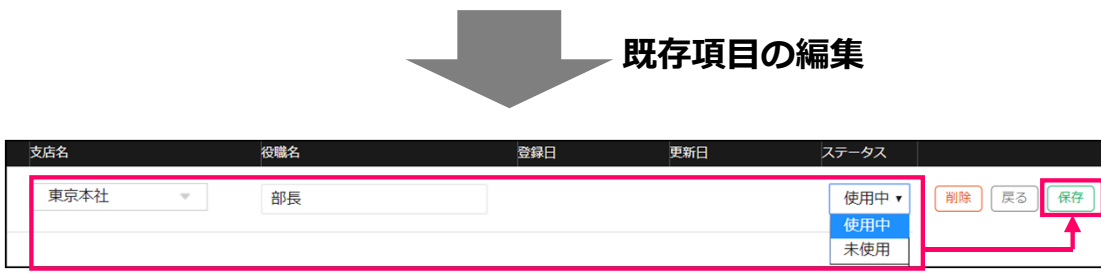

情報を入力し「保存」をクリックすると編集が完了します。

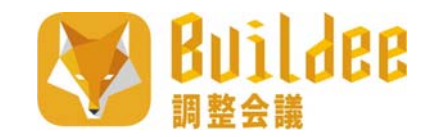

## **3.元請情報の登録 3-4.本社⽀店情報の確認・変更 本 ⽀**

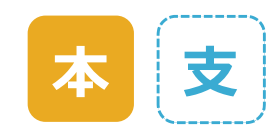

マスター管理画⾯から⾃社情報の編集を⾏えます。

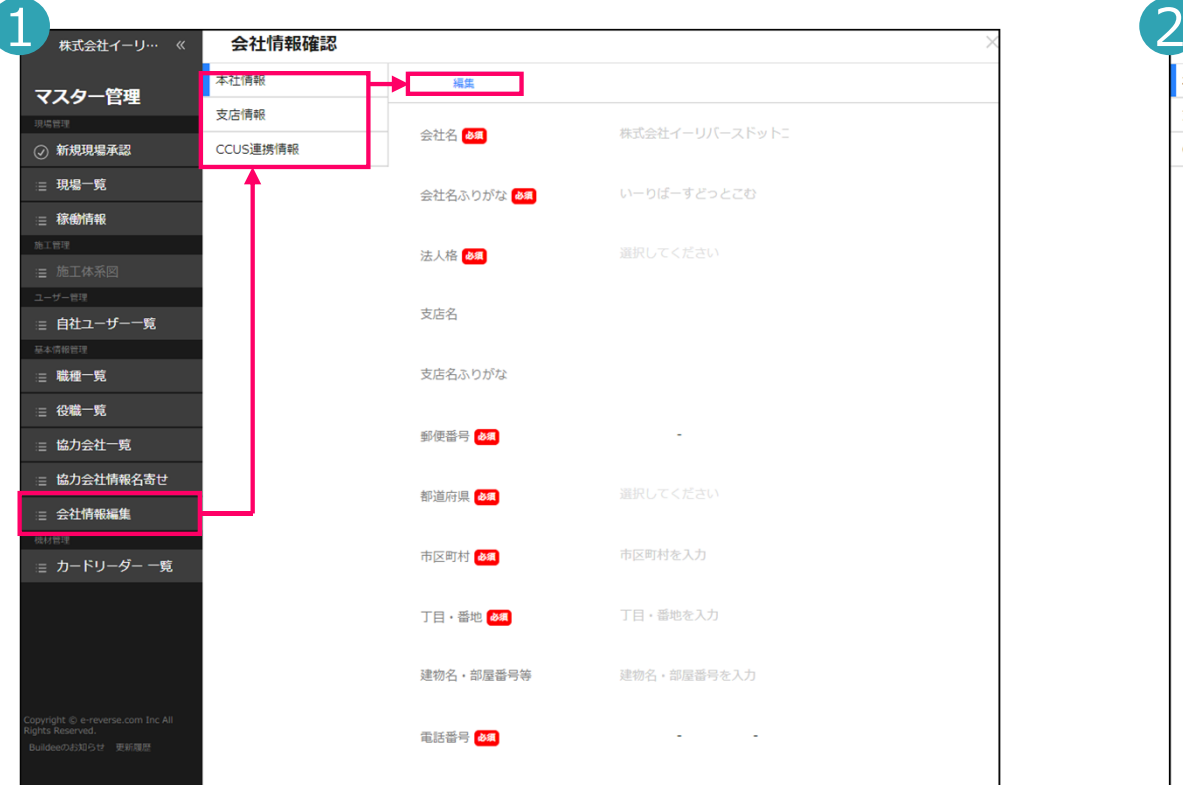

マスター管理画⾯の「会社情報編集」から「本社情報」または「⽀店情報」 「CCUS情報連携」の内、編集したい項⽬を選択し「編集」をクリックします。

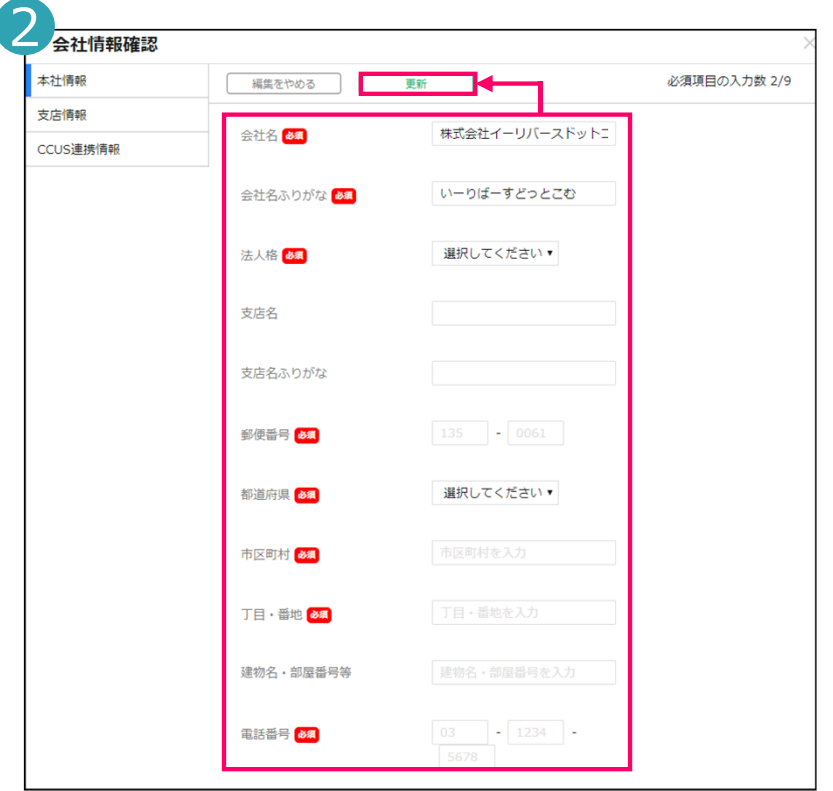

項目に情報を入力し「更新」をクリックすると編集が完了します。

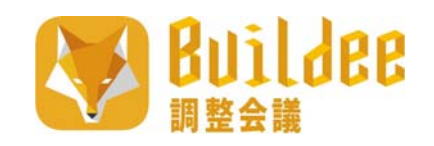

# **4.協⼒会社情報の登録**

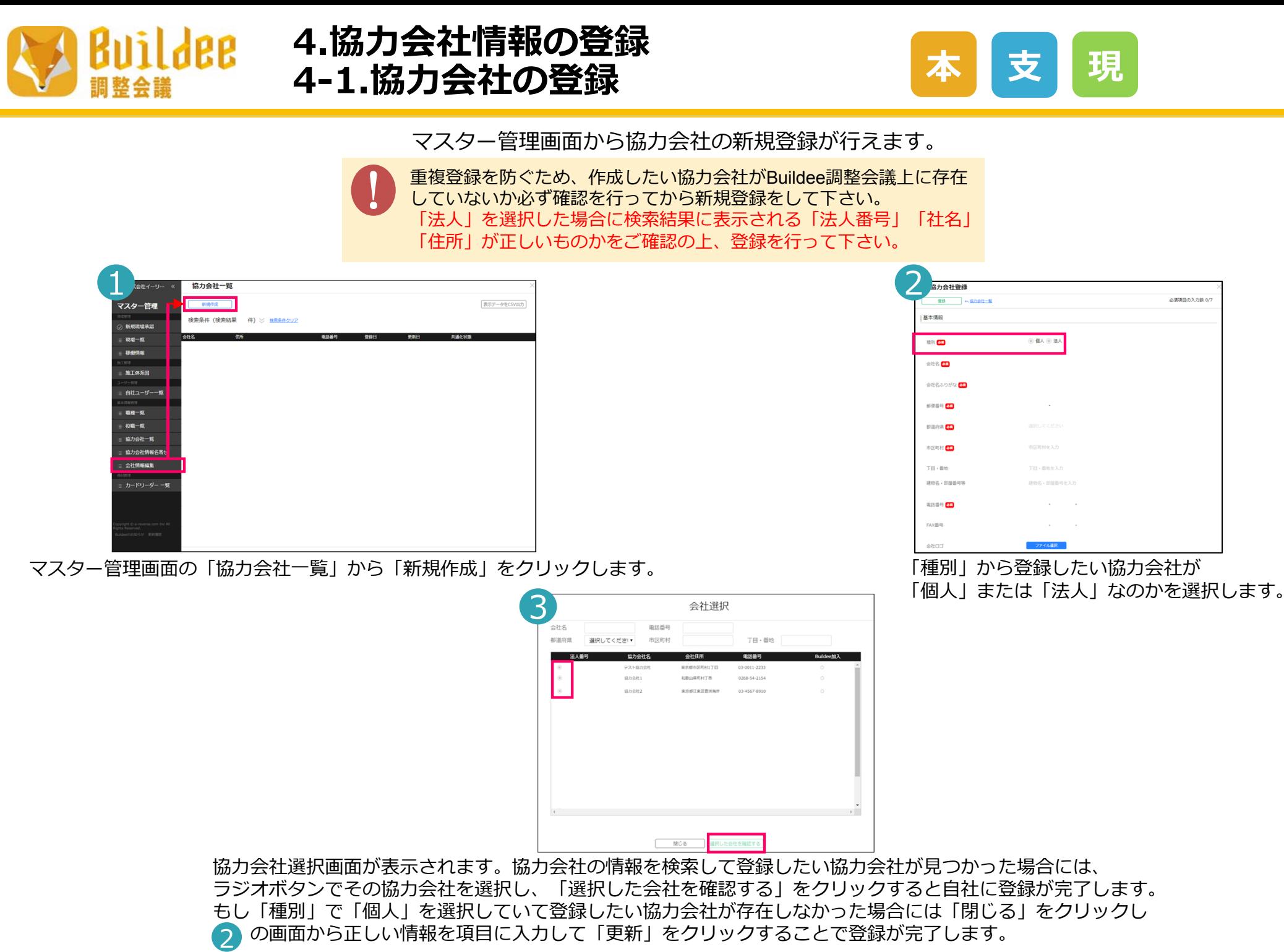

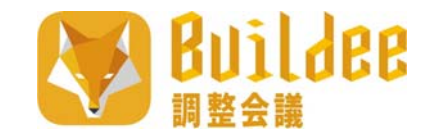

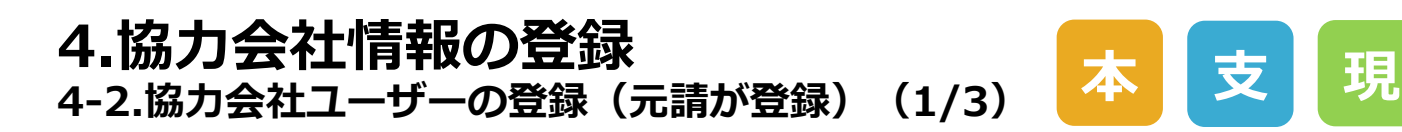

#### マスター管理画面から協力会社管理者の招待を行えます。 ■協力会社管理者の登録(招待)

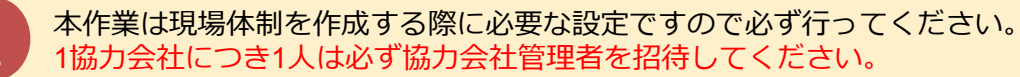

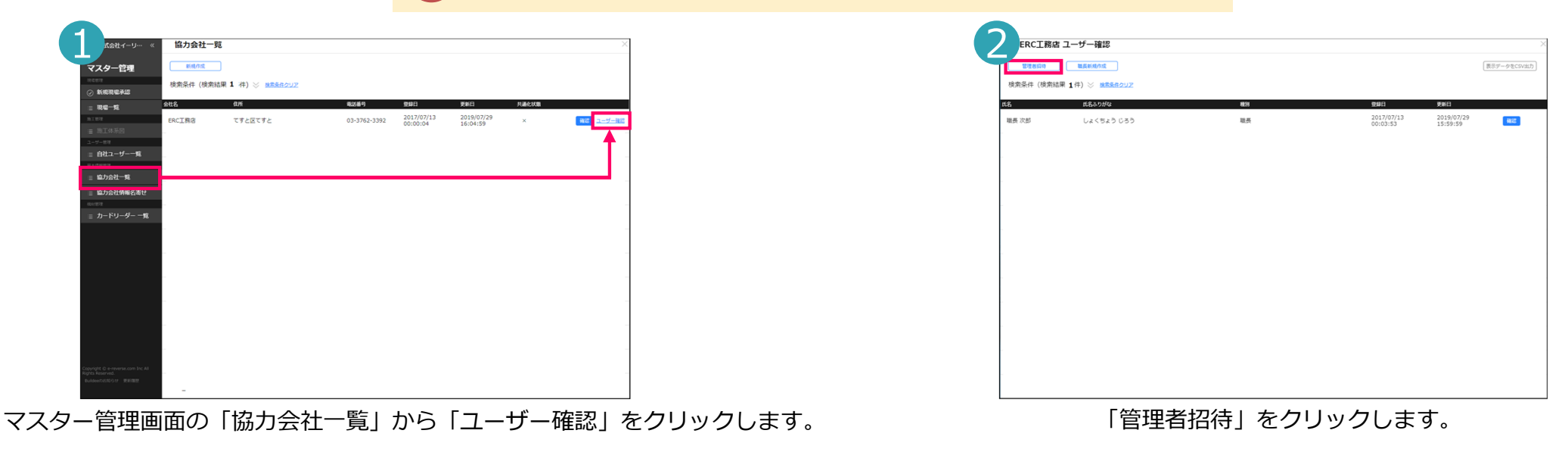

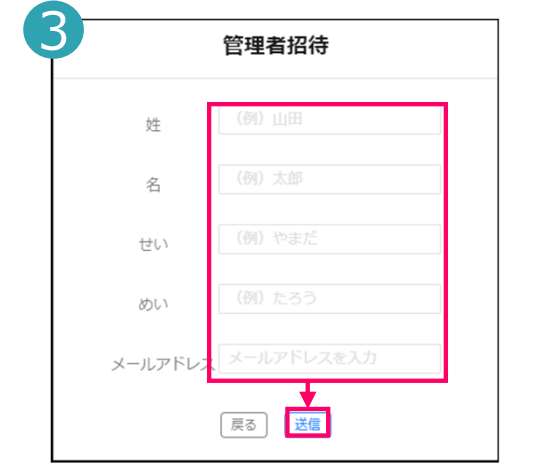

項目に情報を入力し「送信」をクリックします。

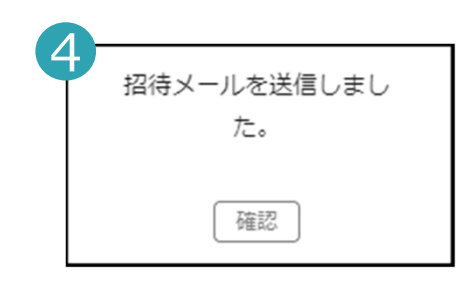

⼊⼒したメールアドレス宛に招待メールが送信されます。 招待メールにはパスワードが記載されているので、 招待された協力会社管理者はそのパスワードを使用し Buildee調整会議へログインできます。

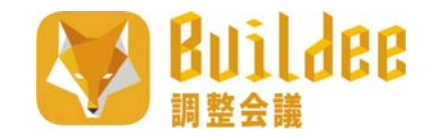

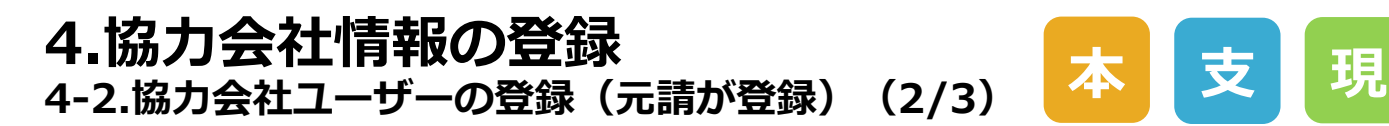

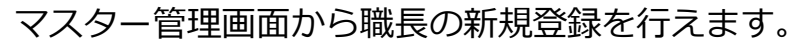

■**職⻑の登録**

本作業は現場体制を作成する際に必要な設定ですので必ず行ってください。<br>1協力会社につき1人は必ず職長を作成してください。

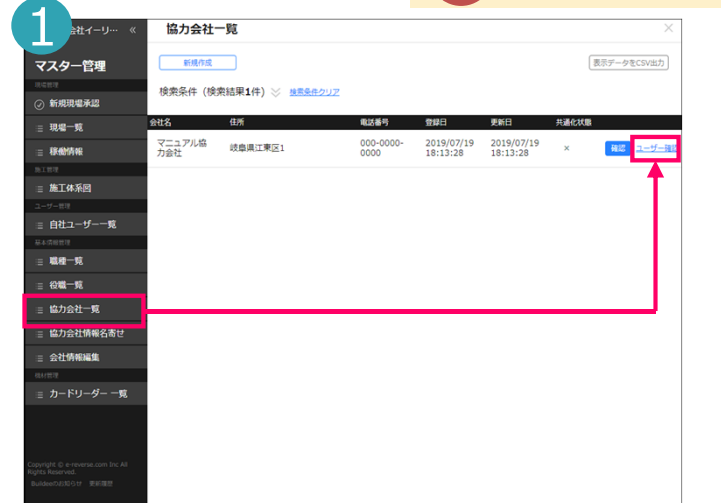

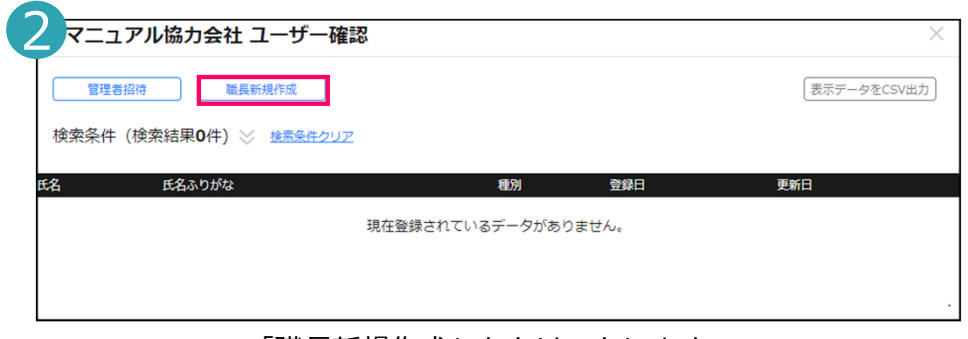

「職長新規作成」をクリックします。

#### マスター管理画⾯の「協⼒会社⼀覧」から「ユーザー確認」をクリックします。

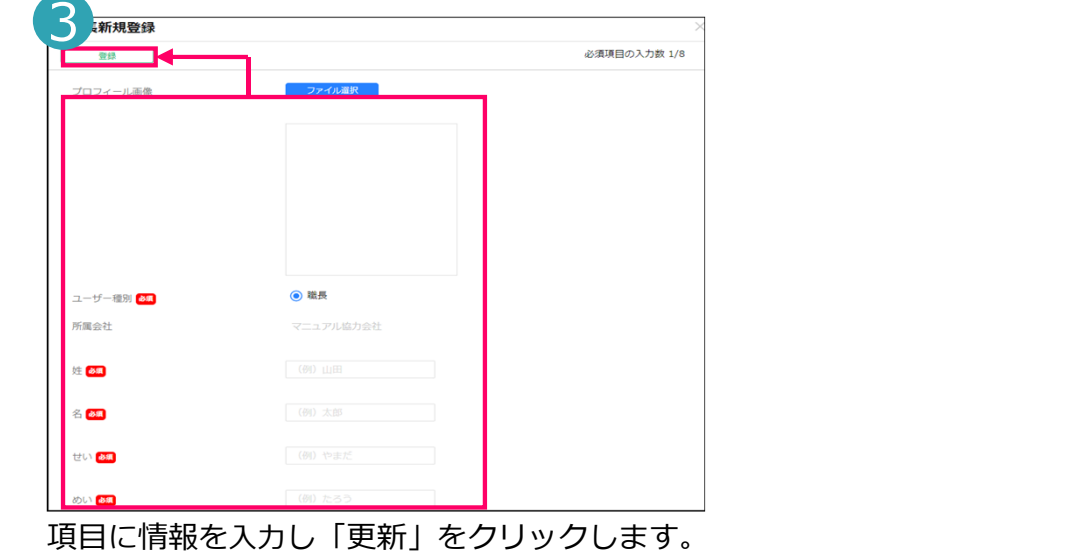

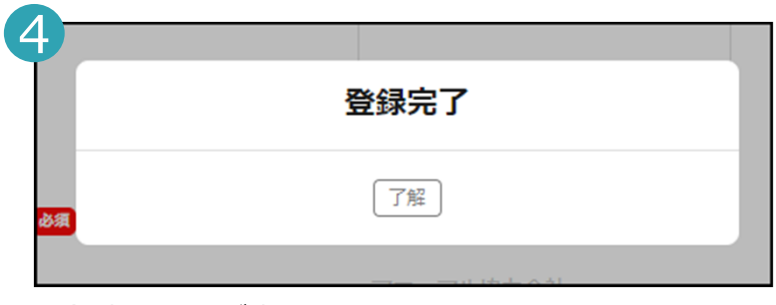

登録完了画⾯が表⽰されます。 登録した職⻑にはログインをするためのユーザーIDと パスワードが⾃動通知されませんので、 アカウントをご利⽤される⽅に通知を⾏って下さい。

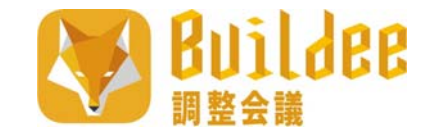

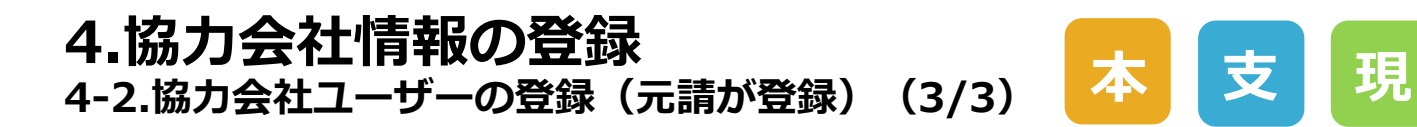

マスター管理画⾯から登録したユーザー情報の確認を⾏えます。

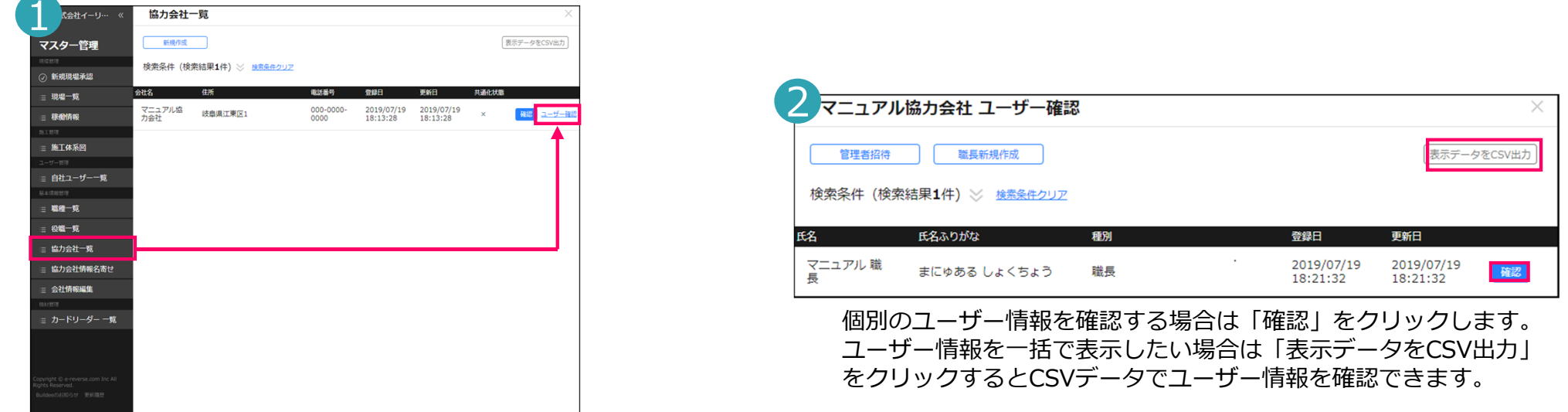

マスター管理画⾯の「協⼒会社⼀覧」から「ユーザー確認」をクリックします。

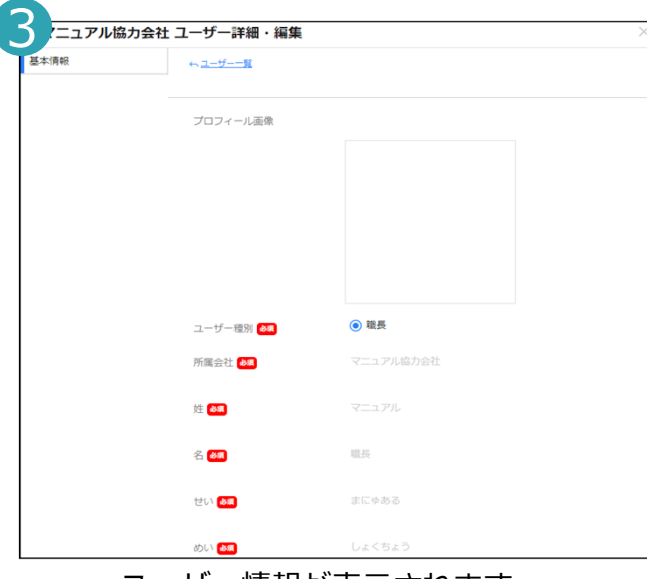

ユーザー情報が表⽰されます。

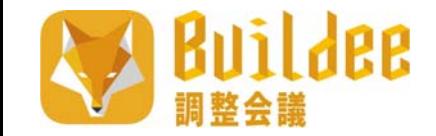

### **4.協⼒会社情報の登録 4-3.協⼒会社ユーザーの登録(協⼒会社⾃社が登録)**

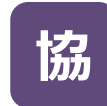

マスター管理画⾯から⾃社の協⼒会社ユーザーの新規作成を⾏えます。

本作業は現場体制を作成する際に必要な設定ですので必ず行ってください。<br>1協力会社につき1人は必ず協力会社管理者と職長を作成してください。

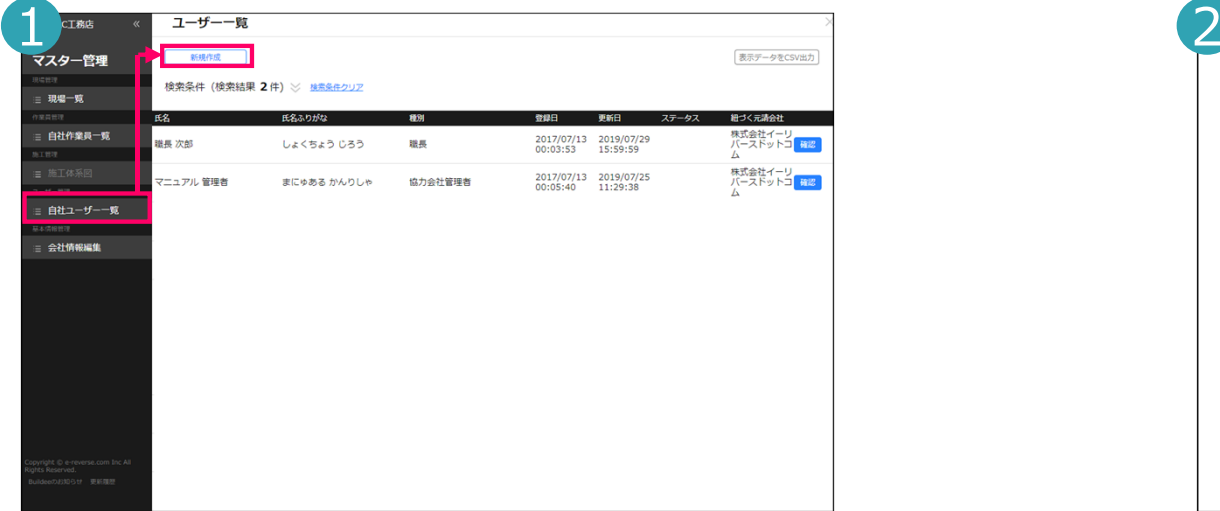

マスター管理画⾯の「⾃社ユーザー⼀覧」から「新規作成」をクリックします。

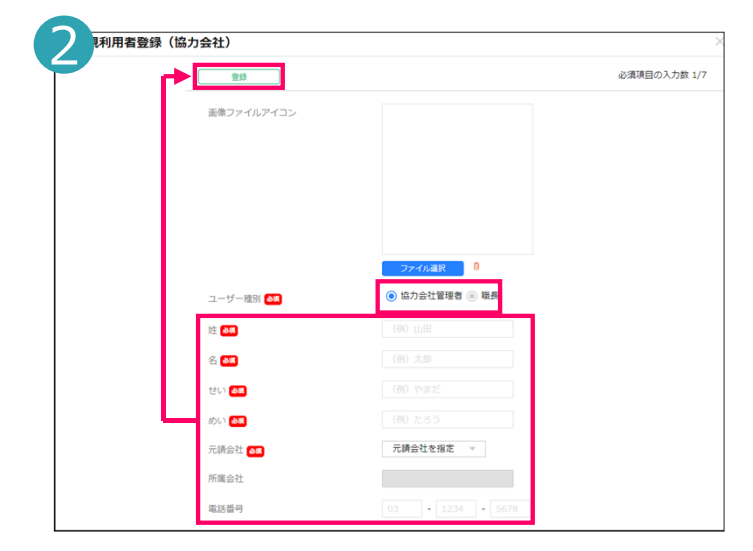

項目に情報を入力し「登録」をクリックします。

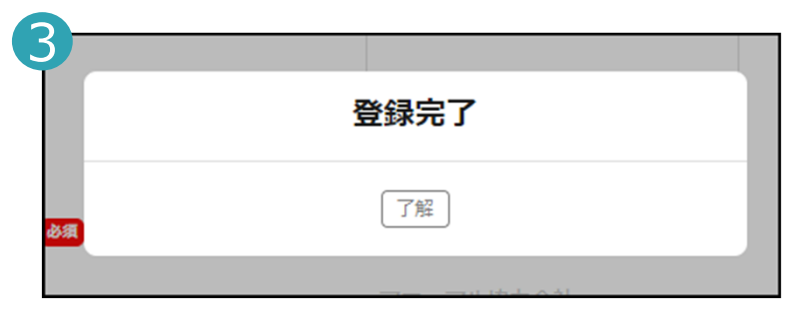

登録完了画⾯が表⽰されます。

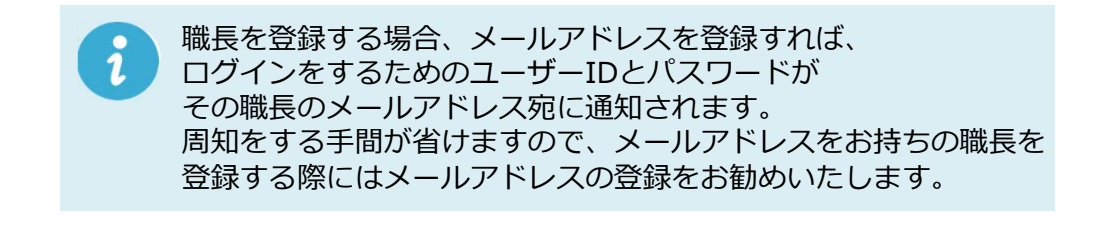

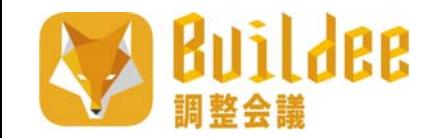

# **4.協⼒会社情報の登録 4-4.協⼒会社作業員の登録**

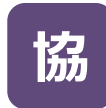

マスター管理画⾯から作業員ユーザーの情報確認・登録・編集が⾏えます。

作業員は主にBuildee労務安全、Buildee入退場管理で使用します。<br>Buildee調整会議では使用しません。

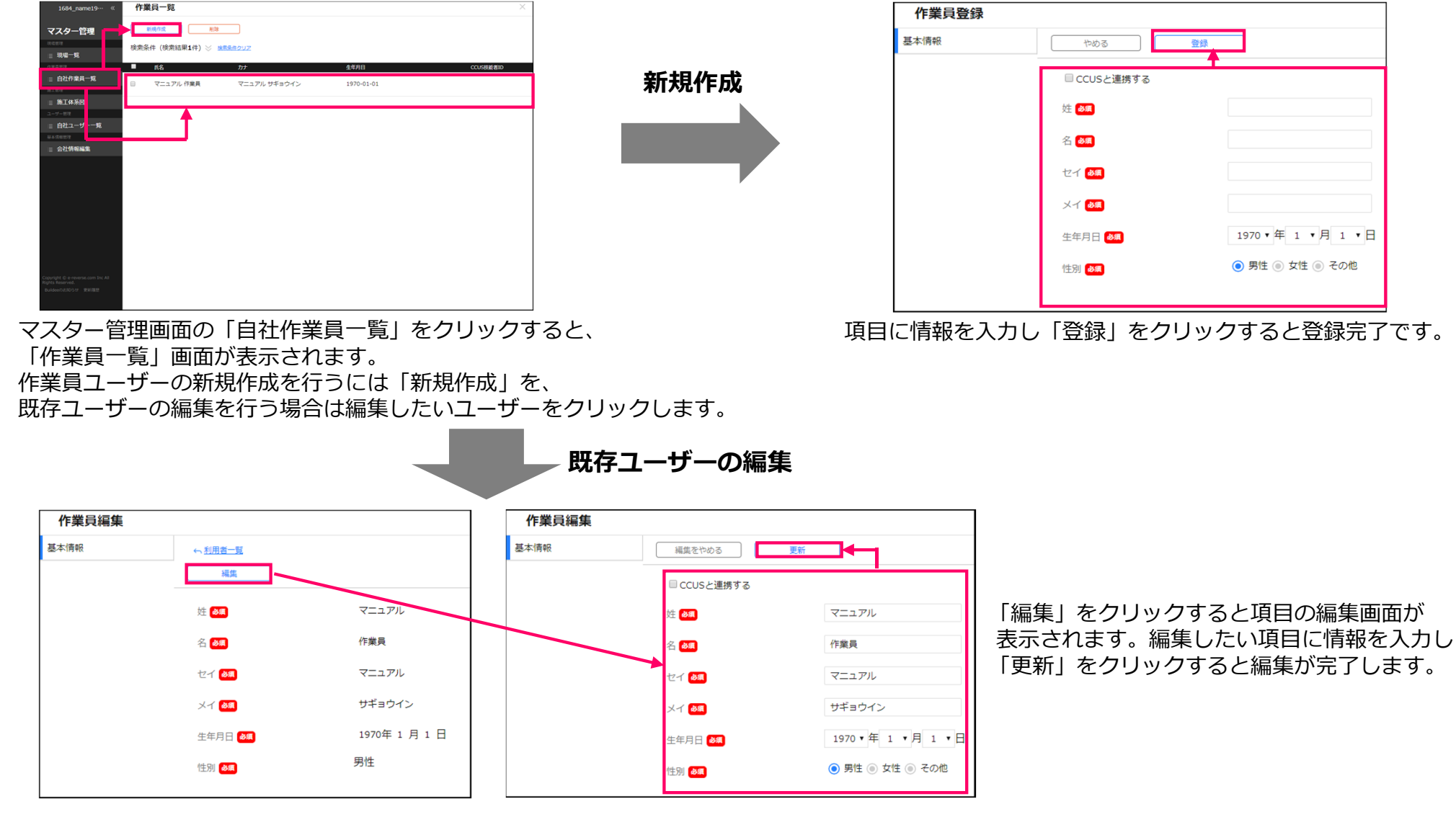

Copyright © e-reverse.com, Inc All Rights Reserved. 29

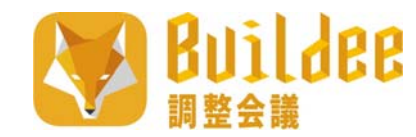

## **4.協⼒会社情報の登録 4-5.会社情報の確認・変更 協**

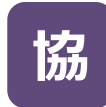

マスター管理画⾯から⾃社情報の編集を⾏えます。

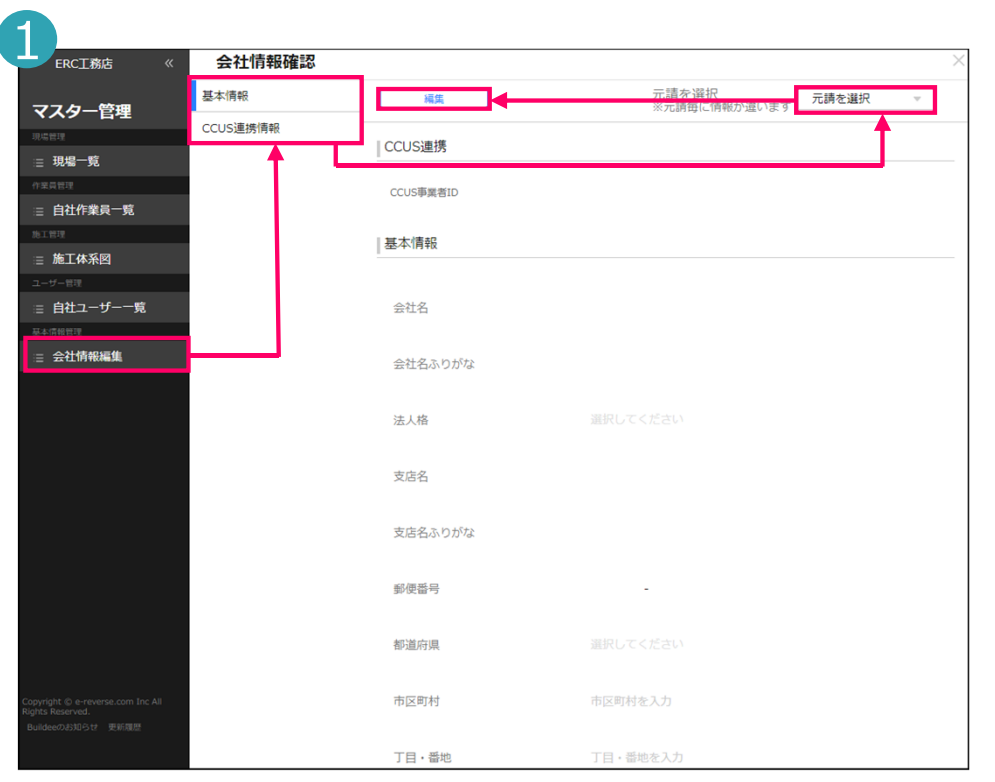

マスター管理画⾯の「会社情報編集」から情報元となる元請を選択してから「本社情報」または「CCUS情報連携」の内、編集したい項⽬を選択し 「編集」をクリックします。

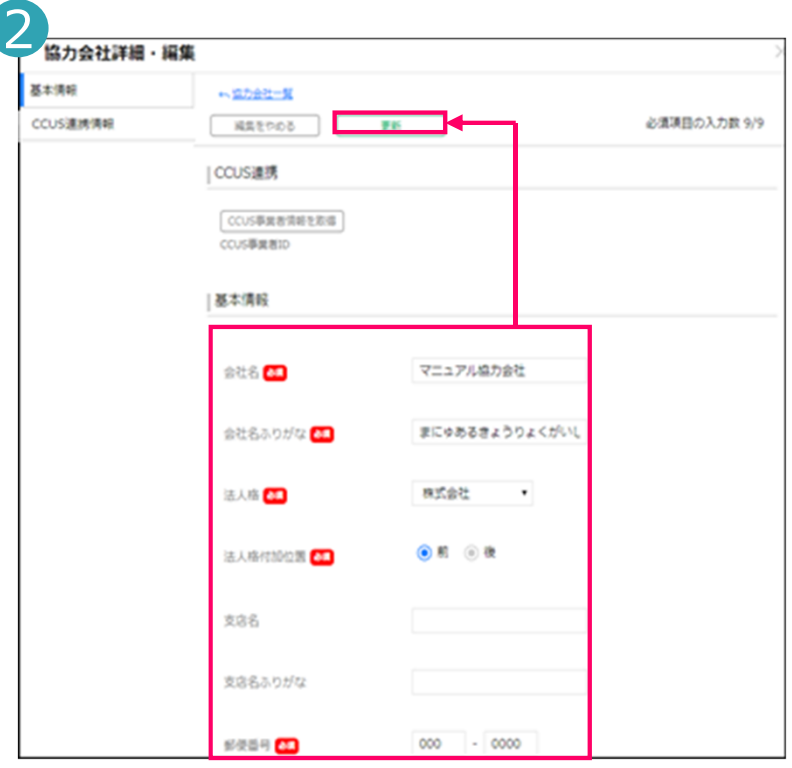

項目に情報を入力し「更新」をクリックすると 編集が完了します。

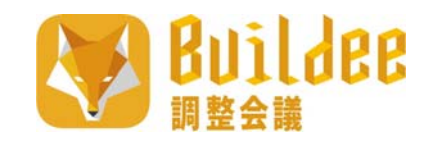

# **5.現場の登録**

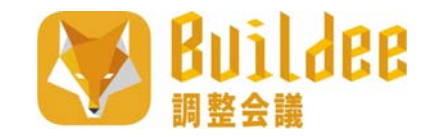

## **5.現場の登録 5-1.新規現場登録申請**

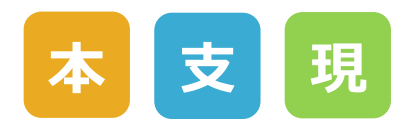

#### マスター管理画⾯から新規現場の申請が⾏えます。

本社管理者または⽀店管理者で本ページの操作を⾏う場合は 「申請」ではなく「新規作成」となりますので、承認を⾏う必要がなく、直接、新規現場の登録が⾏えます。

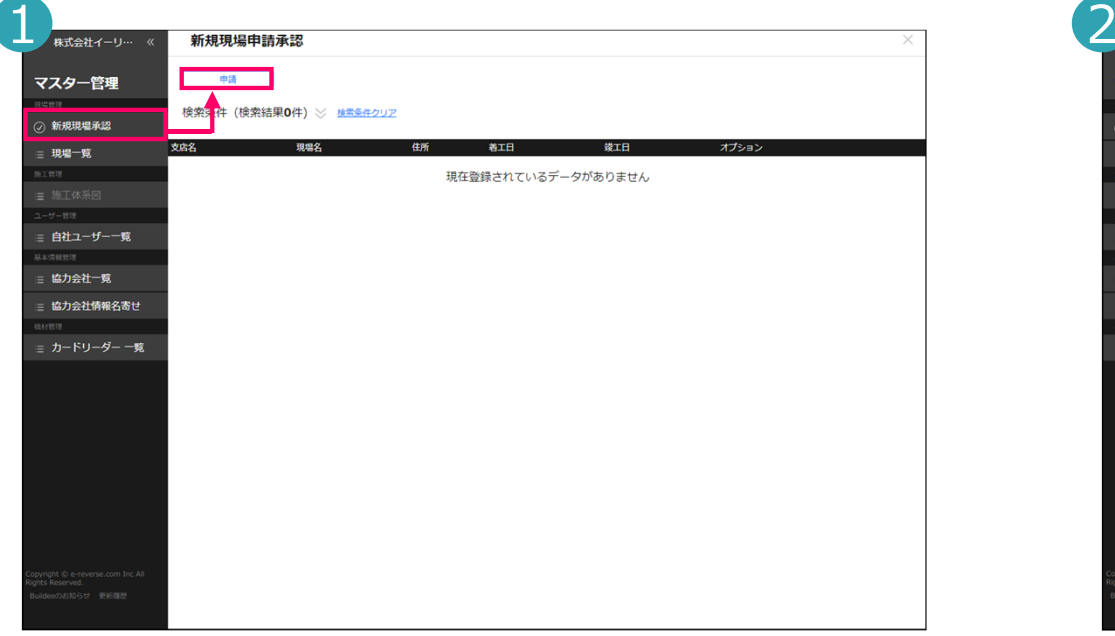

【現場監督】マスター管理画⾯の「新規現場承認」から「申請」をクリックします。

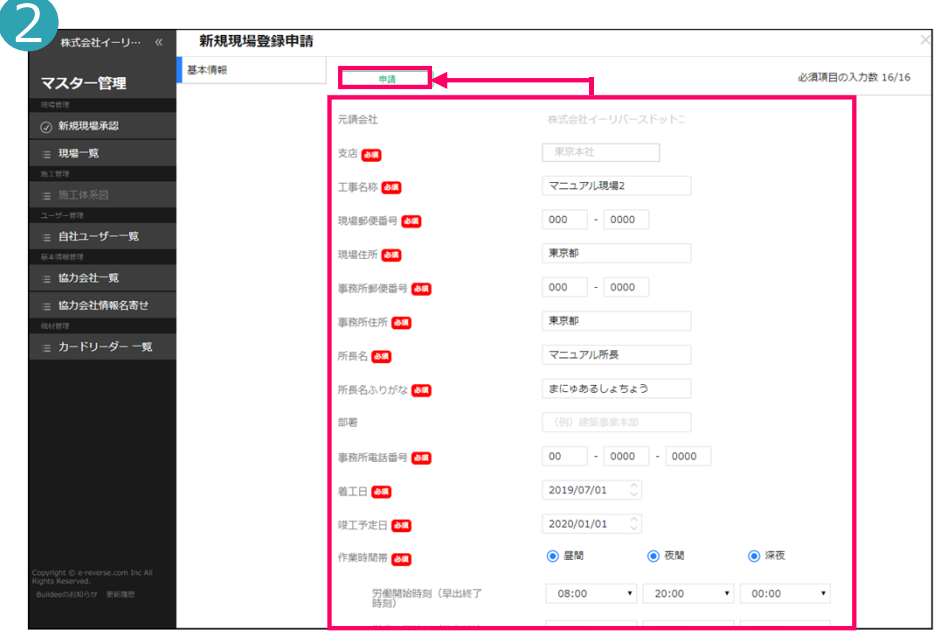

- 【現場監督】項目に情報を入力し「申請」をクリックする ことで新規現場申請が完了します。
- 本社管理者、⽀店管理者により申請が承認されると新規現場 として正式に登録が完了します。

登録された現場は「現場⼀覧」から確認することが出来ます。

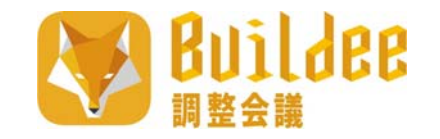

## **5.現場の登録 5-2.新規現場承認・否認**

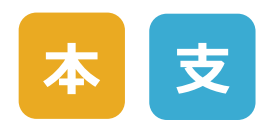

マスター管理画⾯から新規現場申請の承認、否認が⾏えます。

<mark>承認か否認を行わない限り、現場監督は申請した現場の操作を</mark><br>行えませんので、申請があった場合には必ずいずれかの操作を行って下さい。

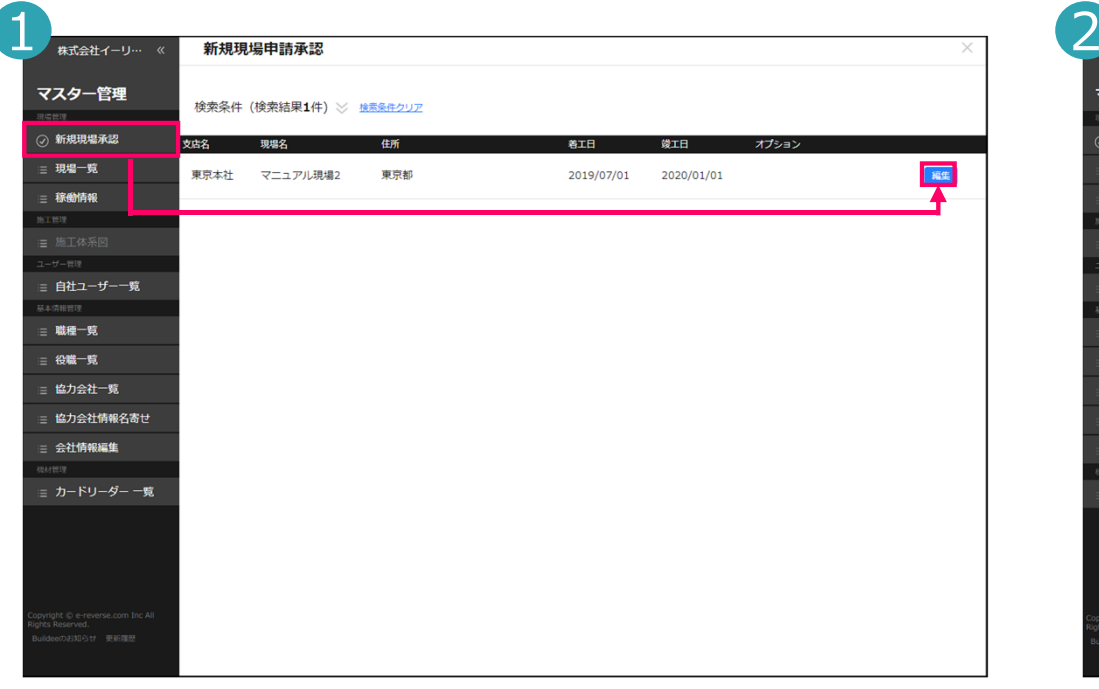

【本社管理者または⽀店管理者】マスター管理画⾯の「新規現場承認」から承認⼜は否認したい現場の「編集」をクリックします。

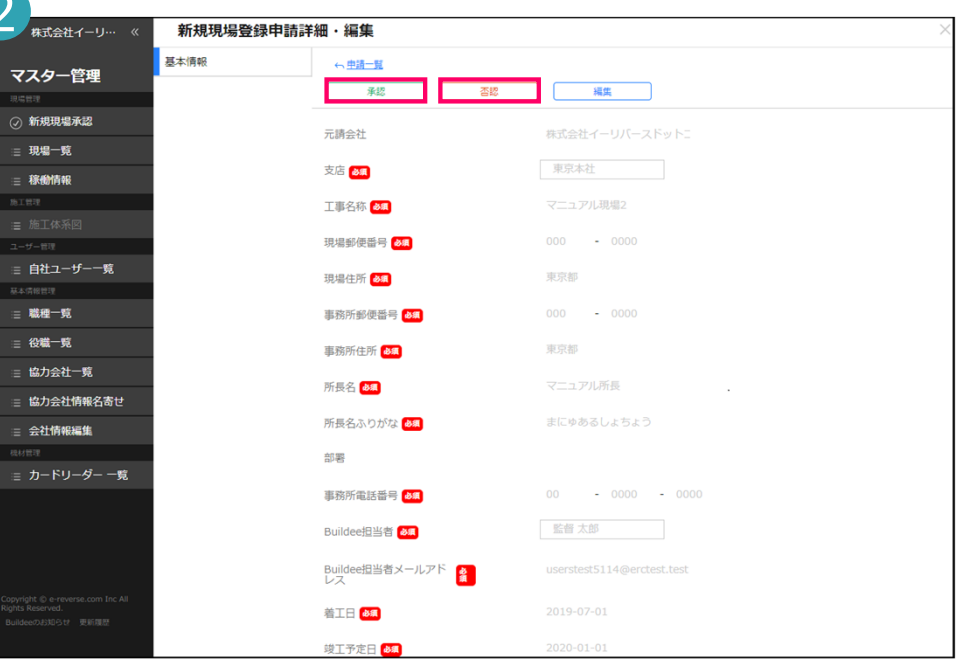

【本社管理者または⽀店管理者】申請された現場の情報を確認し、-<br>「承認」をクリックすることで正式に「現場一覧」に現場が登録されます。 「否認」をクリックすることで申請された現場は否認され現場監督へ否認された旨の通知が届きます。

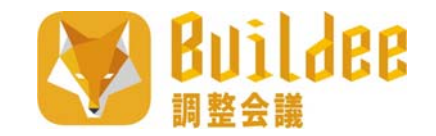

## **5.現場の登録 5-3.現場情報の確認・変更**

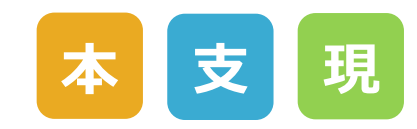

マスター管理画⾯から既存現場情報の編集が⾏えます。

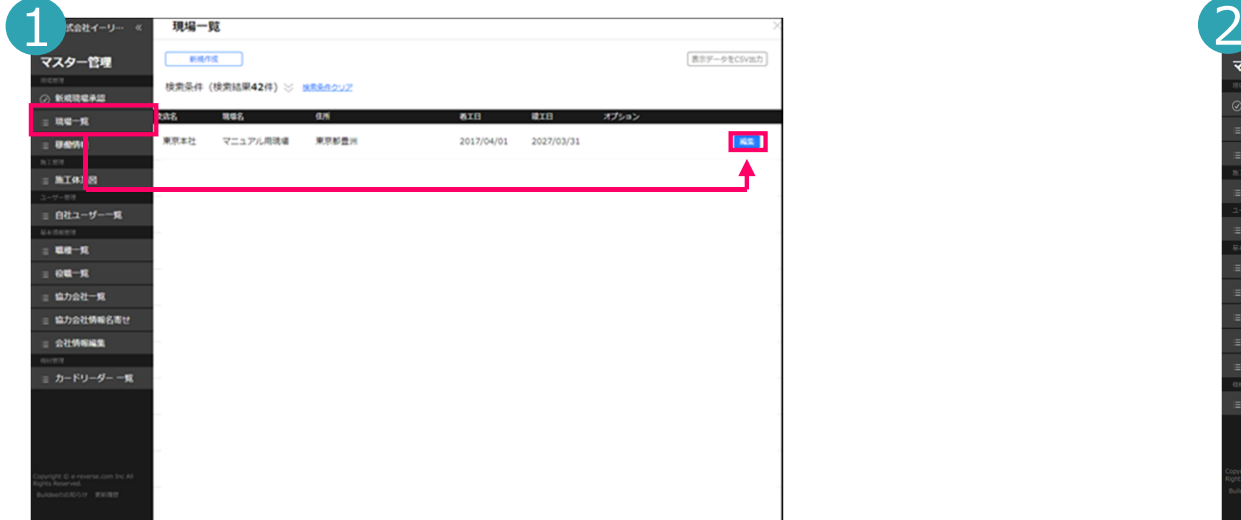

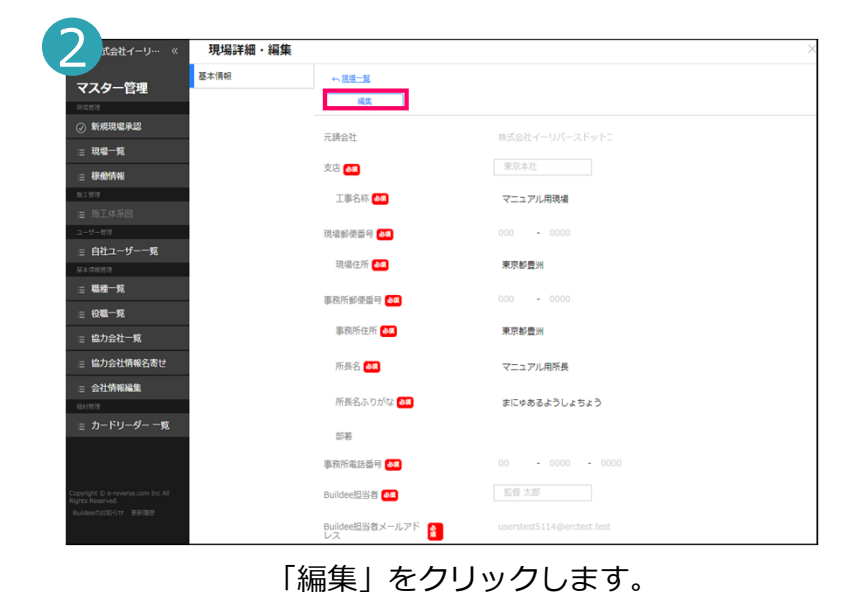

マスター管理画⾯の「現場⼀覧」を「編集」をクリックします。

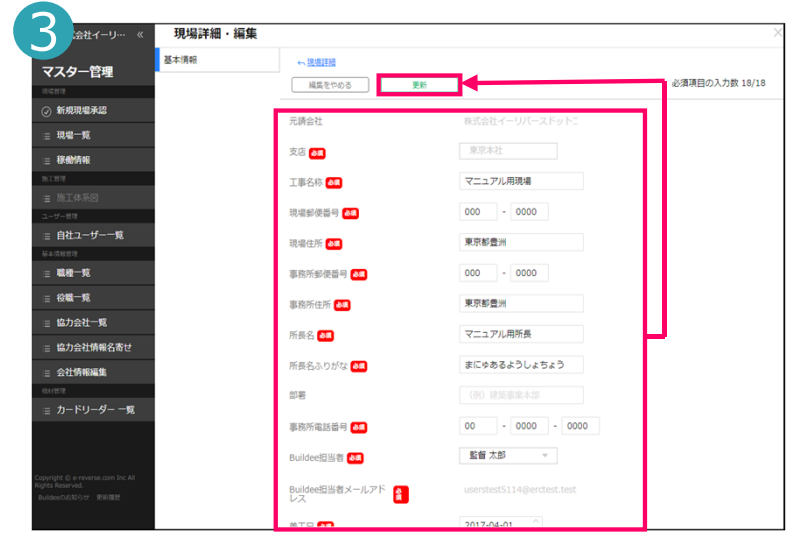

編集したい項目に情報を入力し「更新」をクリックすると編集が完了します。

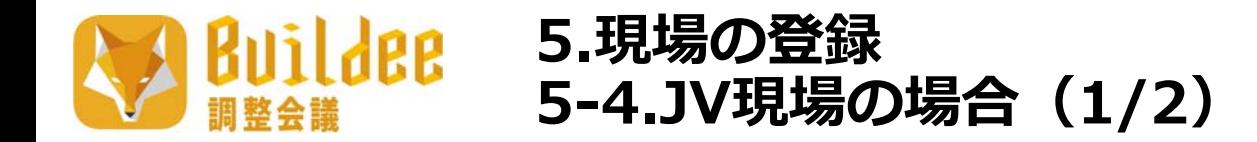

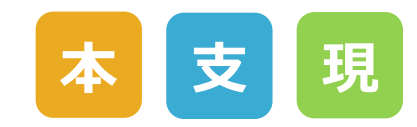

#### Buildee調整会議でサブJVとして現場にご登録頂くことができるのは、 Buildeeと契約がある会社で検索欄に表示される「他の元請」及び「自社の他支店」のみになります。

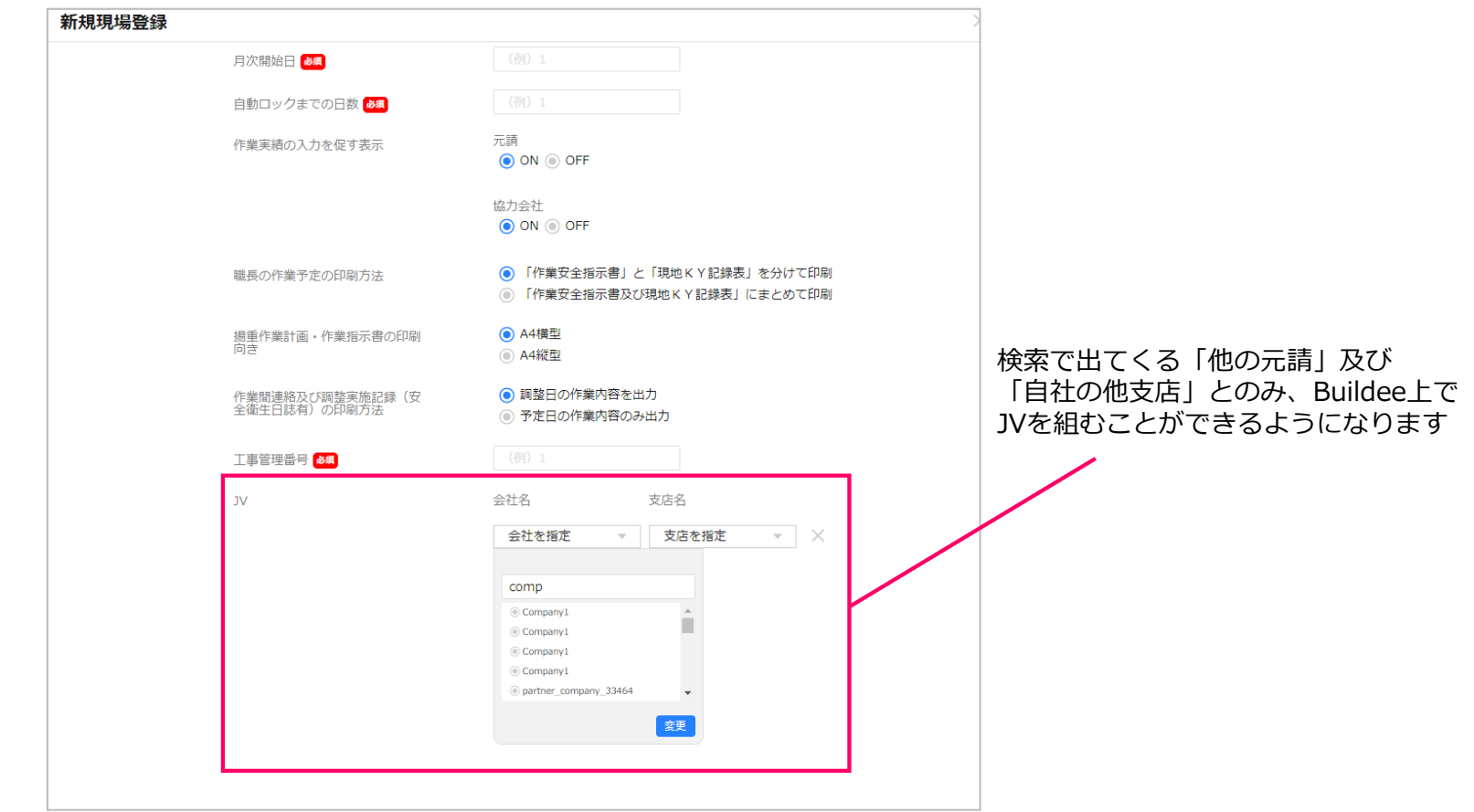

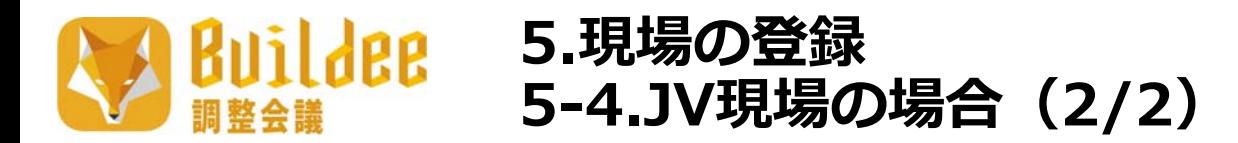

#### スポンサーJVとサブJVごとに⾏える機能の早⾒表です。

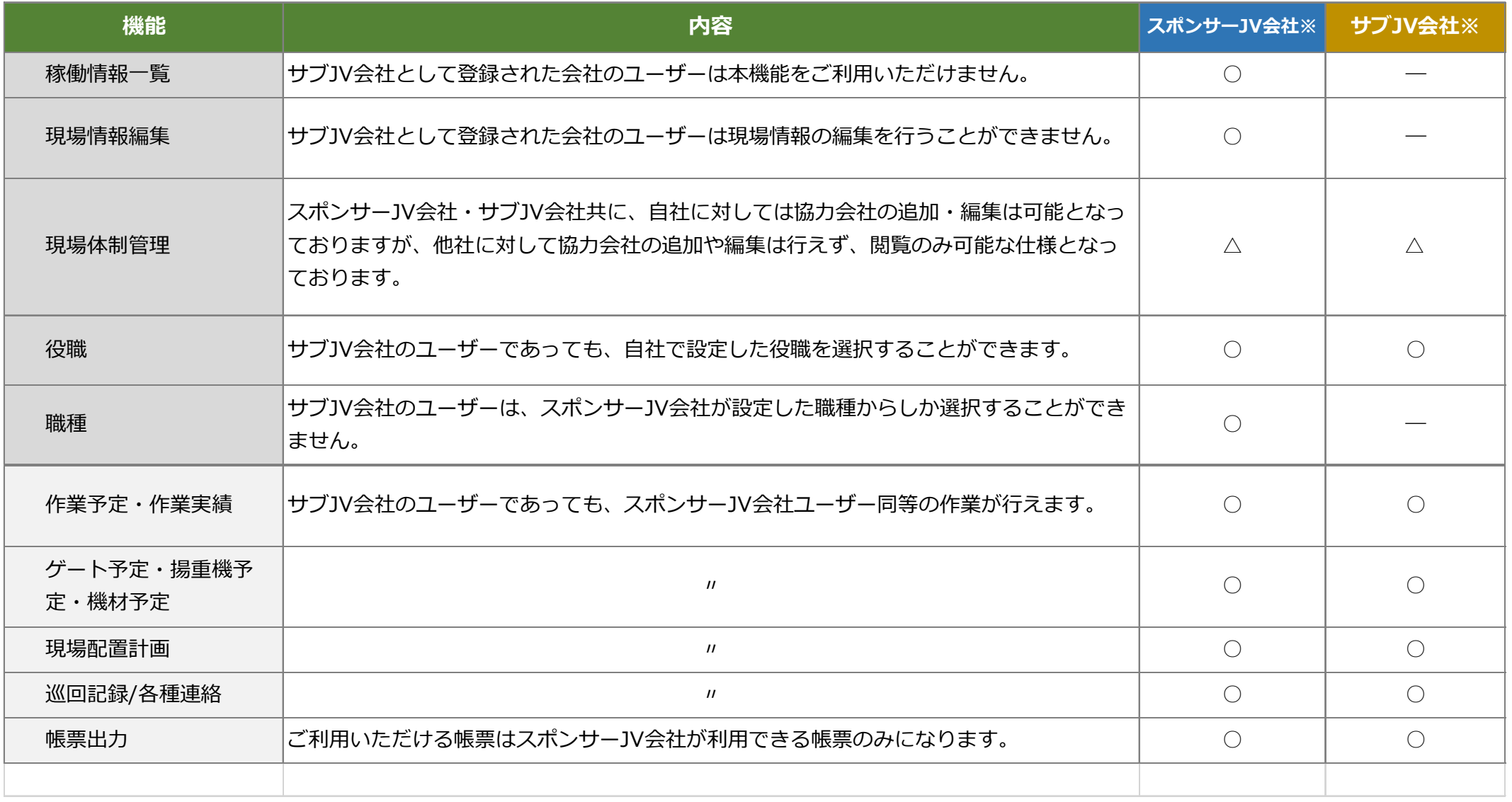

※ スポンサーJV会社:現場の新規作成を行った会社 サブJV会社:現場に紐付けられたJV会社

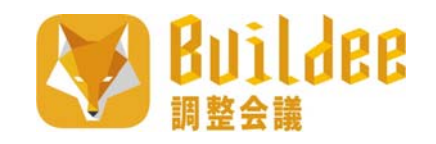

# **6.現場への招待**

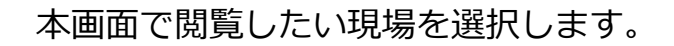

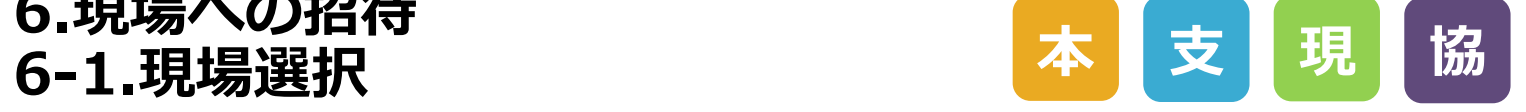

現場一覧をCSV形式で

協力会社管理者・職長ユーザーは元請名も表示されます。

**Buildee** 

調整会議

**6.現場への招待**

出⼒することができます。

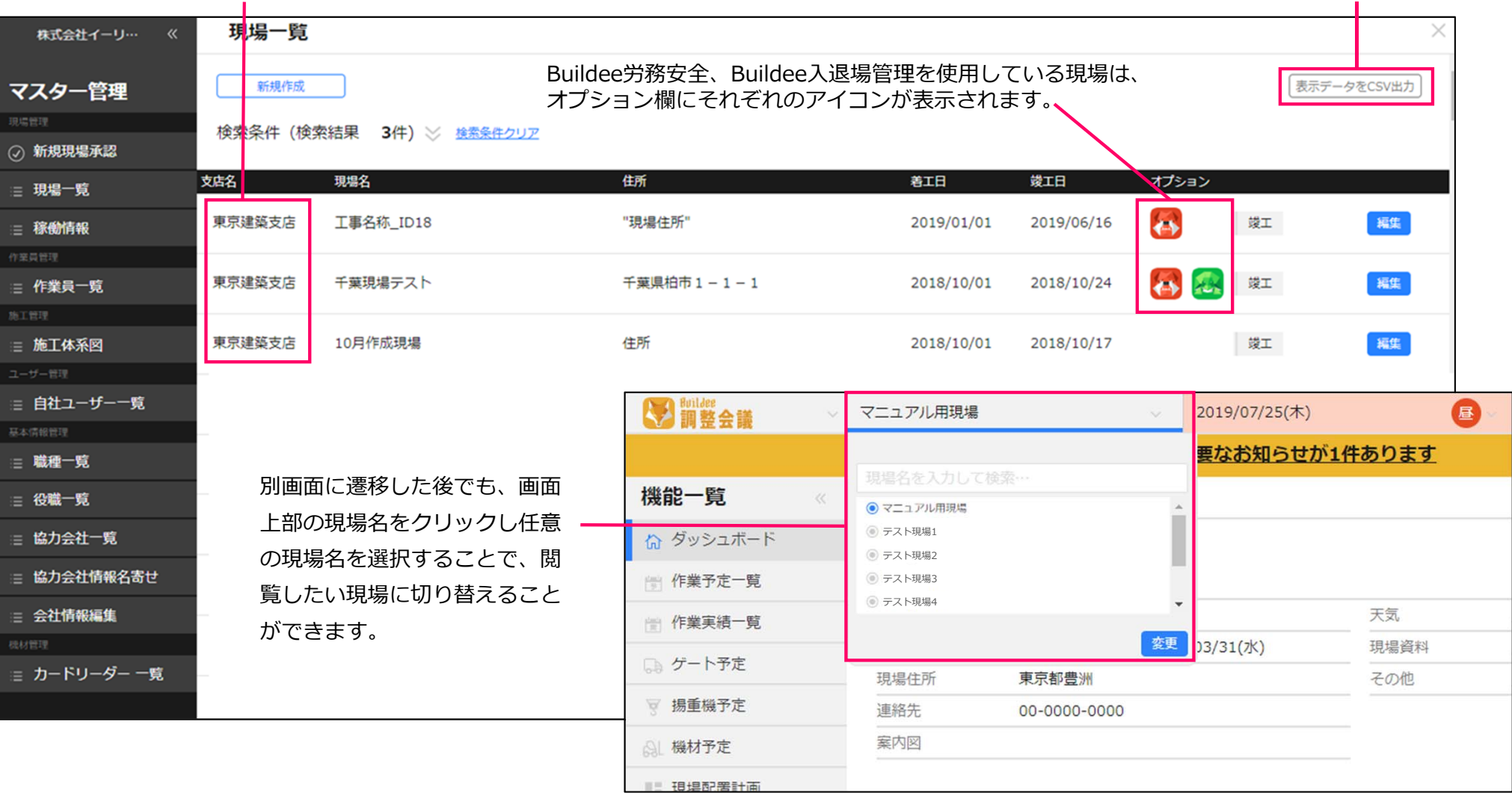

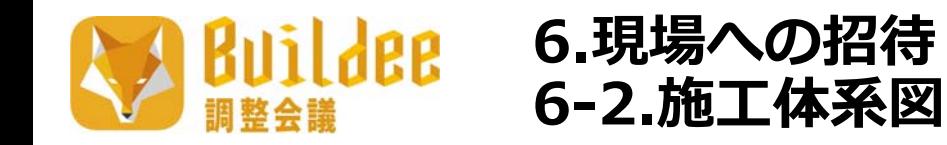

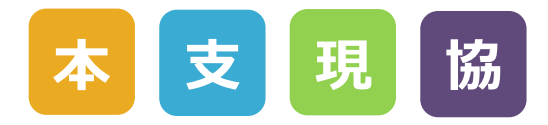

こちらの画面から現場の施工体系図を確認したり、各ユーザーや協力会社を現場に招待することが出来ます。

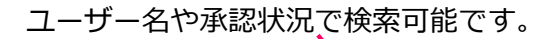

細づけた協力会社を次数別に表示します。

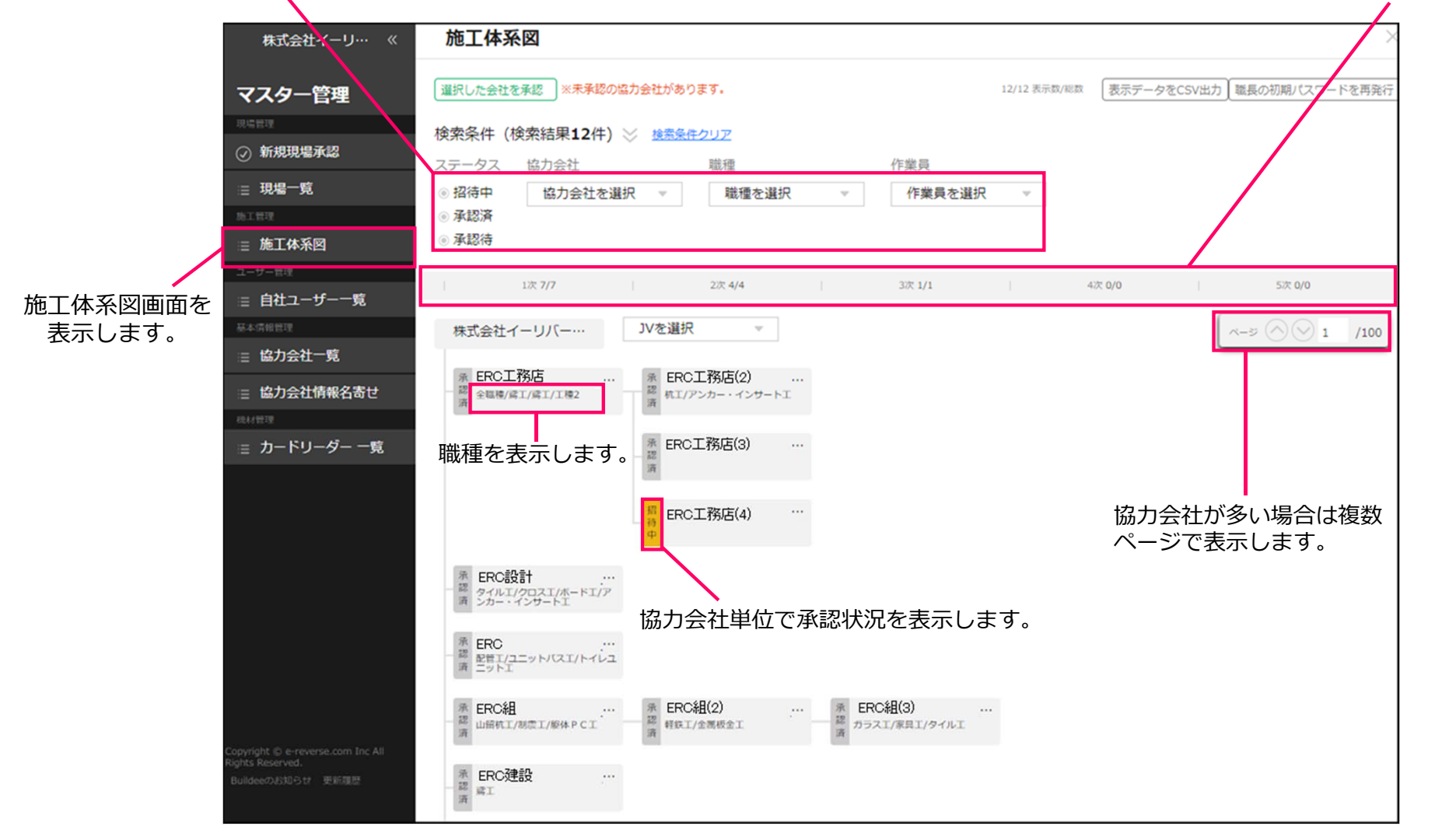

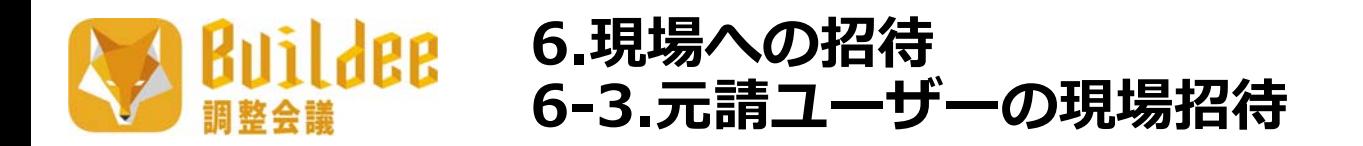

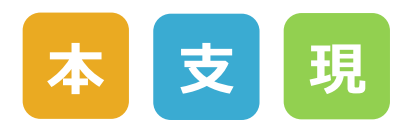

施工体系図画面から元請会社ユーザーや協力会社ユーザーの新規紐付け、編集や紐付けられている協力会社の確認を行えます。

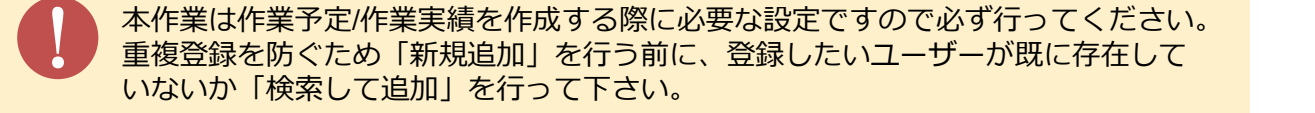

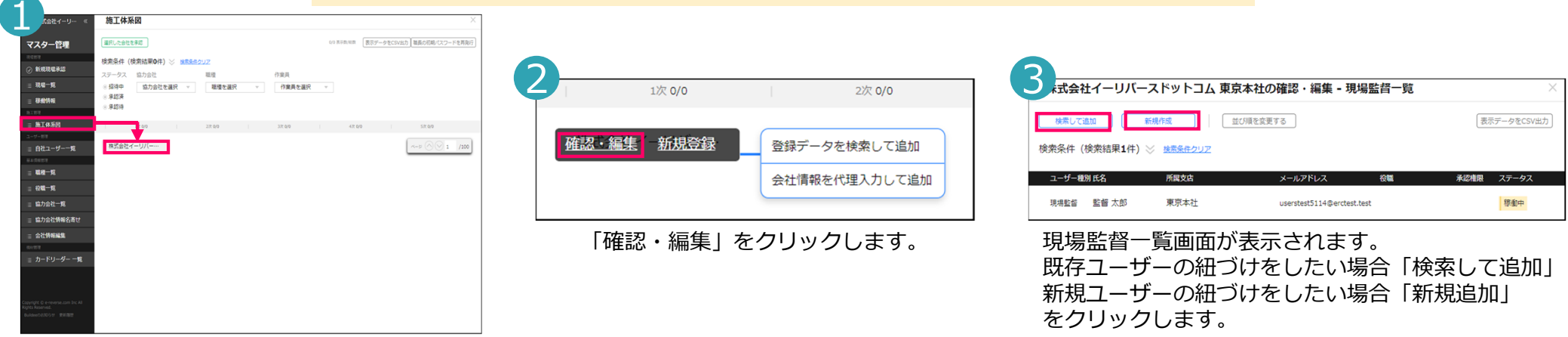

マスター管理画面の「施工体系図」をクリックします。 元請会社ユーザーの紐づけや確認を行う場合は、 元請会社にマウスカーソルを当てます。

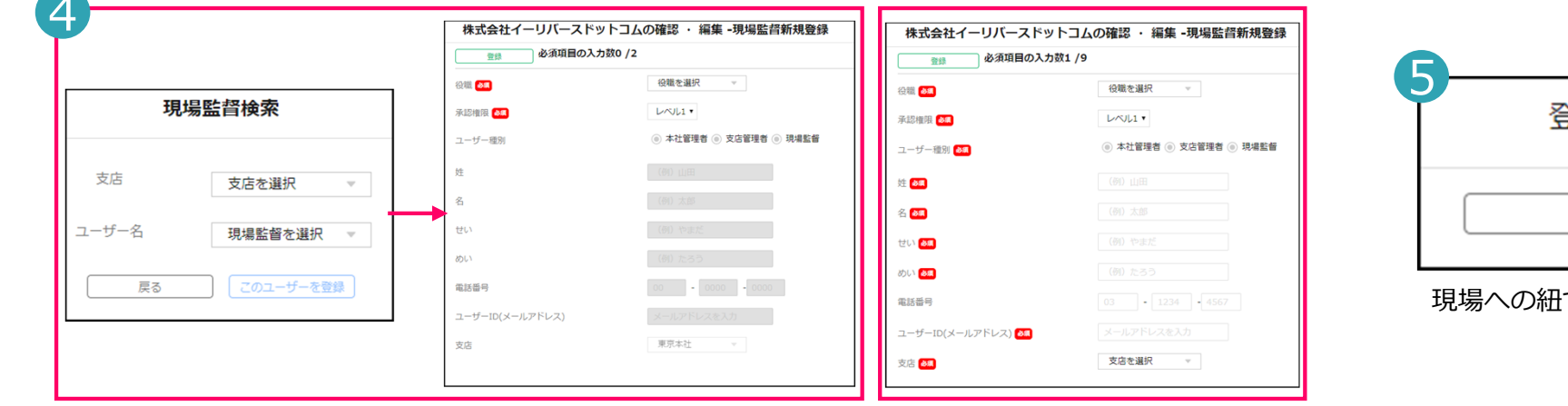

「検索して追加」の場合は上記方法、「新規追加」の場合は上記右の画面が表示されるので、 それぞれ項目を入力し「登録」をクリックします。

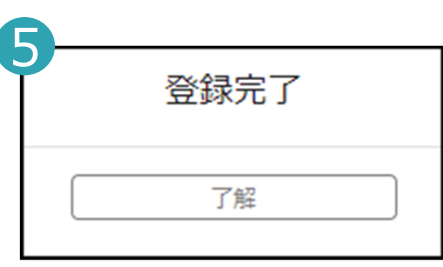

現場への紐づけが完了します。

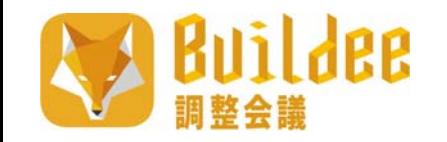

# **6.現場への招待 6-4.協⼒会社の現場招待**

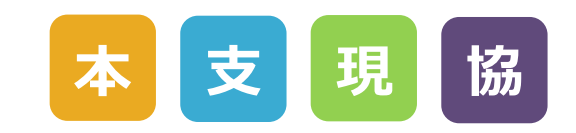

|本作業は作業予定/作業実績を作成する際に必要な設定ですので必ず行ってください。<br>|重複登録を防ぐため「新規追加」を行う前に、登録したい協力会社が既に存在して<br>|いないか「検索して追加」を行って下さい。 また、協力会社が自社よりも下位の協力会社を招待した場合には、 元請会社が紐づけの承認を⾏う必要があります。操作方法やその詳細については次ページからの説明をご参照ください。

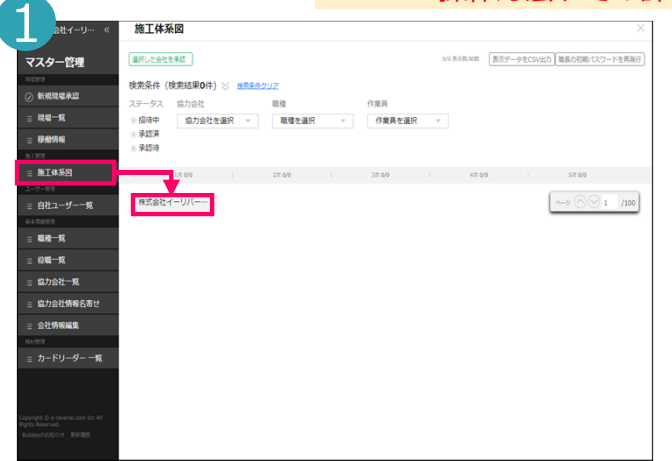

21次 0/0 2次 0/0 確認・編集 新規登録 登録データを検索して追加 会社情報を代理入力して追加

既存の協⼒会社を紐づける場合は「登録データを検索して追加」 登録のない協力会社を紐づける場合は「会社情報を代理入力して追加」 をクリックします。

マスター管理画⾯の「施⼯体系図」をクリックします。一次協力会社の紐づけや確認を行う場合は、 元請会社にマウスカーソルを当てます。

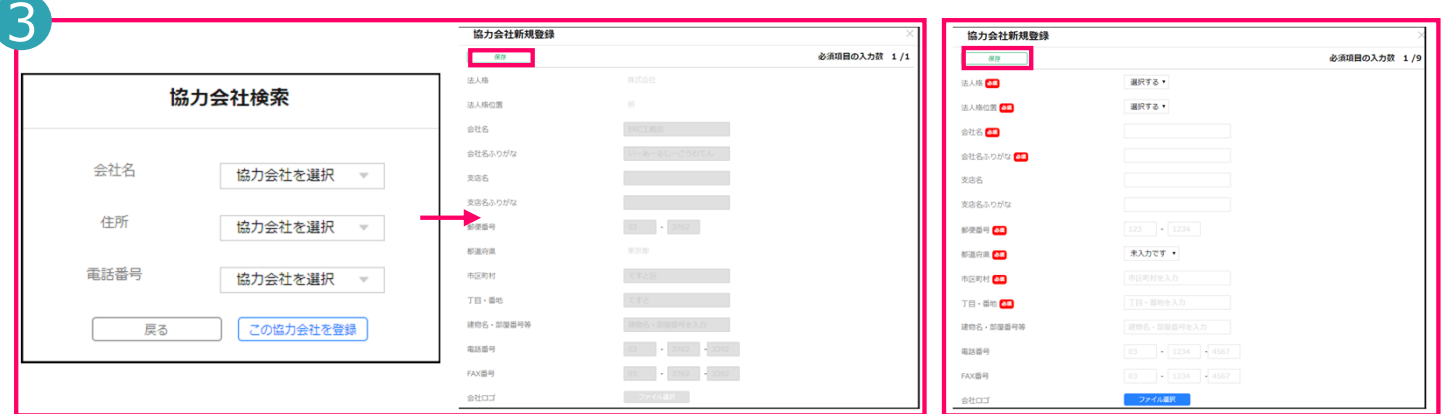

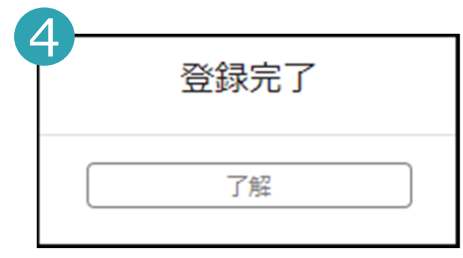

現場への紐づけが完了します。

「登録データを検索して追加」の場合は上記左、 「会社情報を代理入力して追加」の場合は上記右の画面が表示されるので、 それぞれ項目を入力し「登録」をクリックします。

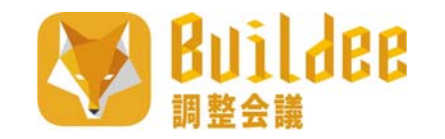

# **6.現場への招待 6-5.元請への承認依頼(1/2)**

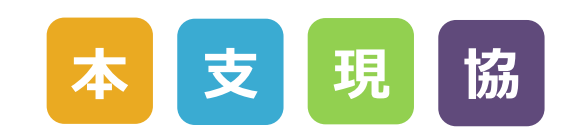

Buildee調整会議では協力会社管理者が下位の協力会社を施工体系図に紐づける際に、 各協⼒会社ごとに承認依頼を⾏う必要があります。

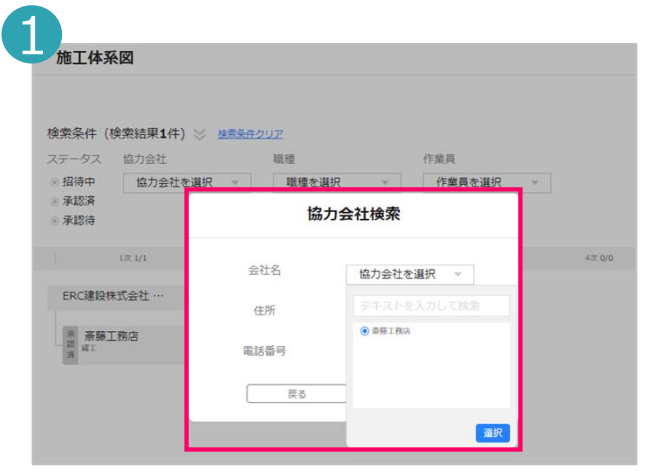

#### 【協⼒会社】下位の協⼒会社を紐づける。

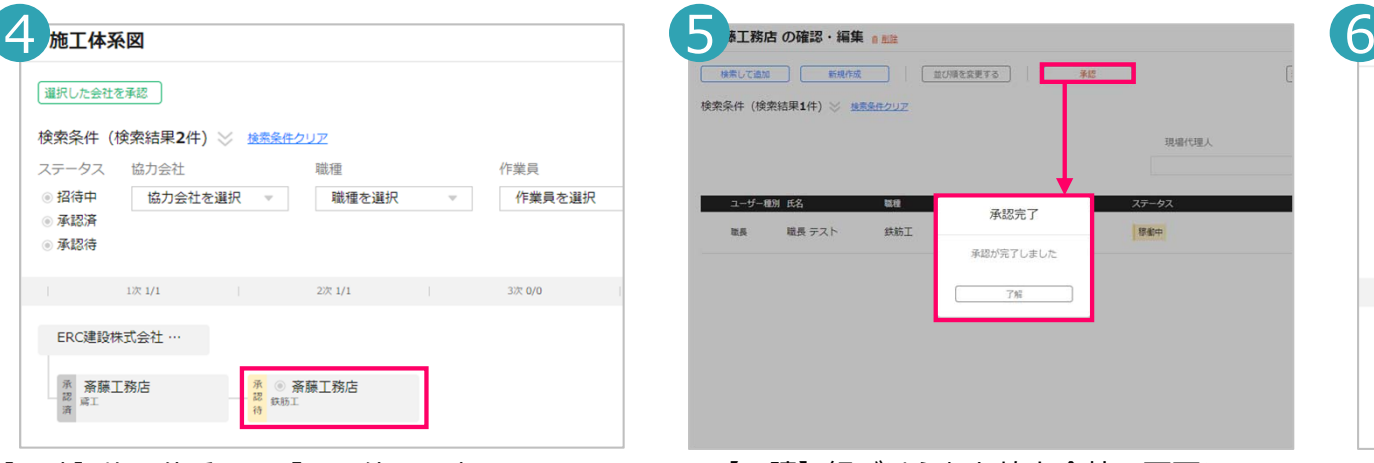

【元請】施工体系図に「承認待」と表示される。

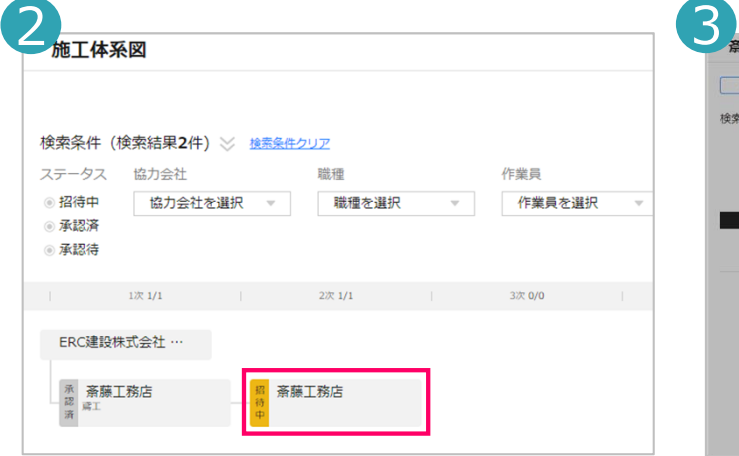

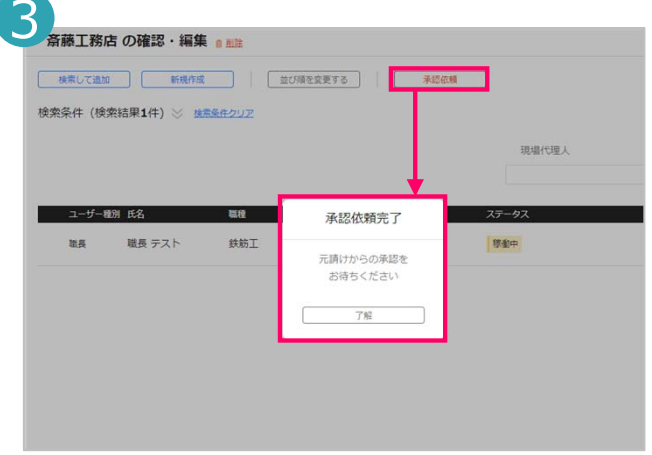

。 【協力会社】施工体系図に「招待中」と表示される。【協力会社】紐づけた協力会社の画面に移動して、

承認依頼する。

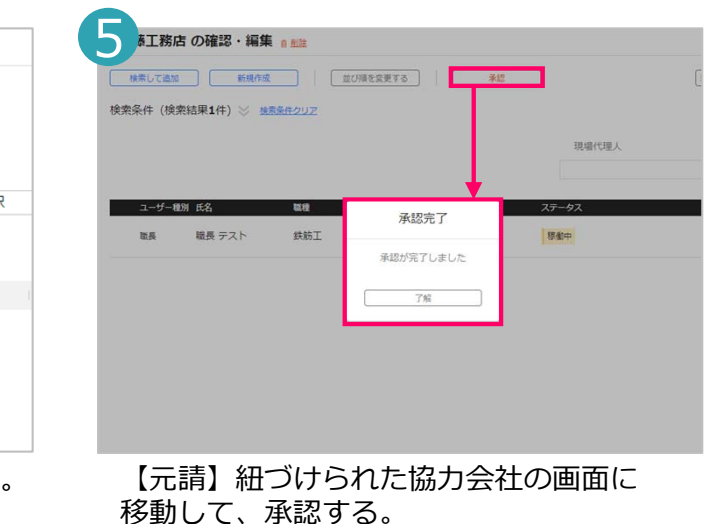

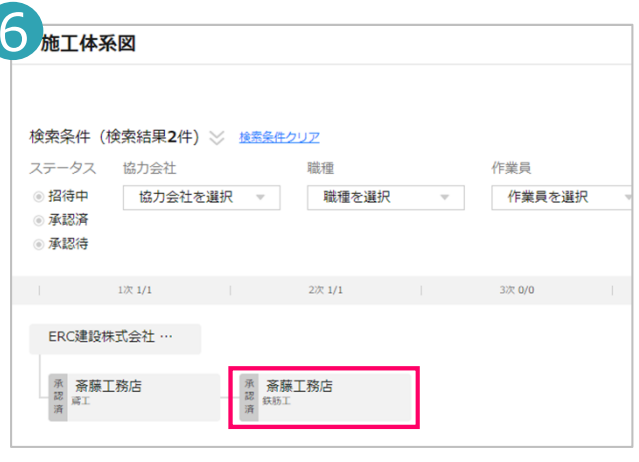

【元請】「承認済」と表⽰される

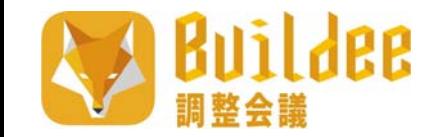

## **6.現場への招待 6-5.元請への承認依頼(2/2)**

Buildee調整会議では、施工体系図画面の協力会社の承認状況ステータスが以下の3種類になります。

- -招待中 <sup>→</sup> 協⼒会社によって施⼯体系図に紐づけられたが、承認依頼されていない状態
- -承認待 <sup>→</sup> 協⼒会社によって施⼯体系図に紐づけられ承認依頼されているが、承認されていない状態
- -承認済 <sup>→</sup> 元請ユーザーにて紐づけられた、もしくは承認された状態

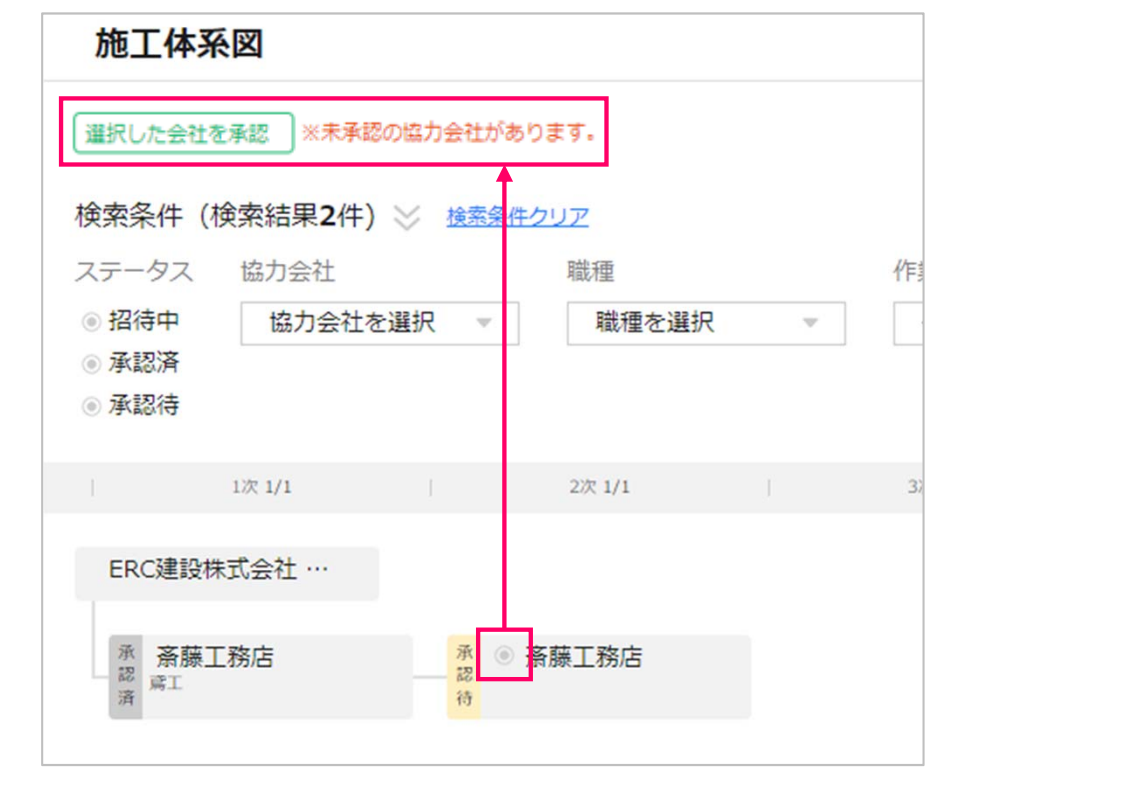

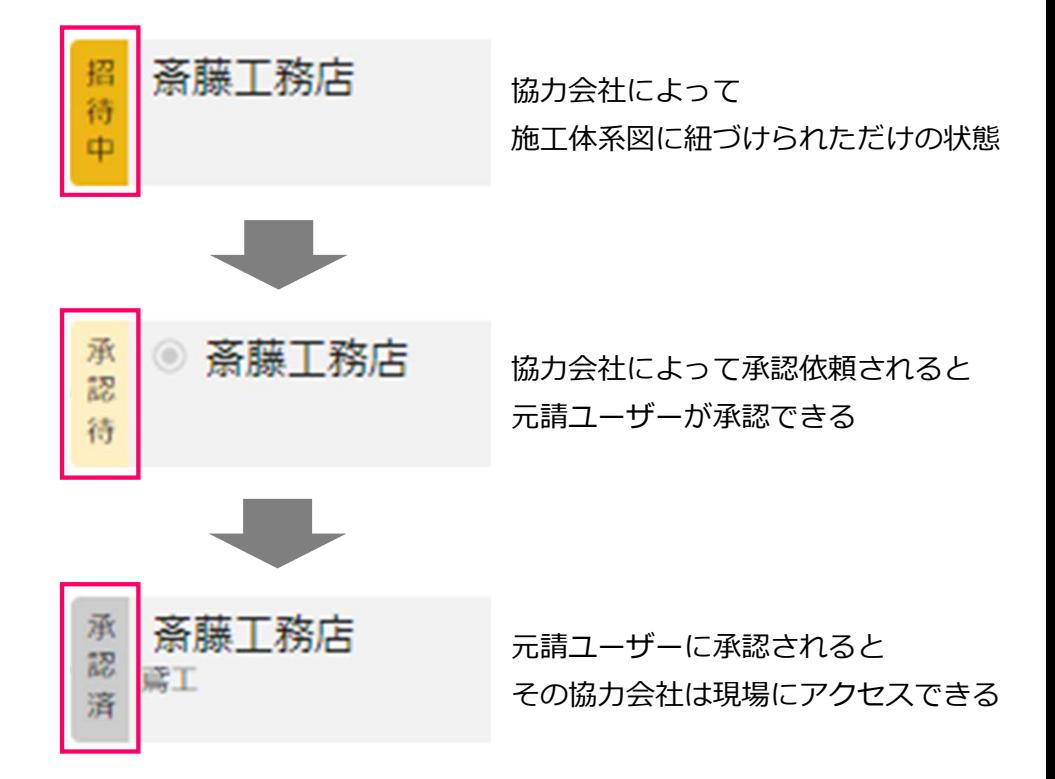

未承認の協⼒会社を複数選択して承認することも可能

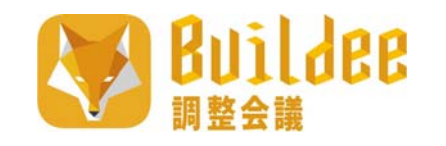

### **6.現場への招待 6-6.協⼒会社ユーザーの現場招待**

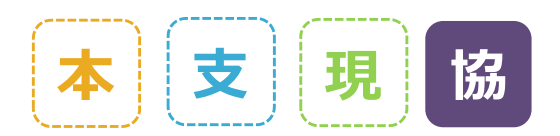

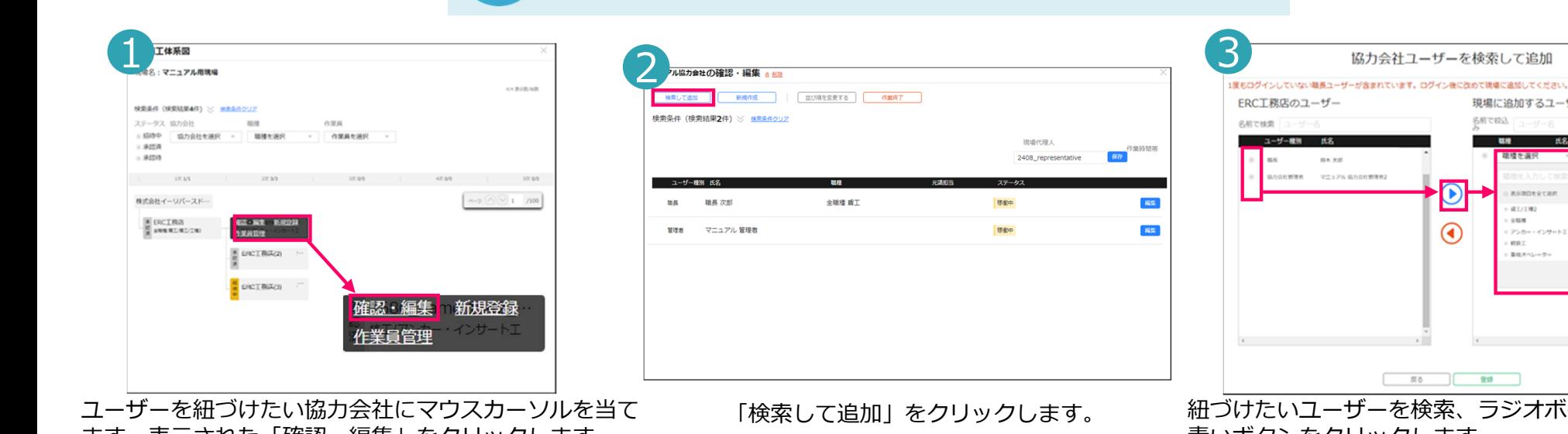

ます。表示された「確認・編集」をクリックします。

演、ラジオボタンを選択し ⻘いボタンをクリックします。 そのユーザーに設定したい職種を選択し、「登録」をクリックすると紐づけが完了します。

 $\Theta$ 

 $\odot$ 

現場に追加するユーザー 名前で設込「ニー・ビーク 一輪 氏名

> **KENDERTH RT/TR2** ous

フンカー・インサート3 **IBR** 重量さんしゃかく

**FIR** 

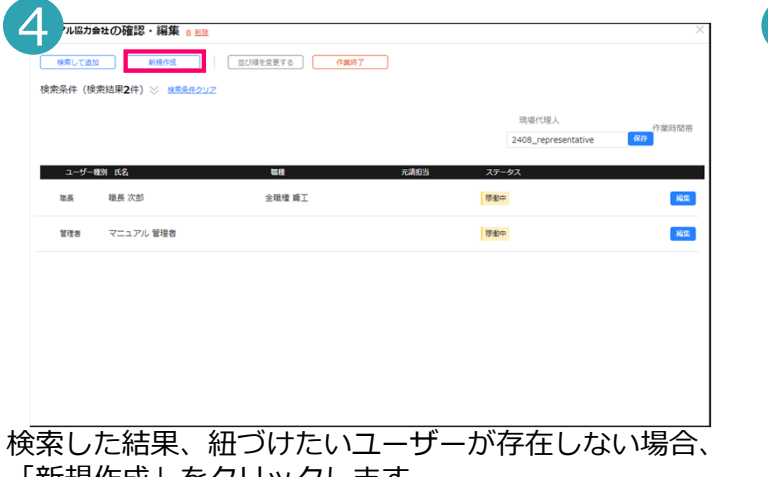

「新規作成」をクリックします。 ※重複登録を防ぐため、必ずユーザー検索を行ってから 新規作成をしてください。

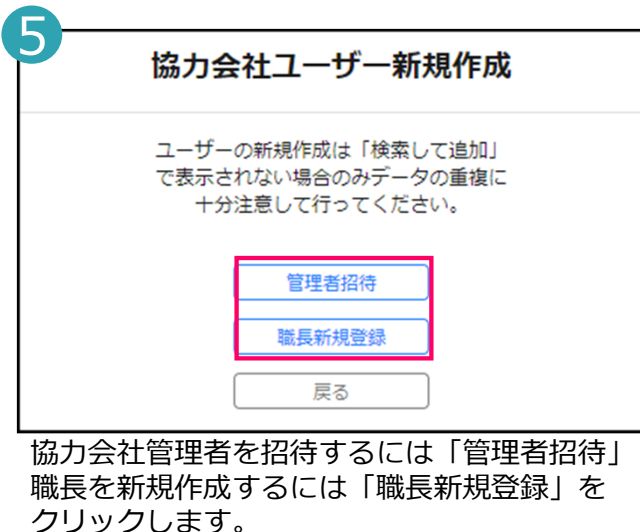

一次協力会社ユーザーは元請会社、二次以降の協力会社ユーザーは直上の 協力会社管理者がそれぞれ紐づけを行うと運用がスムーズになります。

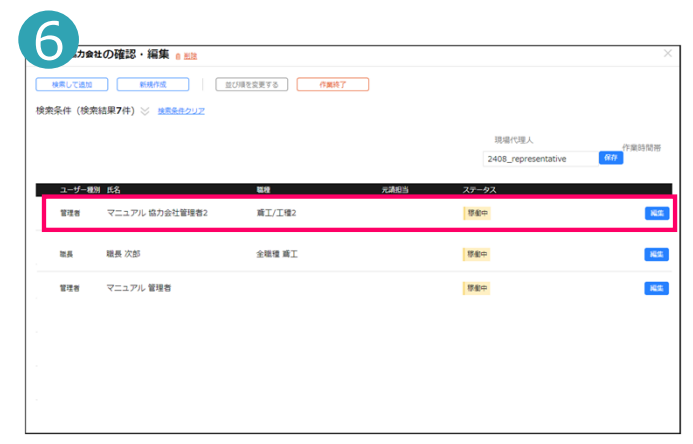

現場への紐づけが完了します。

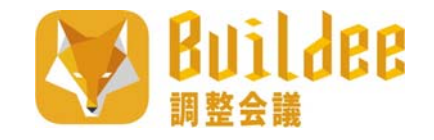

# **7.各種設定**

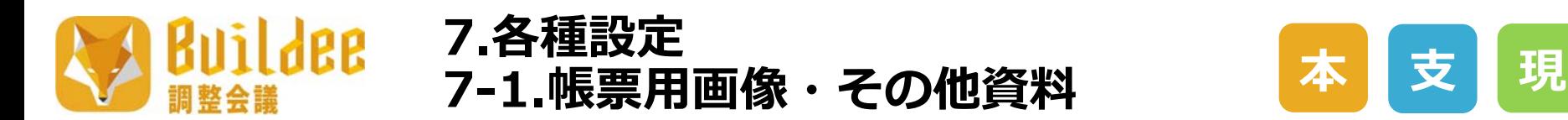

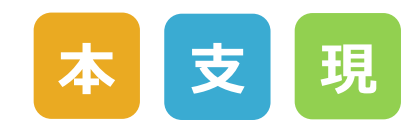

各種設定からBuildee調整会議標準帳票に載せる画像の設定を⾏えます。

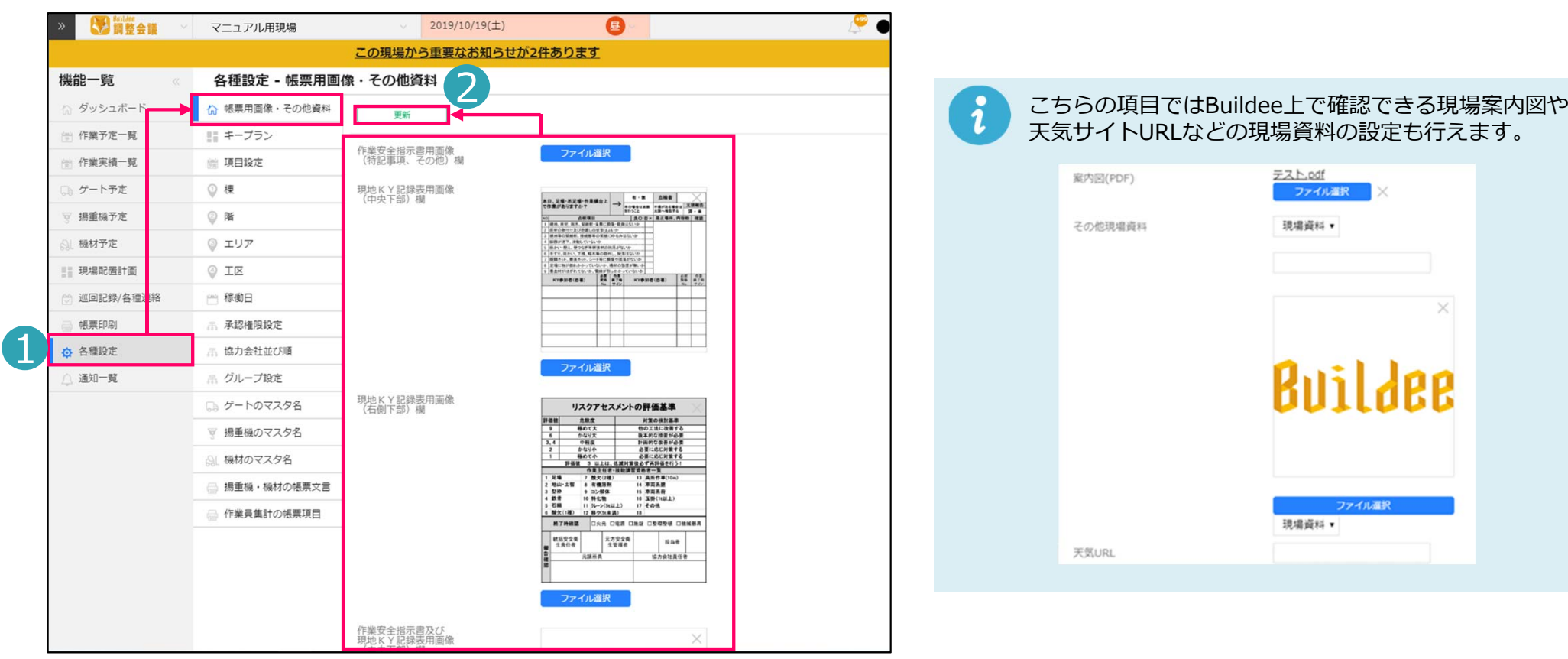

1.各種設定から「帳票画像・その他資料」をクリックします。

2. 「帳票画像・その他資料」画面が表示されます。画像の編集を行う場合は、 編集をしたい項⽬の「ファイル選択」をクリックして、掲載したい画像を選択し、 「更新」をクリックすると編集が完了します。

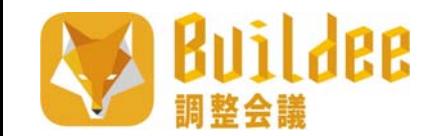

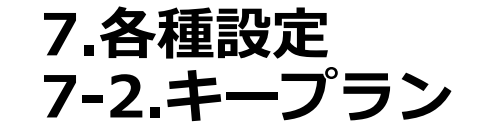

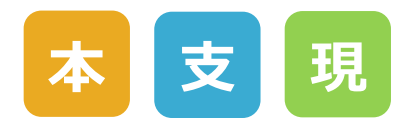

#### 各種設定からキープランの新規作成、編集を⾏えます。

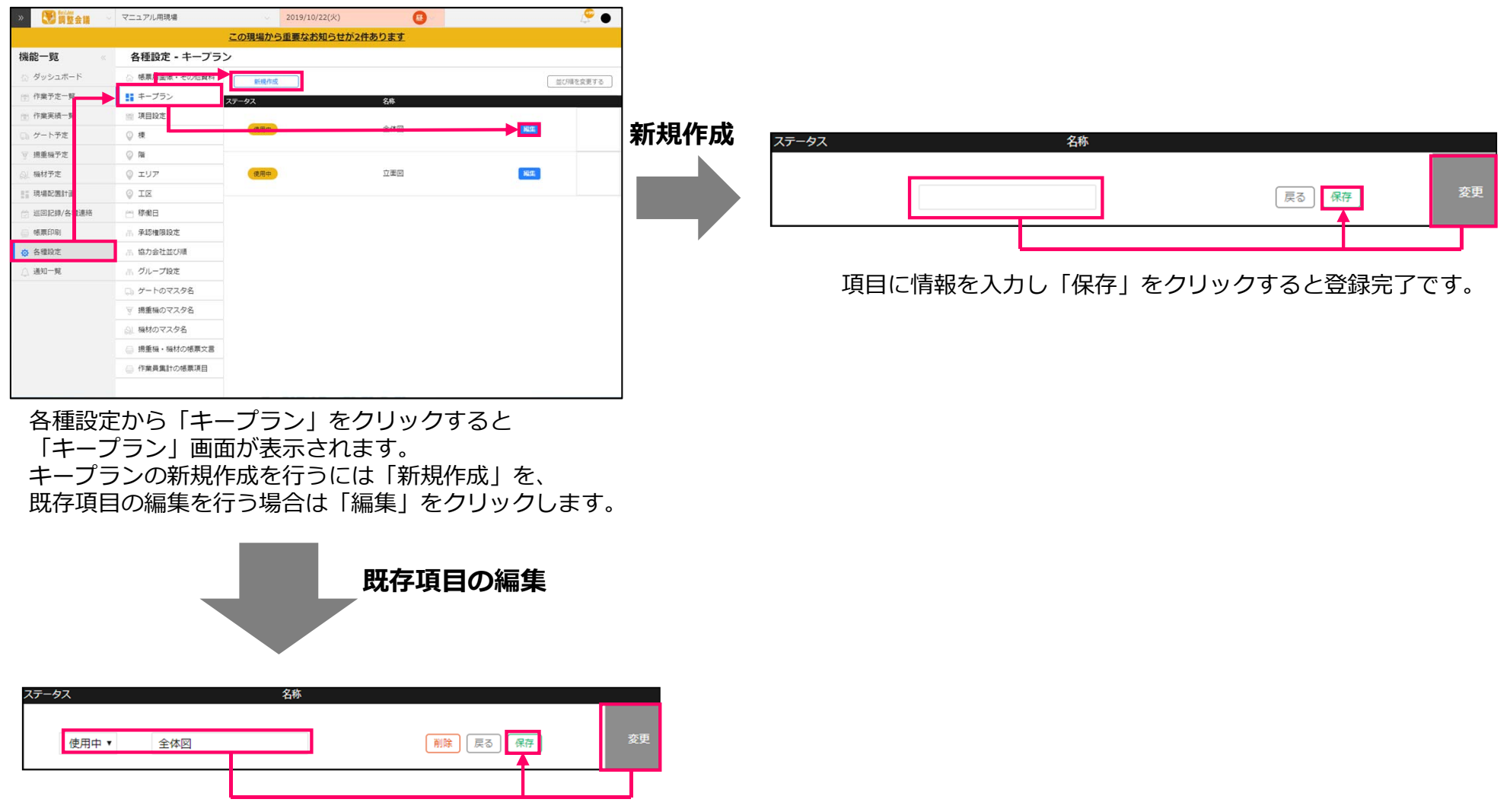

編集したい項目に情報を入力し「保存」をクリックすると編集が完了します。

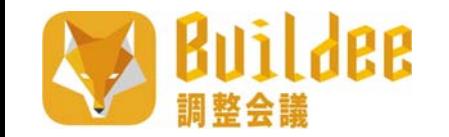

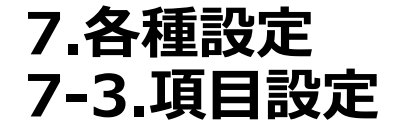

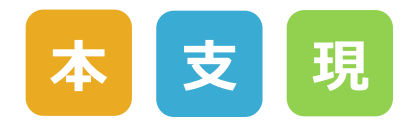

各種設定から作業予定、作業実績に表示される入力項目の設定を行えます。

! 本作業は現場で作業予定・作業実績をを作成する際に必要な設定ですので必ず⾏ってください。

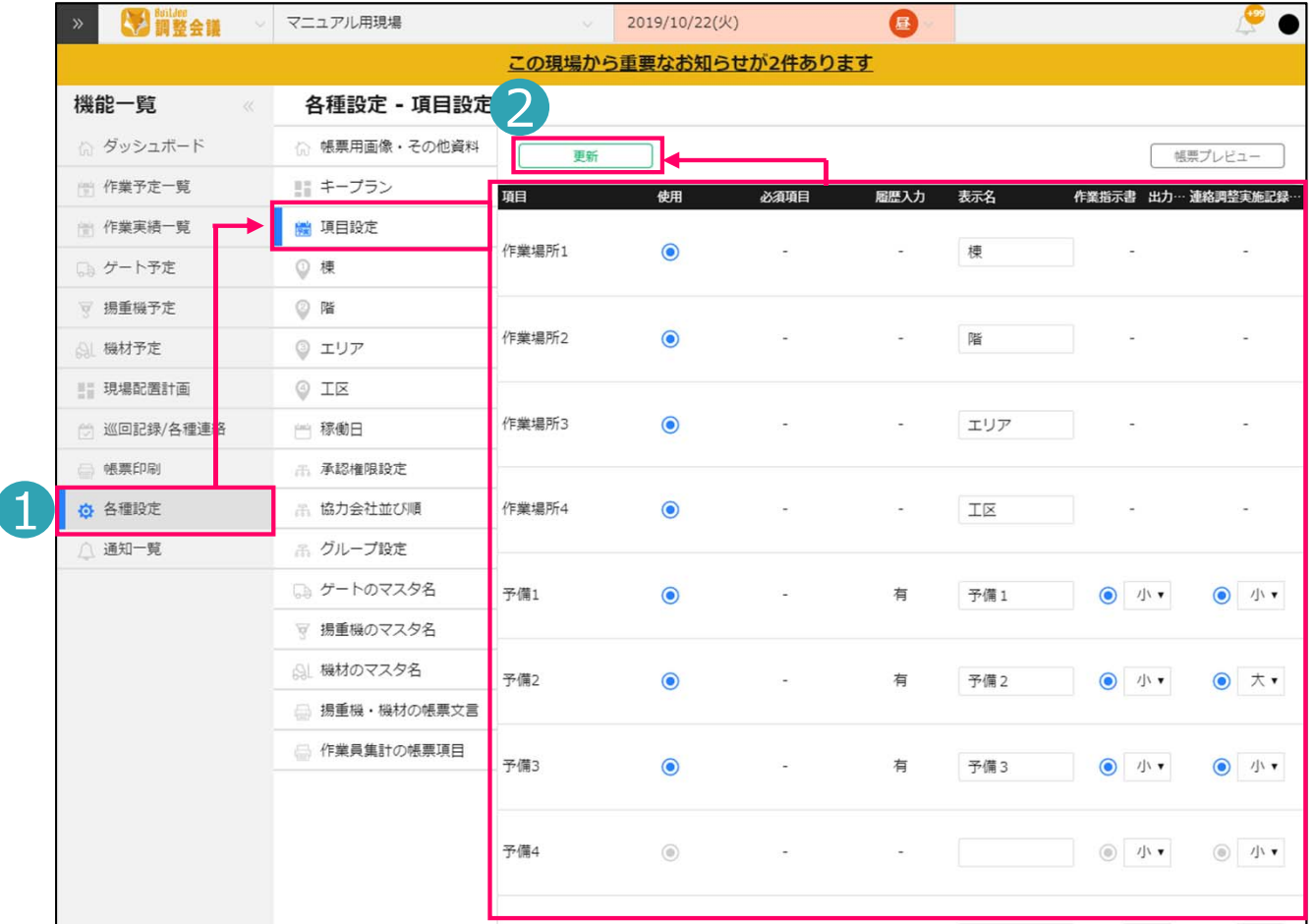

- 1.各種設定から「項⽬設定」をクリックします。
- 2.「項目設定」画面が表示されます。情報の編集を行う場合は、編集をしたい項目に情報を入力し、 「更新」をクリックすると編集が完了します。

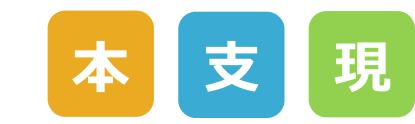

各種設定から作業場所の設定を⾏えます。前ページにある「項⽬設定」で4つまで作業場所名称を設定し、 それぞれの作業場所ごとの設定を⾏えます。

※このページでは例として「棟」「階」「エリア」「工区」に設定しています。

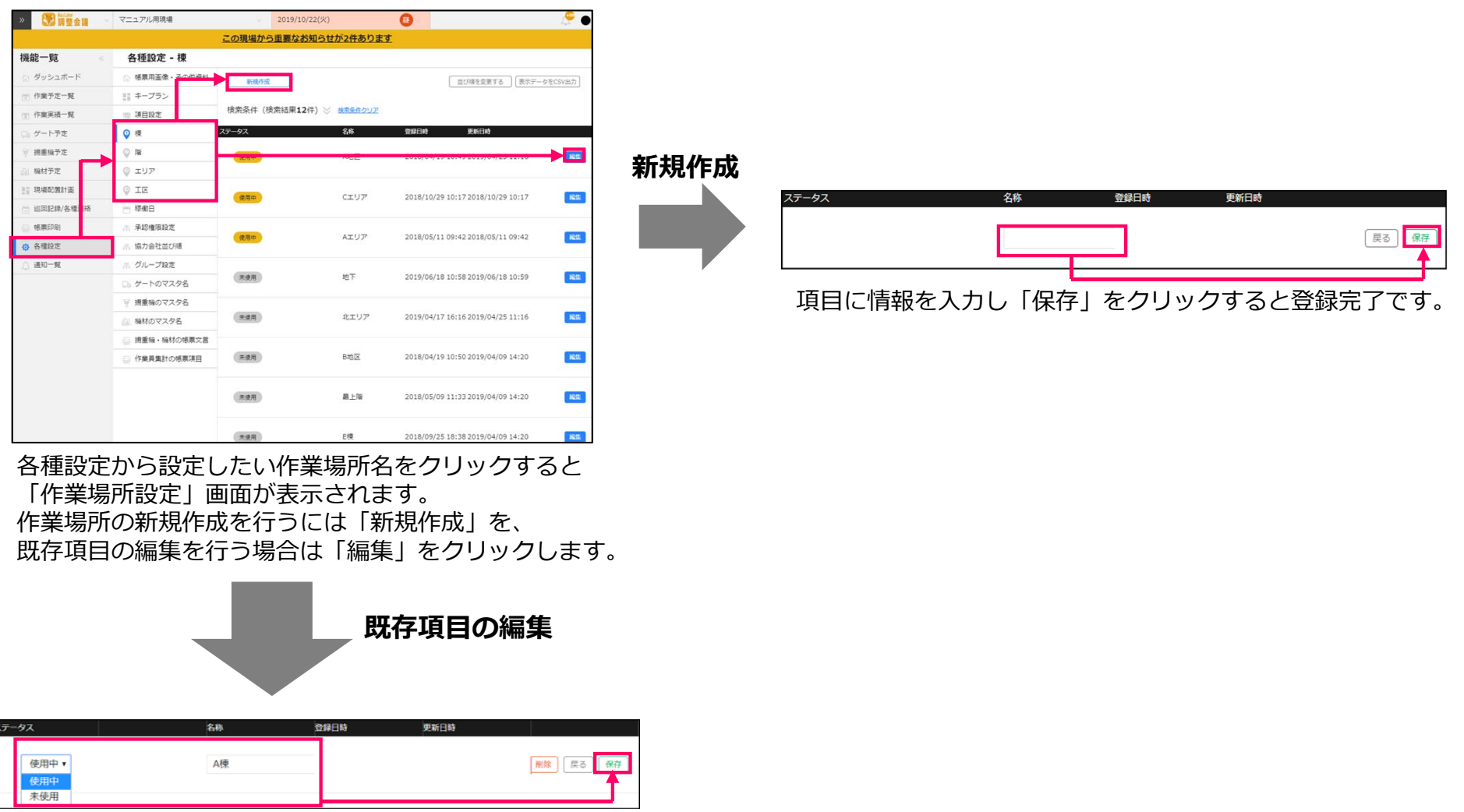

編集したい項目に情報を入力し「保存」をクリックすると編集が完了します。

**7.各種設定**

ildee

**7-4.作業場所設定**

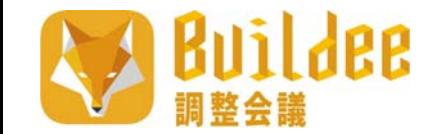

# **7.各種設定 7-5.稼働⽇**

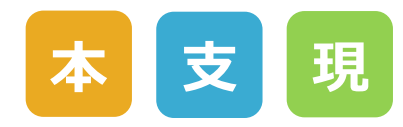

各種設定から稼働日、非稼働日の設定を行えます。

! 本作業は現場監督が現場体制を作成する際に必要な設定ですので必ず⾏ってください。

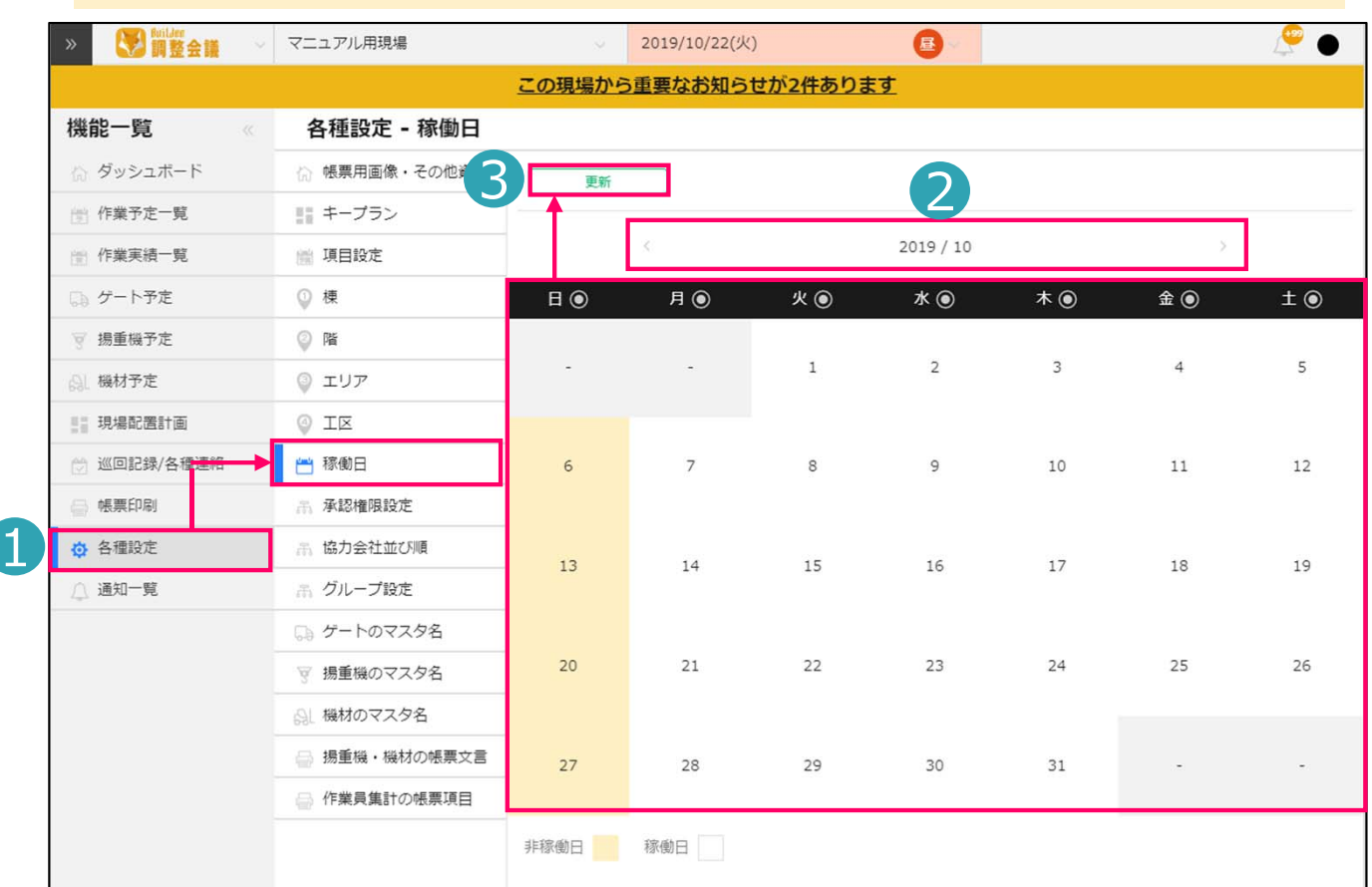

1.各種設定から「稼働日」をクリックします。「稼働日」画面が表示されます。

2.稼働日の設定を行いたい月を選択します。

3.無色になっている日付は稼働日、黄色になっている日付は非稼働日となります。 各日付をクリックすることで非稼働日に設定できます。 設定が終わったら「更新」をクリックすると設定内容が保存されます。

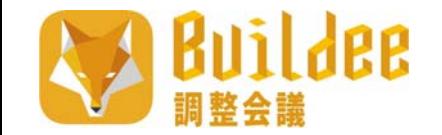

# **7.各種設定 7-6.承認権限設定**

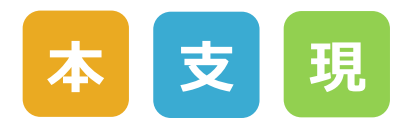

各種設定から元請会社ユーザーの承認権限の設定を⾏えます。

「権限略称・押印個数」は作業予定/作業実績の承認枠などに反映されます。「承認グループ」は作業予定/作業実績の承認解除権限を設定します。 こちらで設定したグループ内のみで承認を解除でき、他グループの承認は解除できません。(例:Aグループの承認をBグループは解除できない。)ただし、すべて同じグループに設定すると誰でも承認が解除できます。 (例.すべてAグループに設定すると誰でも承認を解除できる。)

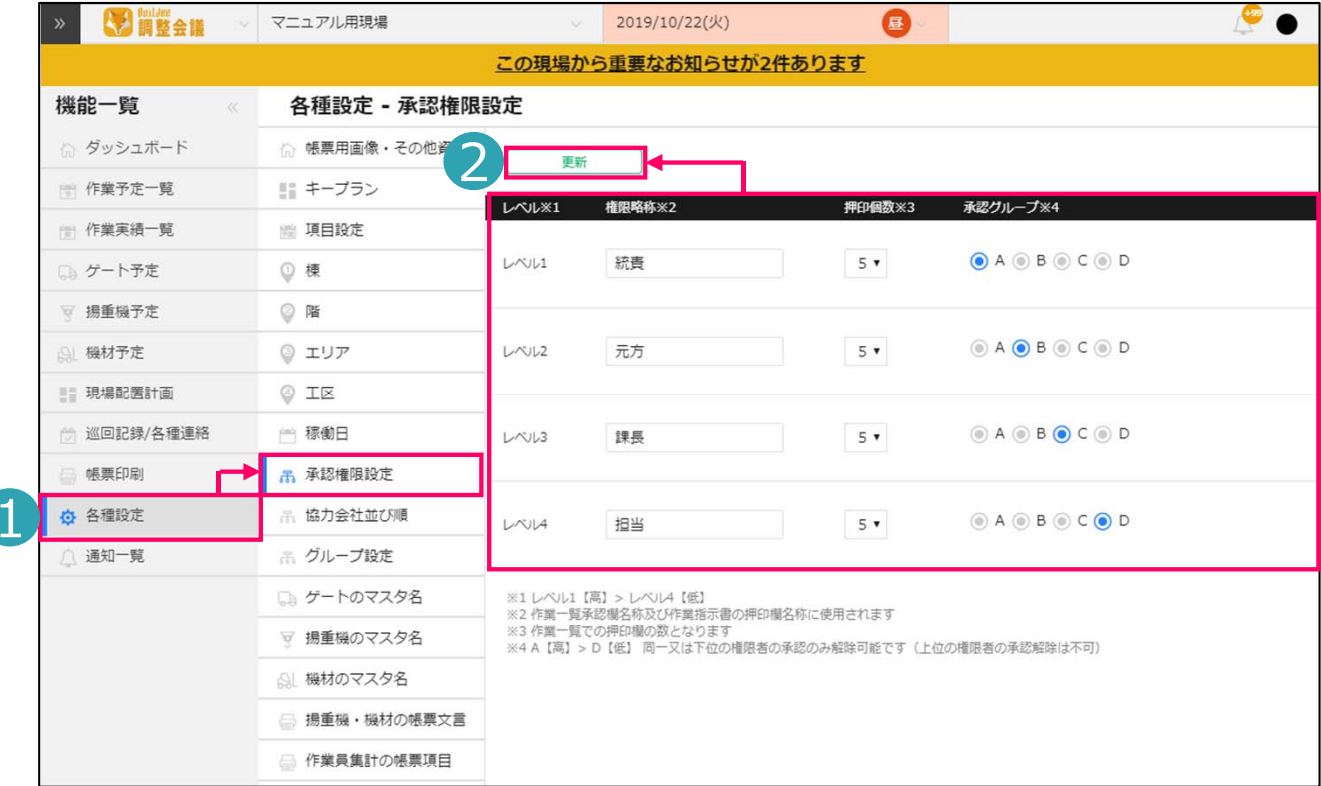

1.各種設定から「承認権限設定」をクリックします。「承認権限設定」画面が表示されます。

2. 「承認権限設定」画面が表示されます。各レベルごとに項目が設定できます。 設定が終わったら「更新」をクリックすると設定内容が保存されます。

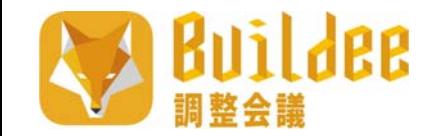

# **7.各種設定 7-7.協⼒会社並び順**

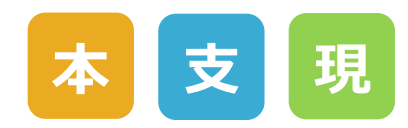

#### 各種設定から協⼒会社並び順の設定を⾏えます。

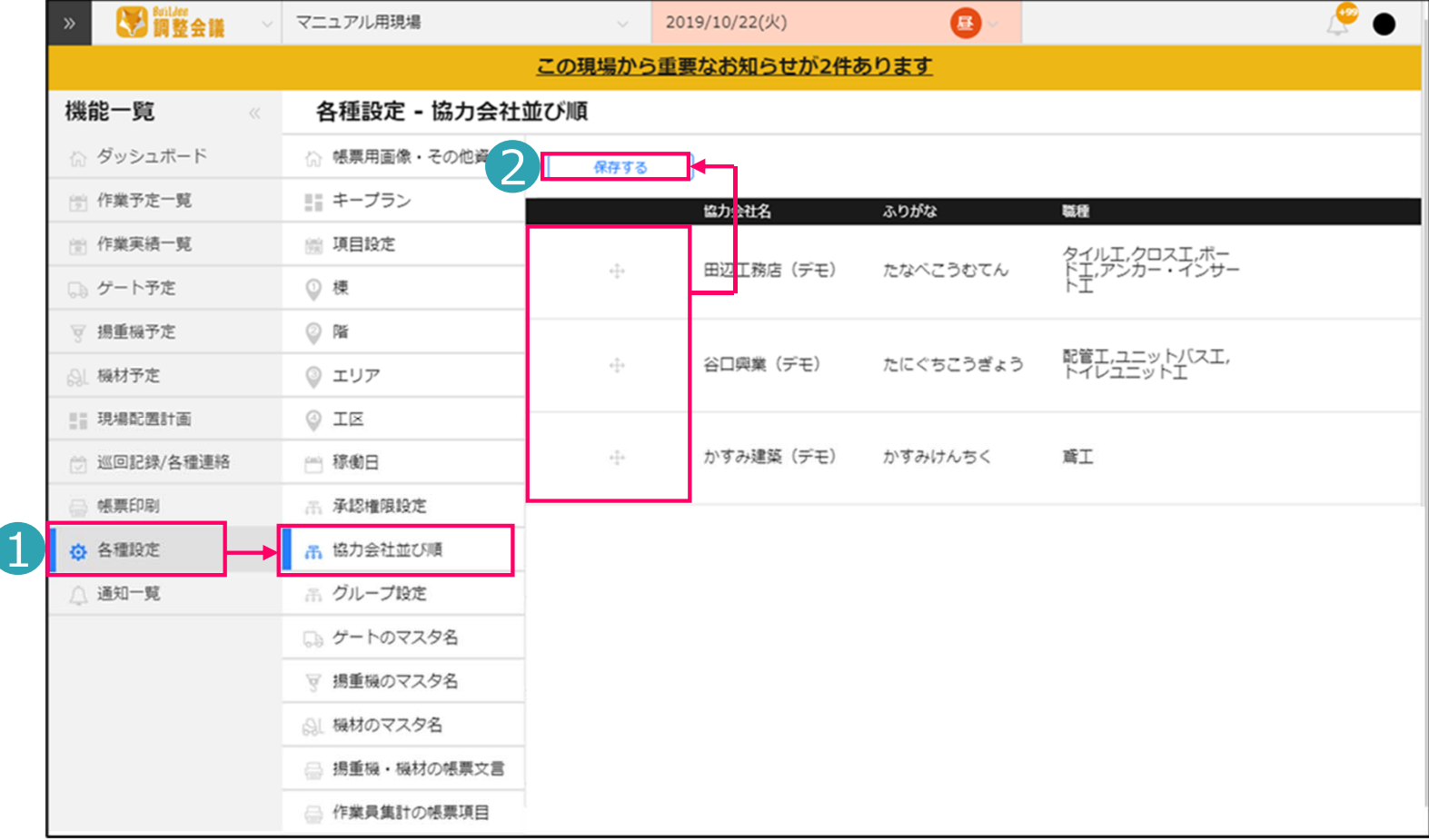

- 1.各種設定から「協力会社並び順」をクリックします。
- 2.「協力会社並び順」画面が表示されます。並び替えをしたい協力会社名の横にあるアイコンを クリックして、任意の場所にドラッグすることで並び順を変更できます。 並び替えが終わったら「保存する」をクリックすると設定内容が保存されます。

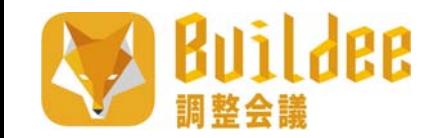

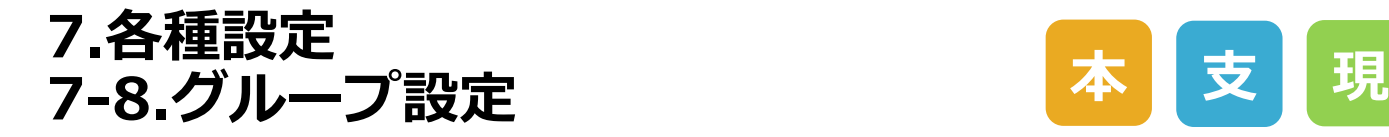

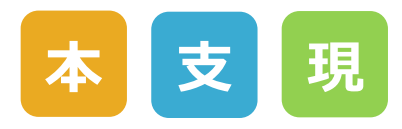

各種設定から協⼒会社のグループ設定を⾏えます。

こちらで設定したグループは、作業予定/作業実績画⾯の検索機能から、 グループごとにデータを絞り込んで表⽰することが出来ます。

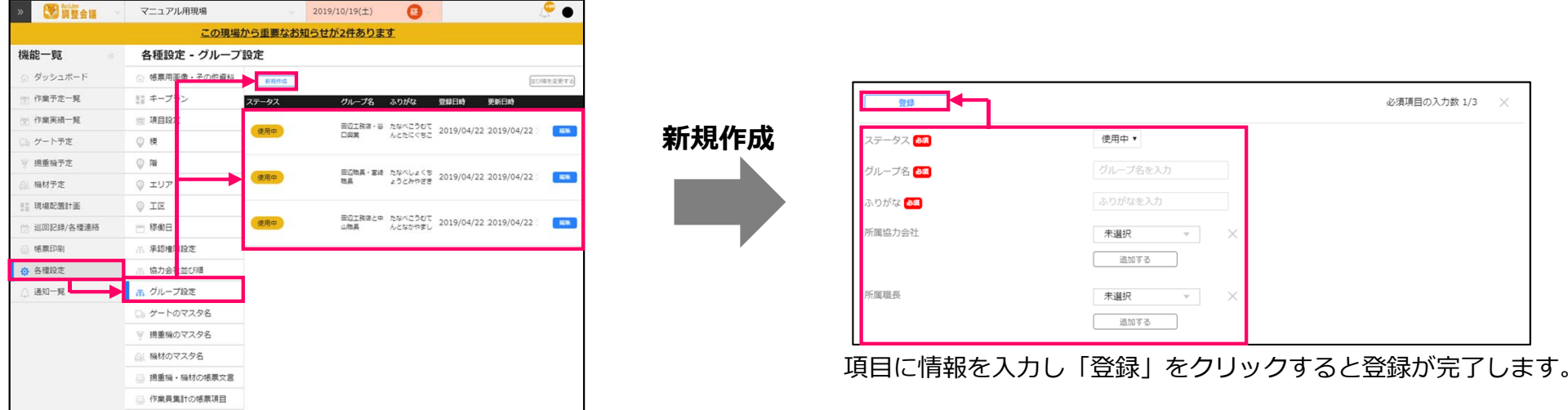

各種設定から「グループ設定」をクリックすると「グループ設定」画⾯が表⽰されます。 グループの新規作成を⾏うには「新規作成」を、 既存項目の編集を行う場合は「編集」をクリックします。

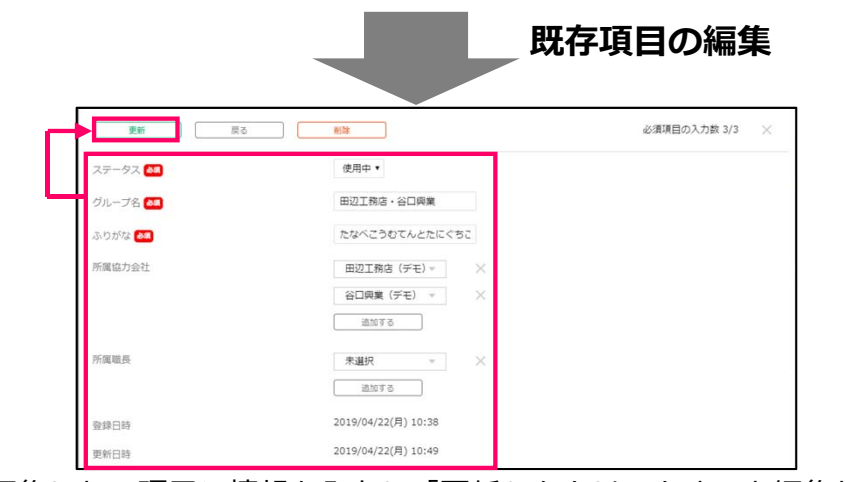

編集したい項目に情報を入力し「更新」をクリックすると編集が完了します。

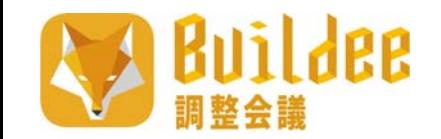

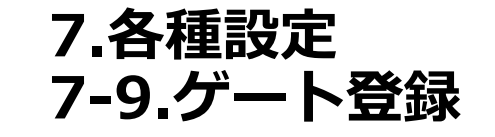

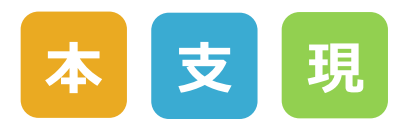

各種設定からゲートのマスタ名設定を⾏えます。

 $\frac{1}{2}$  and the set of the set of the set of the set of the set of the set of the set of the set of the set of the set of the set of the set of the set of the set of the set of the set of the set of the set of the set o

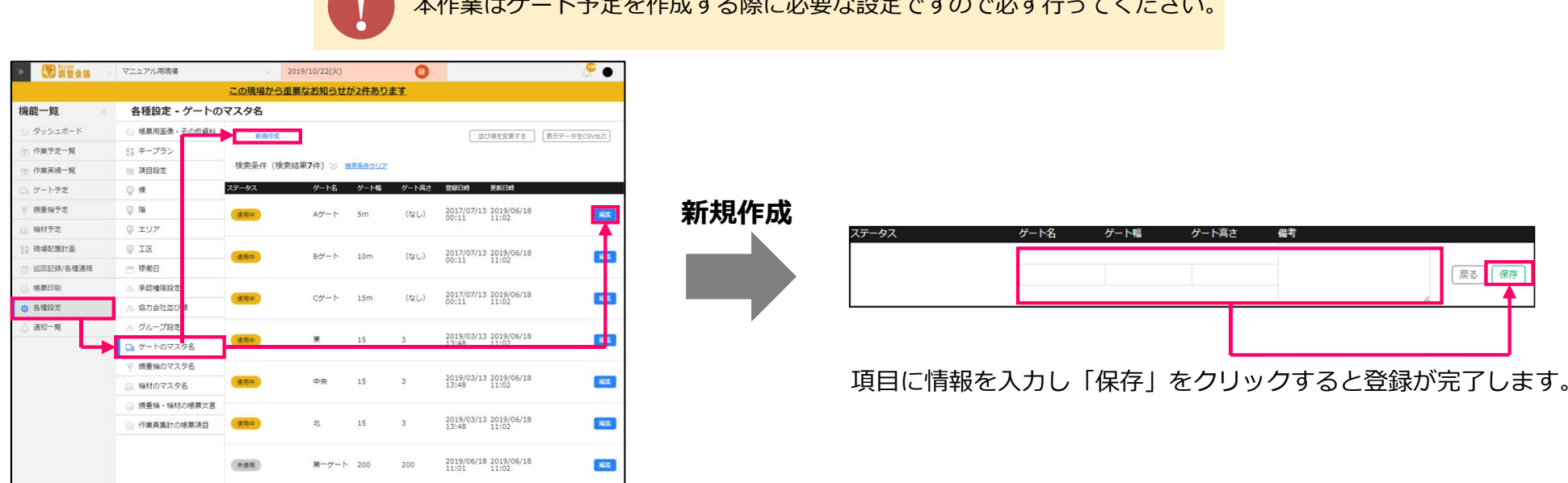

各種設定から「ゲートのマスタ名」をクリックすると「ゲートのマスタ名」画⾯が表⽰されます。 ゲートの新規作成を⾏うには「新規作成」を、既存項⽬の編集を⾏う場合は「編集」をクリックします。

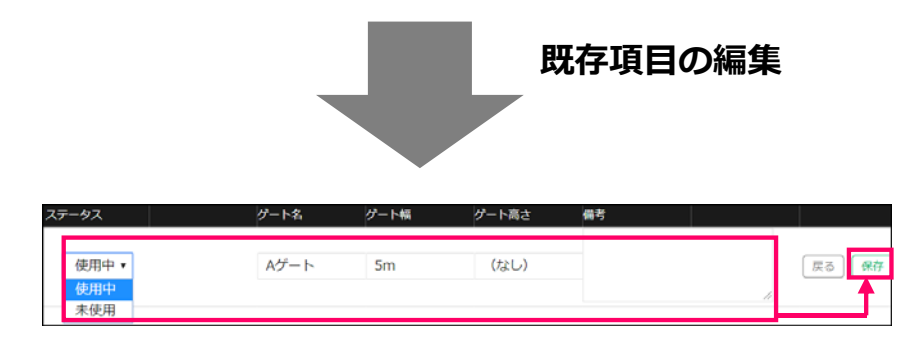

編集したい項目に情報を入力し「保存」をクリックすると編集が完了します。

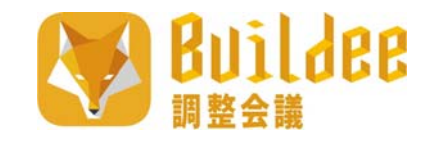

# **7.各種設定 7-10.揚重機登録**

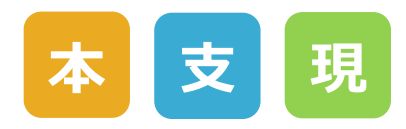

各種設定から揚重機のマスタ設定を⾏えます。

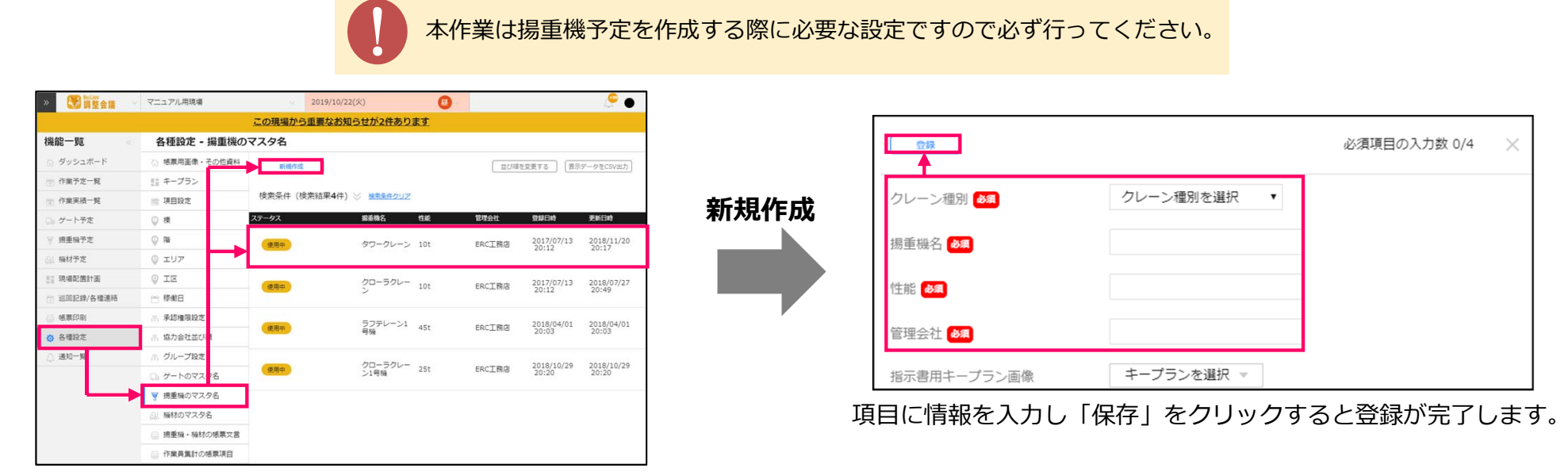

各種設定から「揚重機のマスタ名」をクリックすると「楊重機のマスタ名」画面が表示されます。 揚重機の新規作成を⾏うには「新規作成」を、既存項⽬の編集を⾏う場合は「編集」をクリックします。

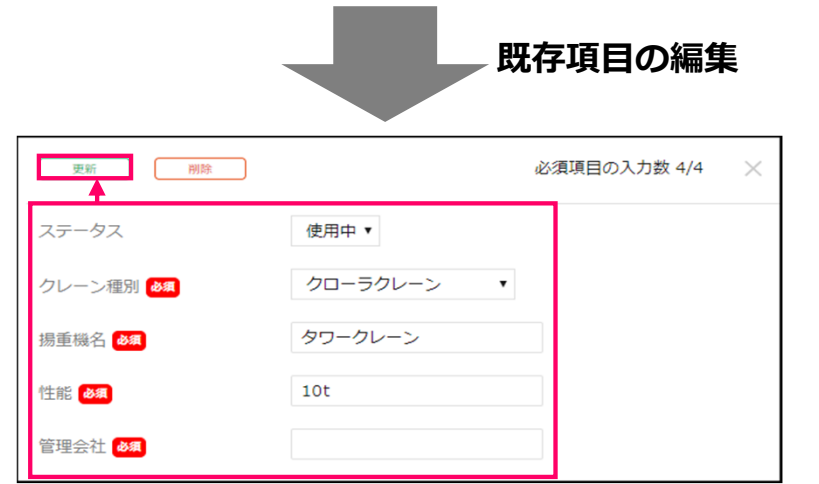

編集したい項目に情報を入力し、「保存」をクリックすると編集が完了します。

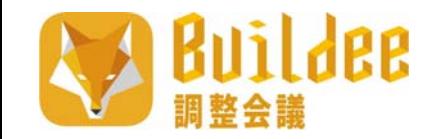

# **7.各種設定 7-11.機材登録**

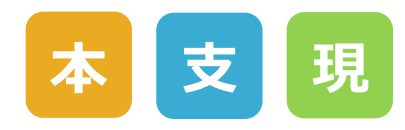

#### 各種設定から機材のマスタ設定を行えます。

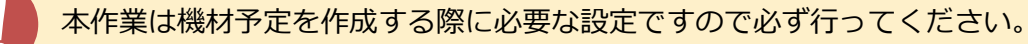

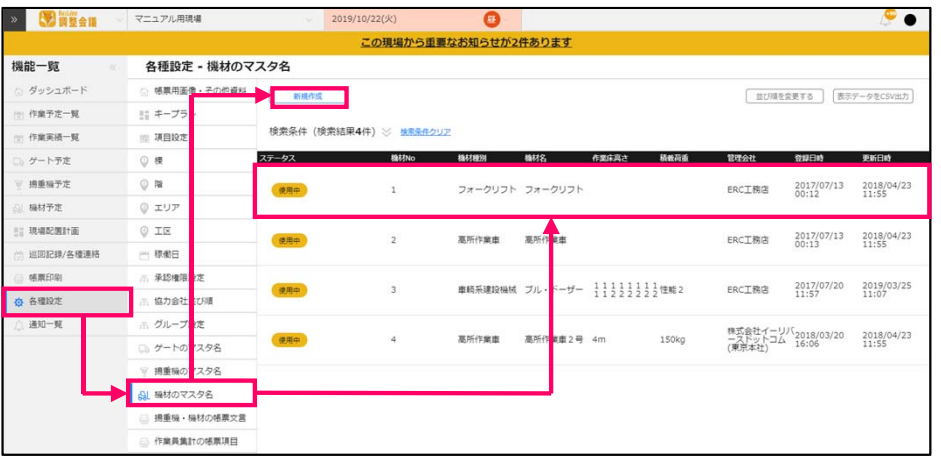

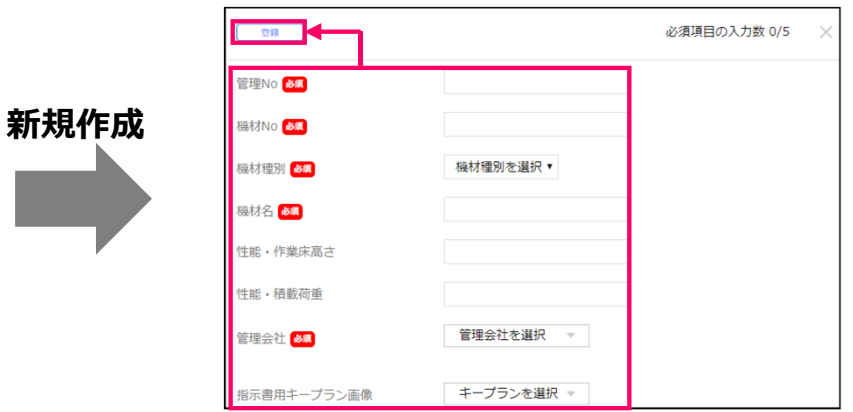

各種設定から「機材のマスタ名」をクリックすると「機材のマスタ名」画⾯が表⽰されます。 機材の新規作成を行うには「新規作成」を、 既存項目の編集を行う場合は「編集」をクリックします。

項目に情報を入力し「保存」をクリックすると 登録が完了します。

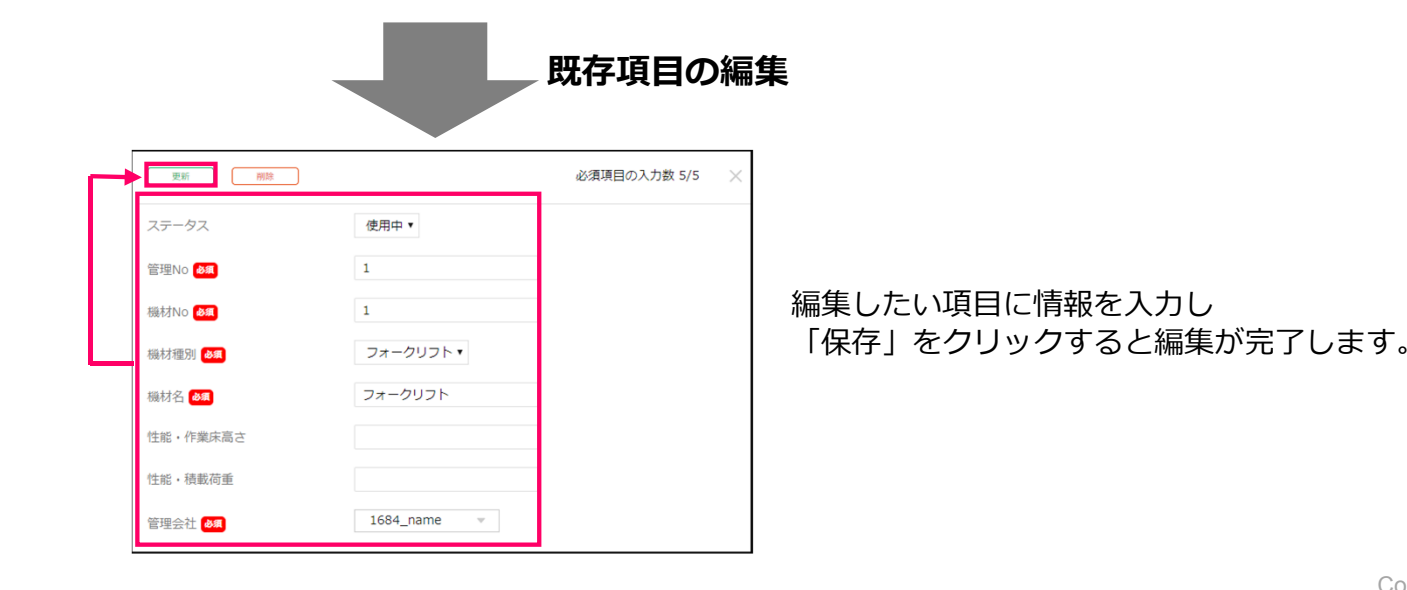

Copyright © e-reverse.com, Inc All Rights Reserved. 56

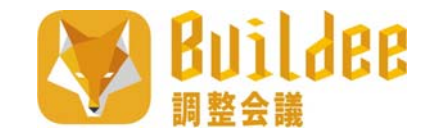

### **7.各種設定 7-12.揚重機・機材の帳票⽂⾔設定**

#### 各種設定から揚重機・機材の帳票文言設定を行えます。

こちらで設定した⽂⾔は以下の帳票に反映されます。 **・揚重作業計画・作業指⽰書・機材 計画・作業指⽰書**

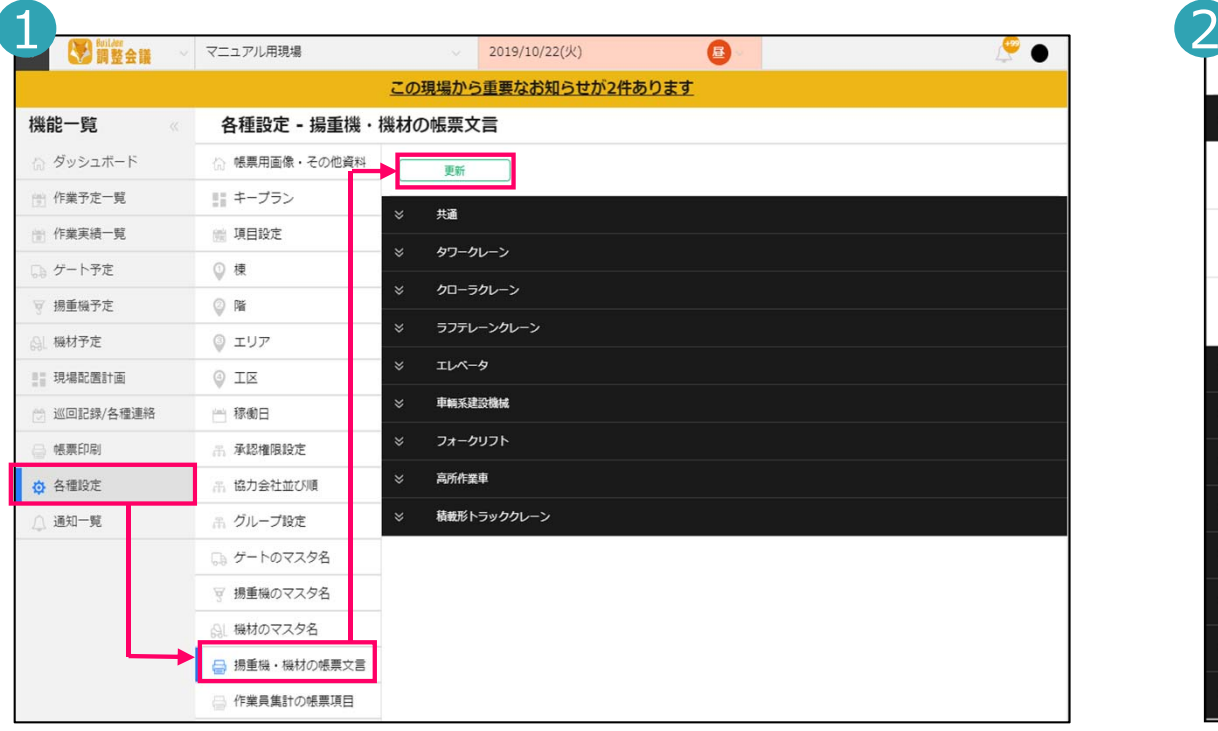

各種設定から「揚重機・機材の帳票文言Ⅰをクリックすると 「揚重機・機材の帳票文言Ⅰ画面が表示されます。 設定したい項⽬のタブをクリックすると、

その項目についての文言設定画面が表示されます。

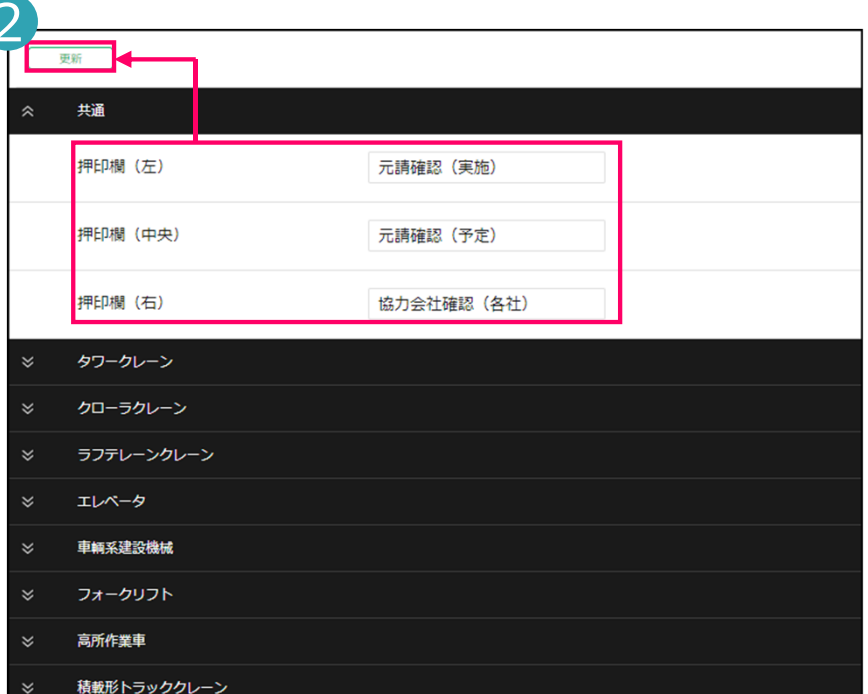

**本 ⽀ 現**

情報を入力し「更新」をクリックすると設定内容が保存されます。

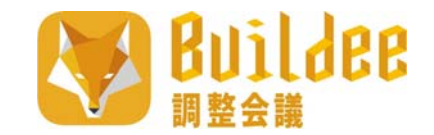

## **7.各種設定 7-13.作業員集計設定**

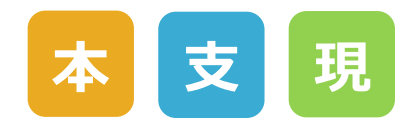

#### 各種設定から作業員集計の帳票項⽬の設定を⾏えます。

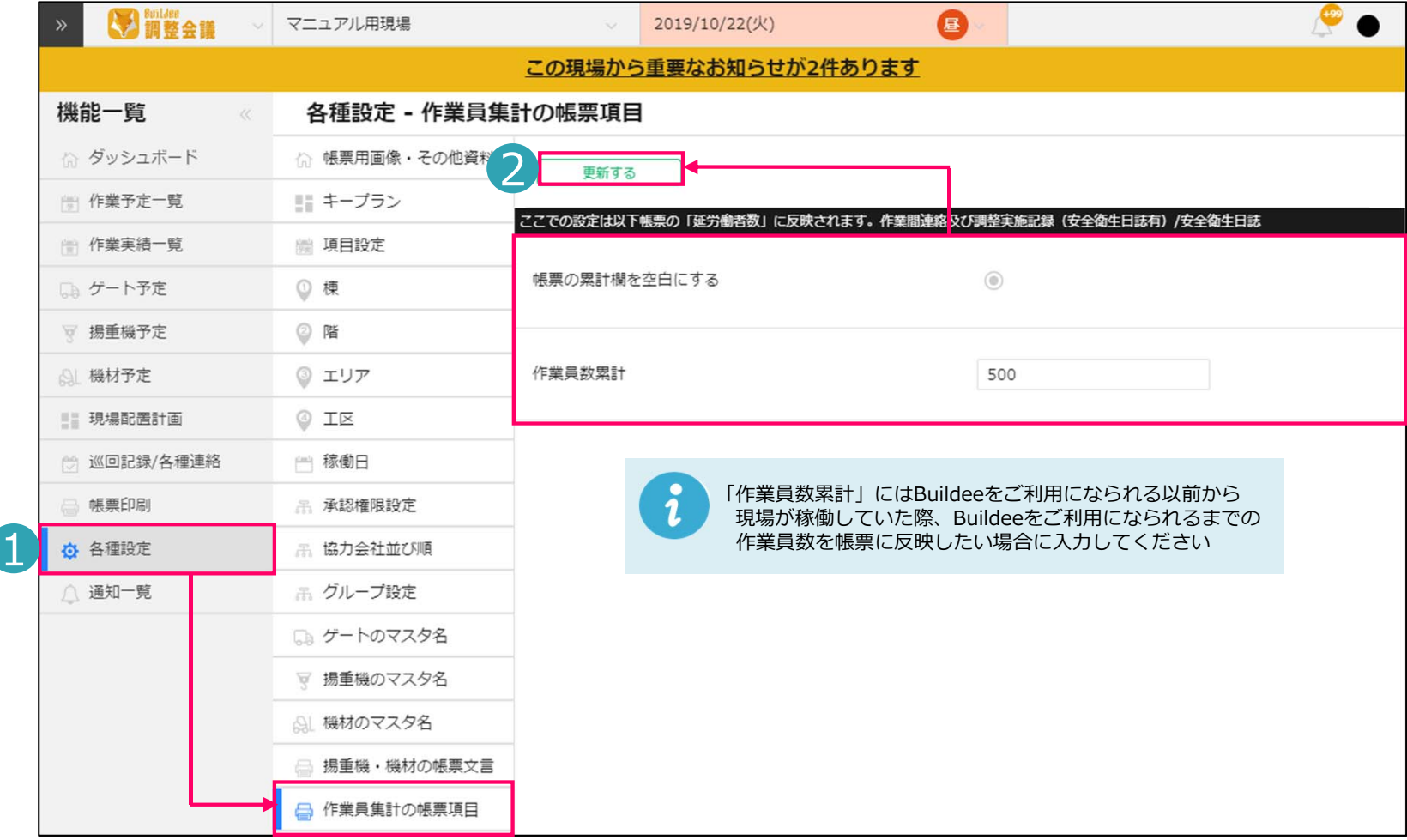

- 1.各種設定から「作業員集計の帳票項⽬」をクリックします。
- 2.「作業員集計の帳票項目」画面が表示されます。情報の編集を行う場合は編集をしたい項目に情報 を⼊⼒し「更新」をクリックすると編集が完了します。

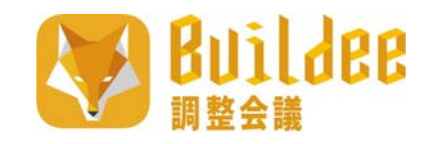

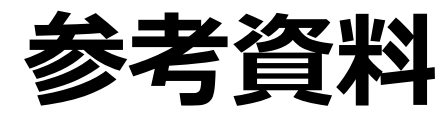

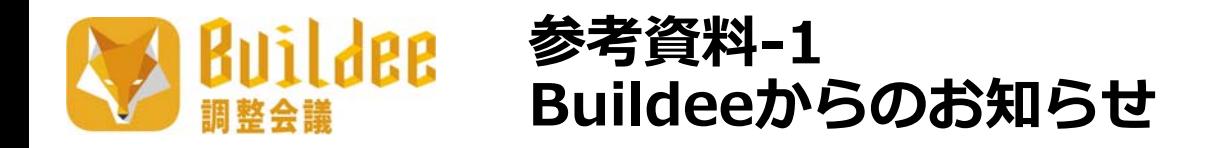

#### マスター管理画⾯からBuildeeからのお知らせを確認できます。

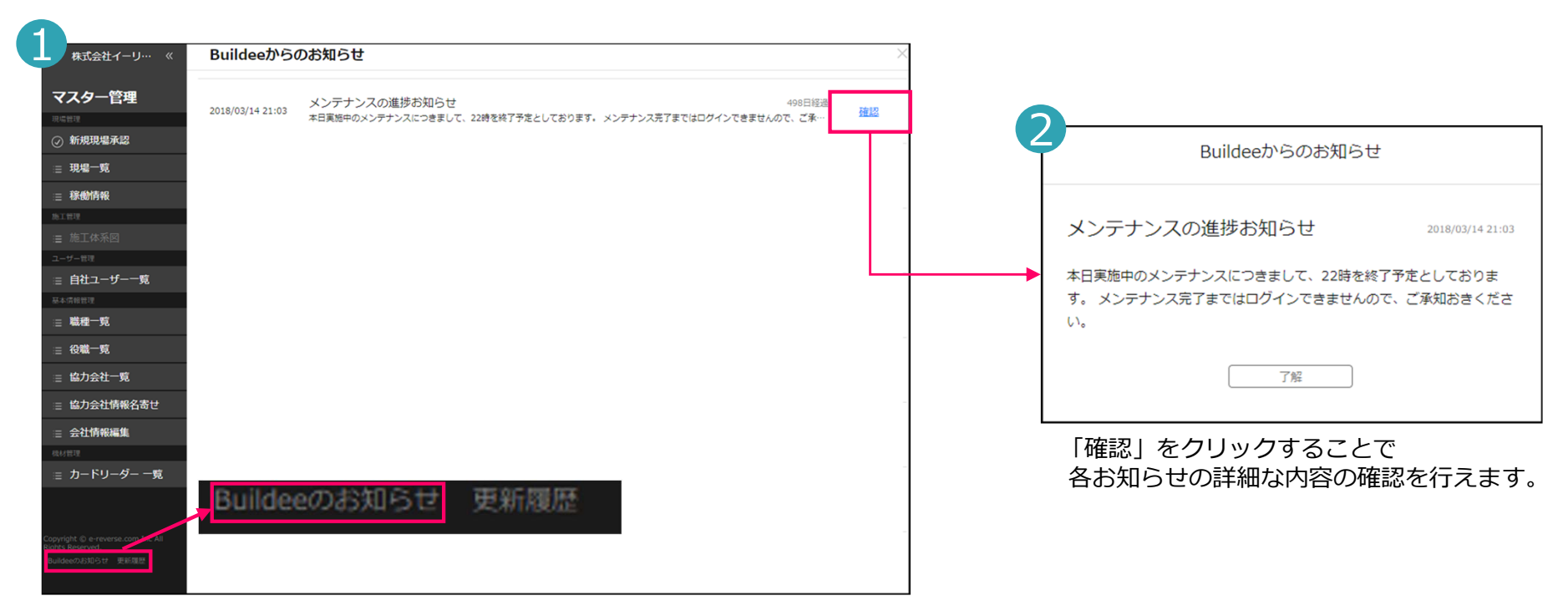

マスター管理画⾯の「Buildeeからのお知らせ」をクリックすると 「Buildeeからのお知らせ」画面を表示します。

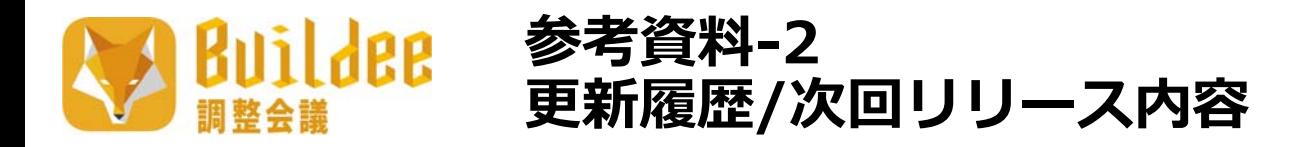

Buildeeのお知らせ

更新履歴

マスター管理画⾯からBuildeeの更新履歴を確認できます。

「次回リリース」をクリックすると次回リリース内容をPDFでダウンロードします。

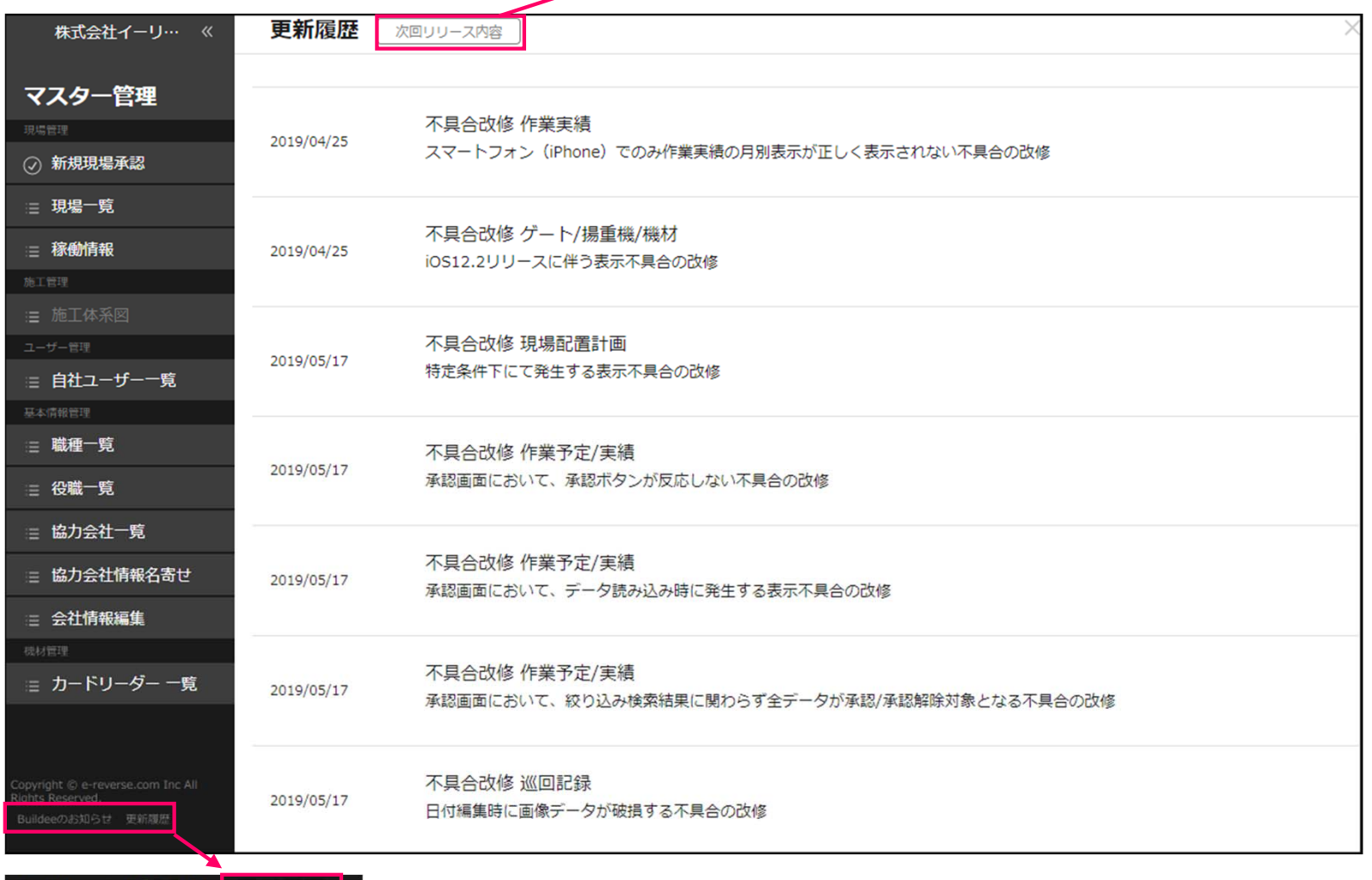

マスター管理画⾯の「更新履歴」をクリックするとBuildeeの「更新履歴」画⾯を表⽰します。

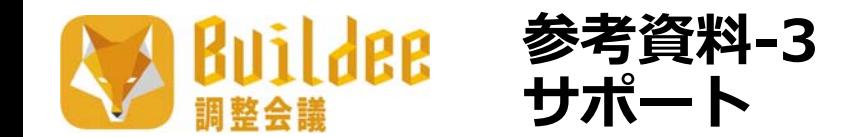

#### 画面上右上にあるアカウントアイコンからサポート画面を表示できます。

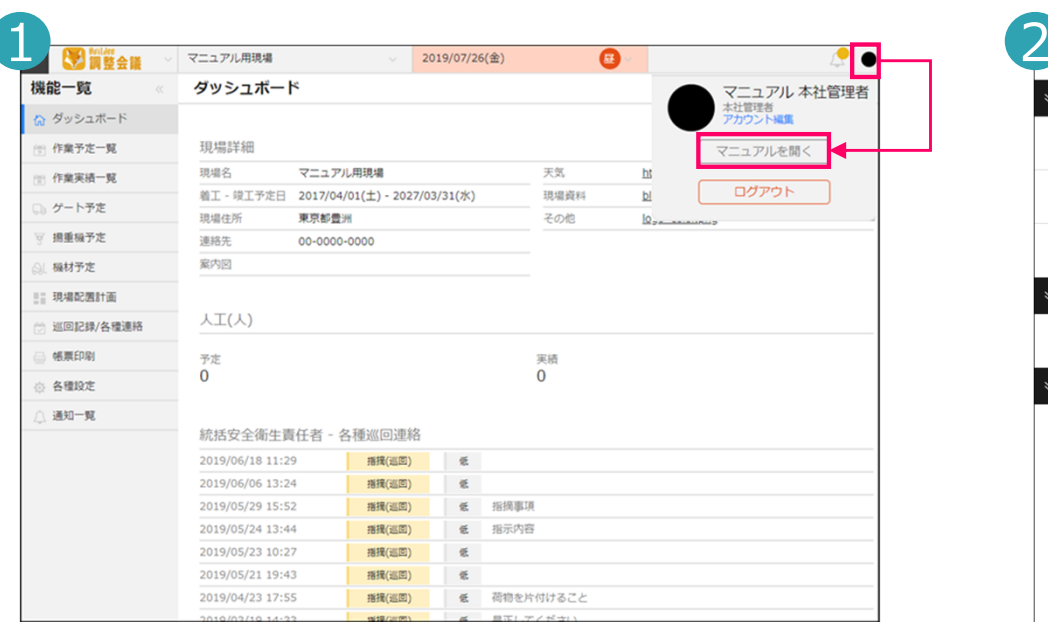

画面右上のアイコンにマウスカーソルを合わせると 。<br>「アカウント情報」が表示されるので、「マニュアルを開く」 をクリックします。

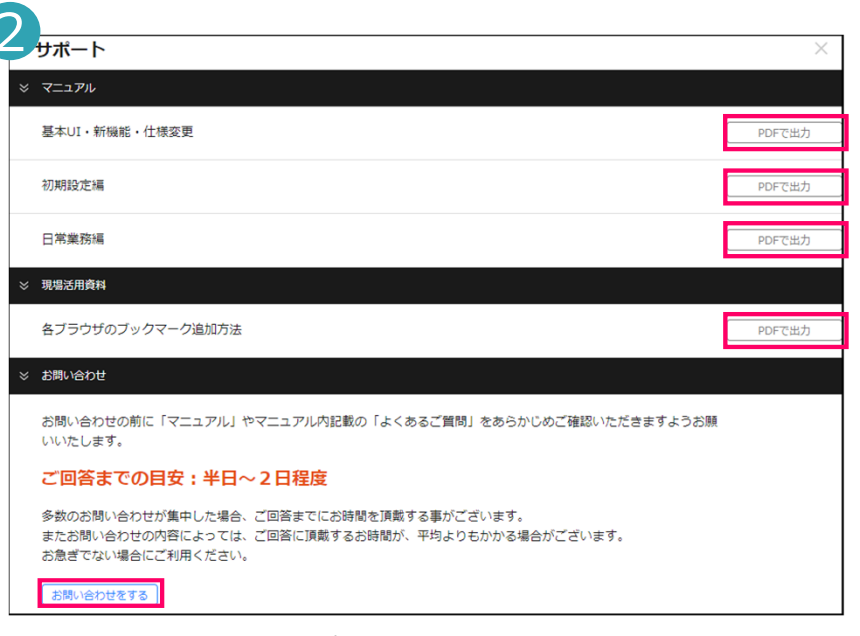

Buildee調整会議の「サポート」画面が表示されます。 こちらから各種マニュアルのダウンロードやBuildee調整会議に 関するお問い合わせが⾏えます。

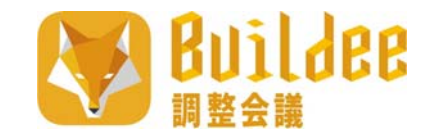

#### サポート画⾯からBuildee調整会議に関するお問い合わせが⾏えます。

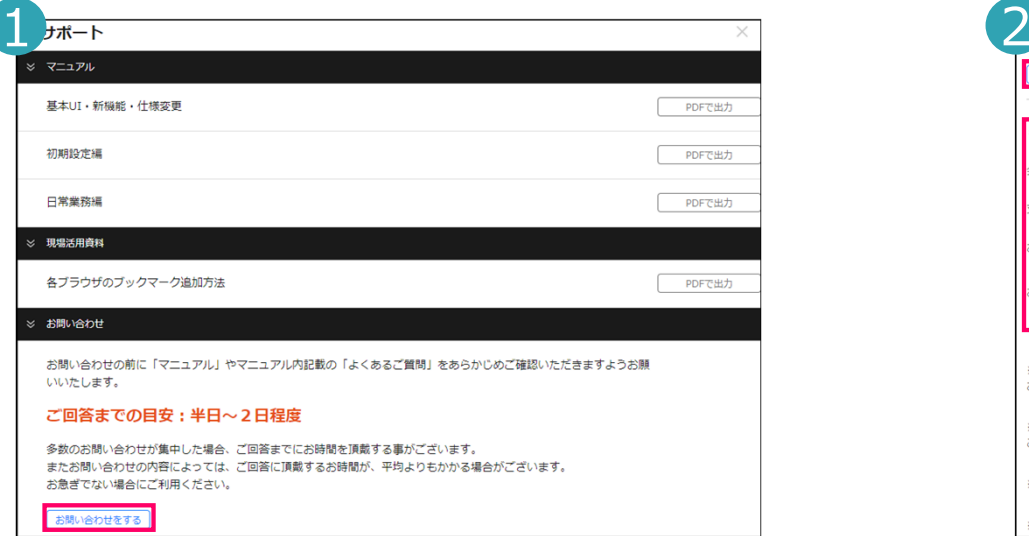

**参考資料-4**

**お問い合わせ**

「サポート」画面から「お問い合わせをする」を クリックします。※記載してある注意事項をご一読いただいてから上記 操作を行って下さい。

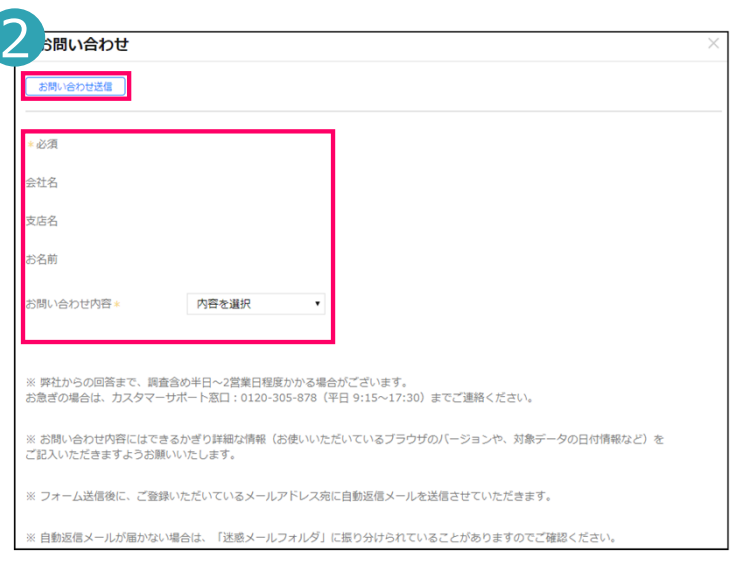

「お問い合わせ」画⾯よりBuildee調整会議に 関する お問い合わせが⾏えます。必要項目を入力し、「お問い合わせ送信」をクリック

するとお問い合わせ内容がカスタマーサポートに送信されます。

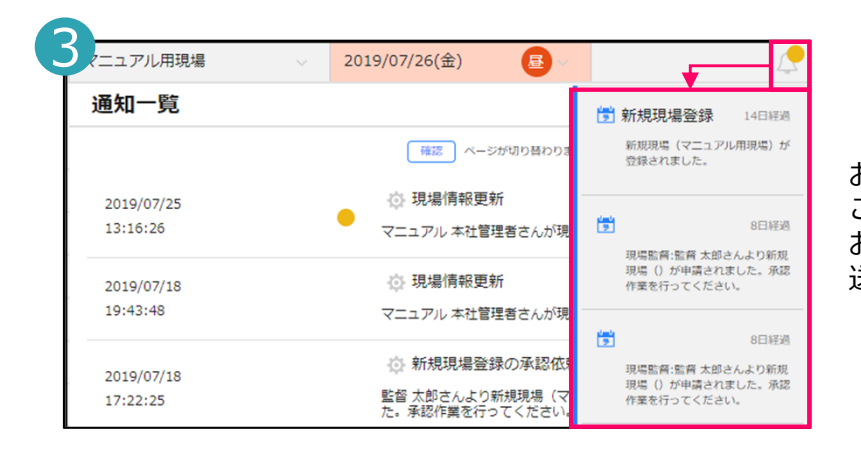

お問い合わせの回答は画⾯上部右上にある通知アイコンに届きます。こちらから回答内容を確認できます。

お問い合わせを継続する場合には、こちらから続けてお問い合わせ内容を送信できます。

#### **参考資料-5-1** Buildee **機能⼀覧・ユーザー毎の利⽤可否 早⾒表:セットアップ編**

#### ユーザー毎に行える主な操作の早見表です。

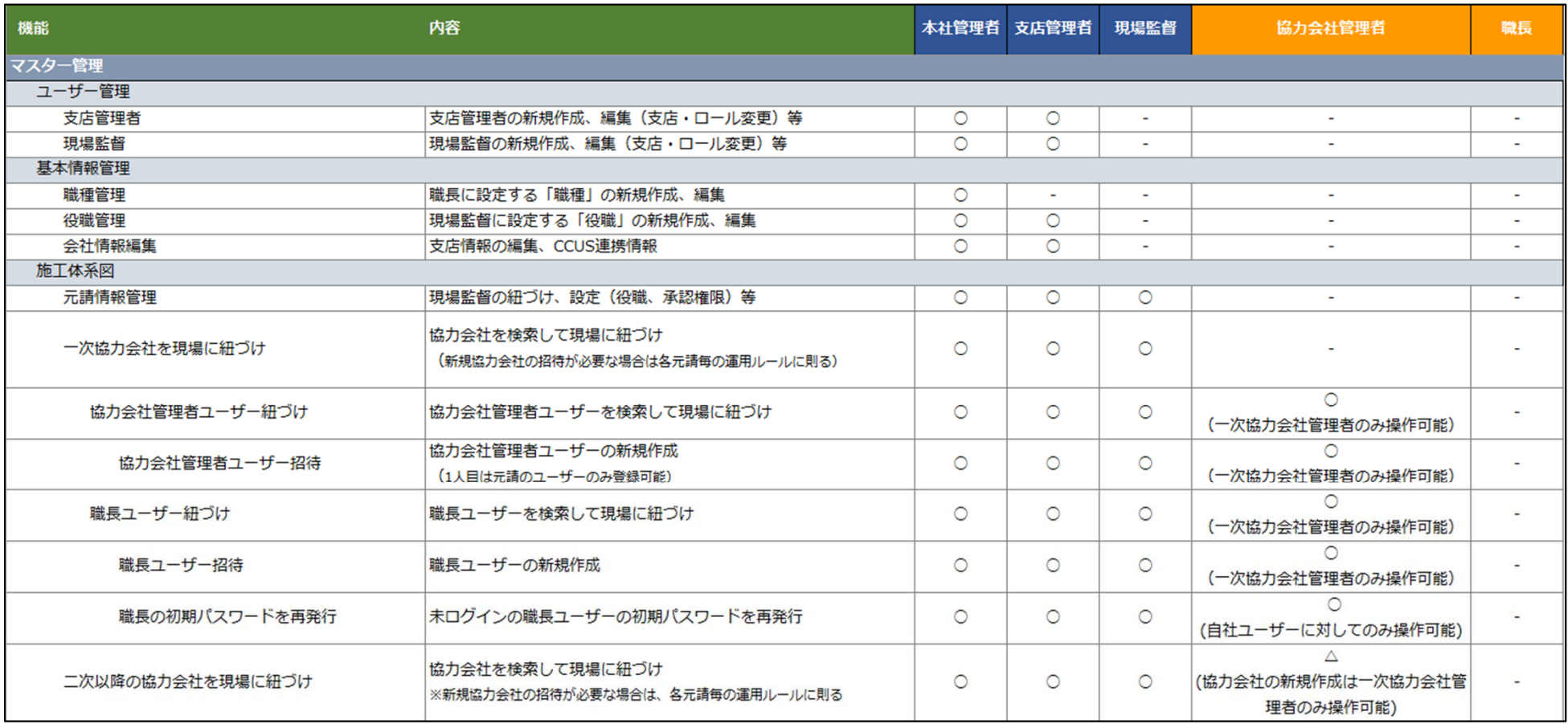

#### **参考資料-5-2 Buildee 機能⼀覧・ユーザー毎の利⽤可否 早⾒表:セットアップ編**調整会議

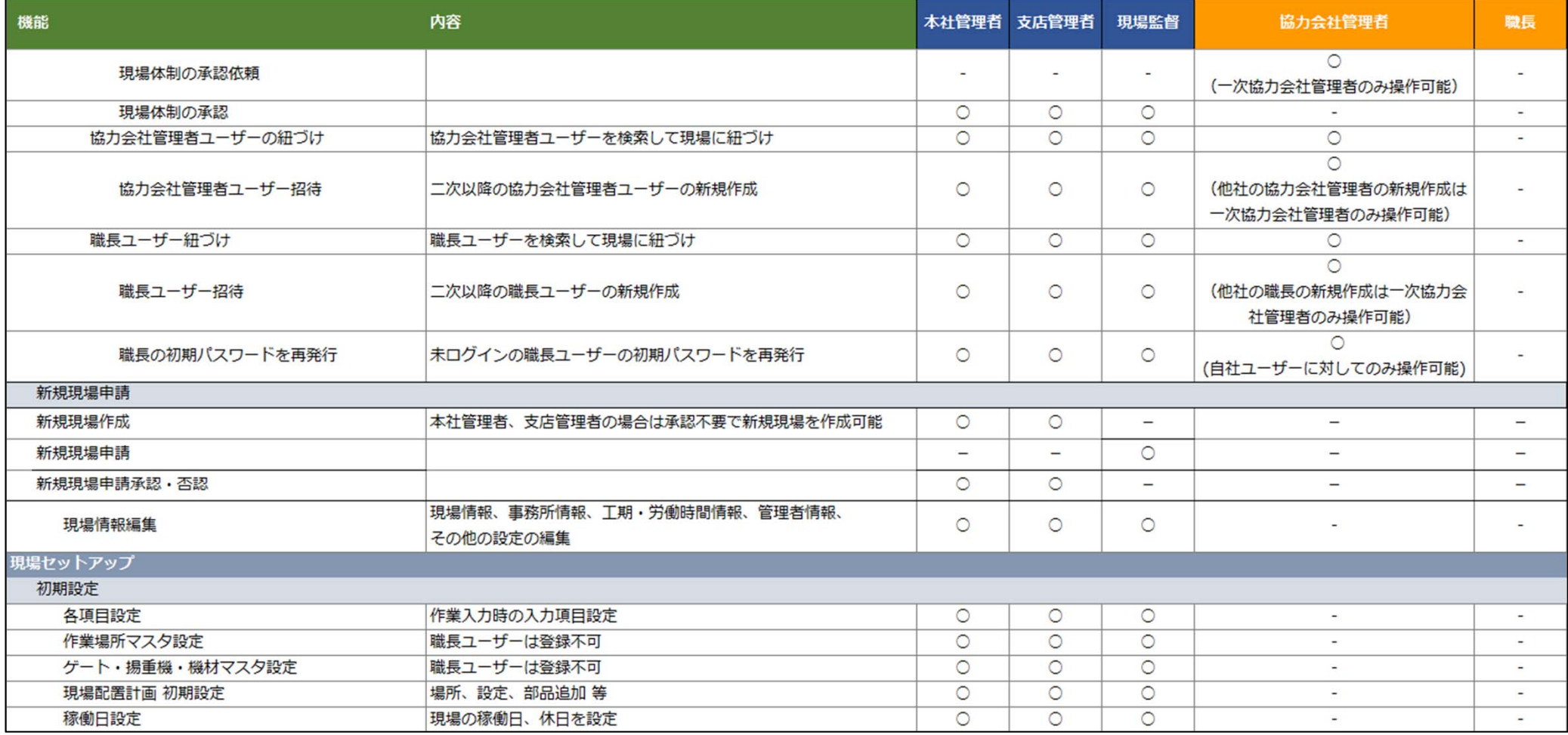

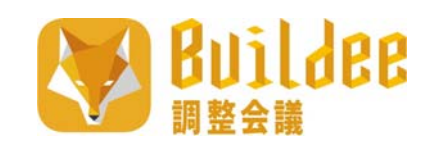

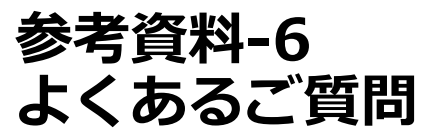

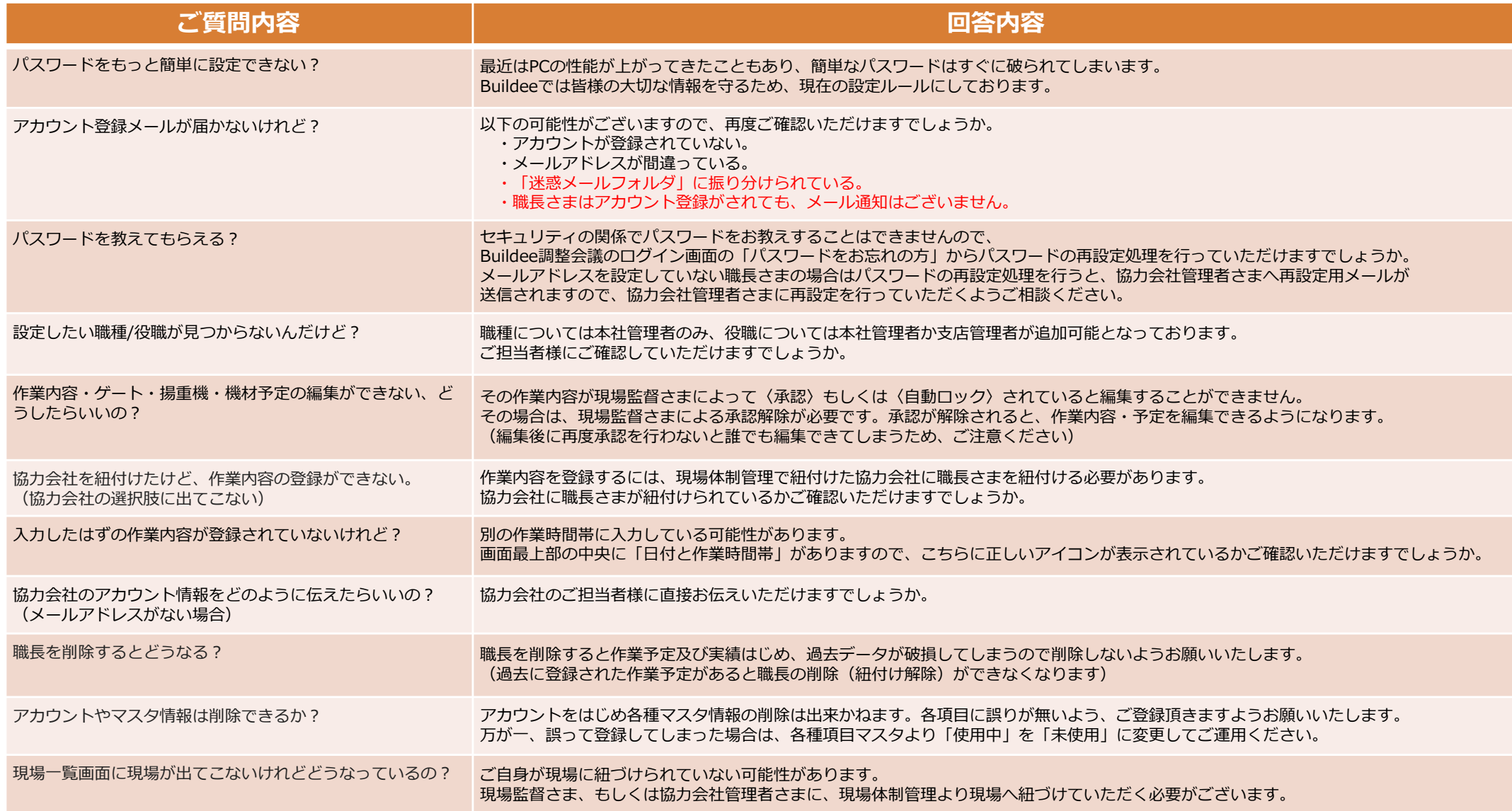

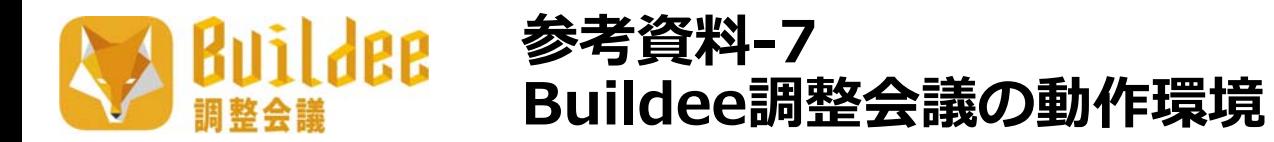

### **動作確認済み環境**

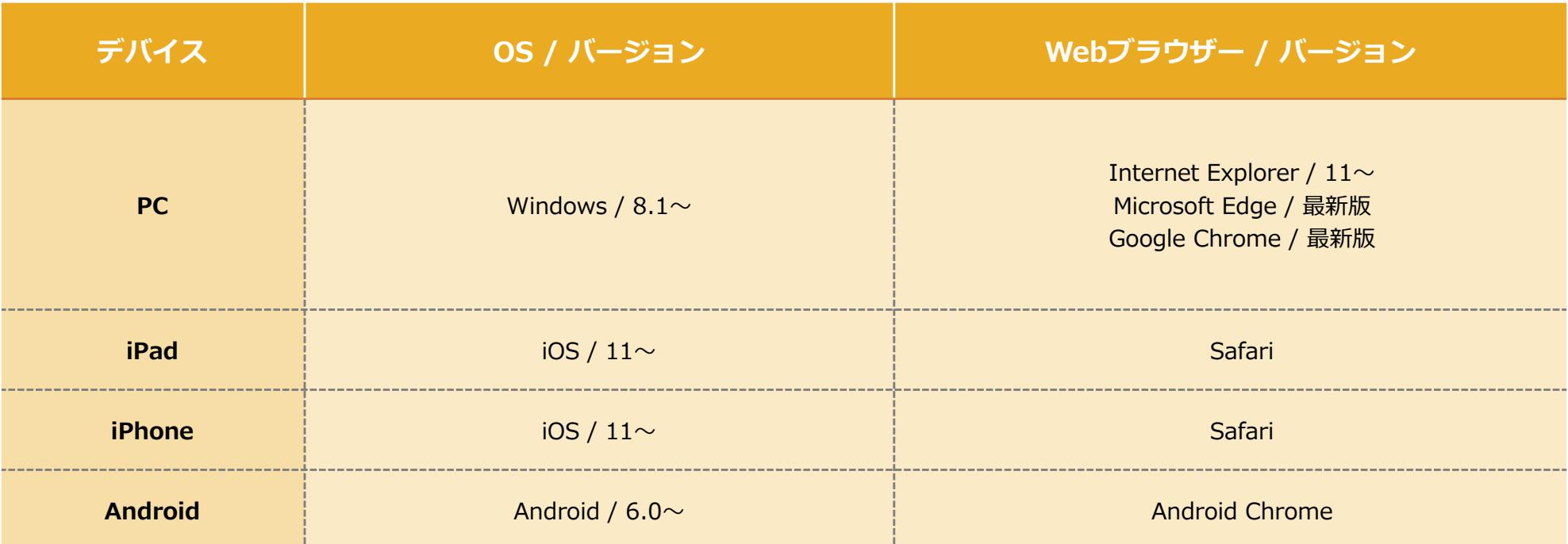

※記載のバージョン以下の環境でも動作する可能性がございます。

ただし、その際は画面の表示崩れやボタンが反応しないなど、機能不全となる場合がございますので予めご了承ください。 ご利用の際は可能な限り、最新のOSへバージョンアップしていただきますようお願いいたします。

### **お使いになる上での注意点**

・上記のバージョン以外の端末・ブラウザでは表示の崩れや一部の機能をお使いいただけない可能性がございます。予めご了承ください。

- ・ログインから24時間を過ぎると再度ログインしていただく必要があります。
- ・ブラウザを閉じると再度ご利⽤になる際に改めてログインしていただく必要があります。

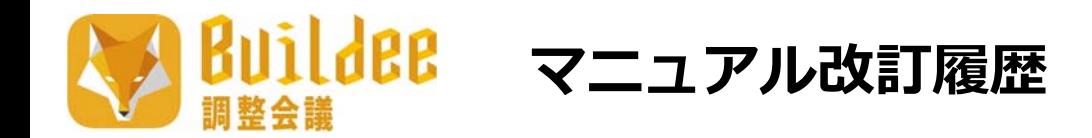

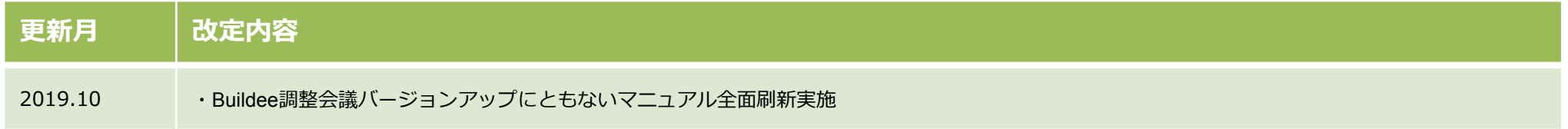